# LCD Projector

# MC-EX3051/MC-EX3551/MC-EX4551 MC-EW3051/MC-EW3551/MC-EW4051

# User's Manual (detailed) Network Guide

### **Thank you for purchasing this product.**

This manual is intended to explain only the network function. For proper use of this product, please refer to this manual and the other manuals for this product.

**WARNING** Extert Processing this product, be sure to read all manuals for this product. After reading them, store them in a safe place for future reference.

# **Features**

This projector has the network function that brings you the following main features.

- $\checkmark$  Web Control : allows you to monitor and control the projector through a network from a computer, smartphone and tablet device. ( *35*)
- $\checkmark$  **Network Presentation** : allows the projector to project computer, images transmitted through a network.  $(\Box 76)$
- $\checkmark$  My Image : allows the projector to store up to four still images and project them. ( $\Box$ 80)
- $\checkmark$  Messenger : allows the projector to display text sent from a computer through a network.  $(\Box 81)$
- 9 **Network Bridge** : allows you to control an external device through the projector from a computer. (**Q34**)

NOTE • The information in this manual is subject to change without notice.

• The illustrations in this manual are for illustrative purposes. They may differ slightly from your projector.

• The manufacturer assumes no responsibility for any errors that may appear in this manual.

• The reproduction, transfer or copy of all or any part of this document is not permitted without express written consent.

# Contents

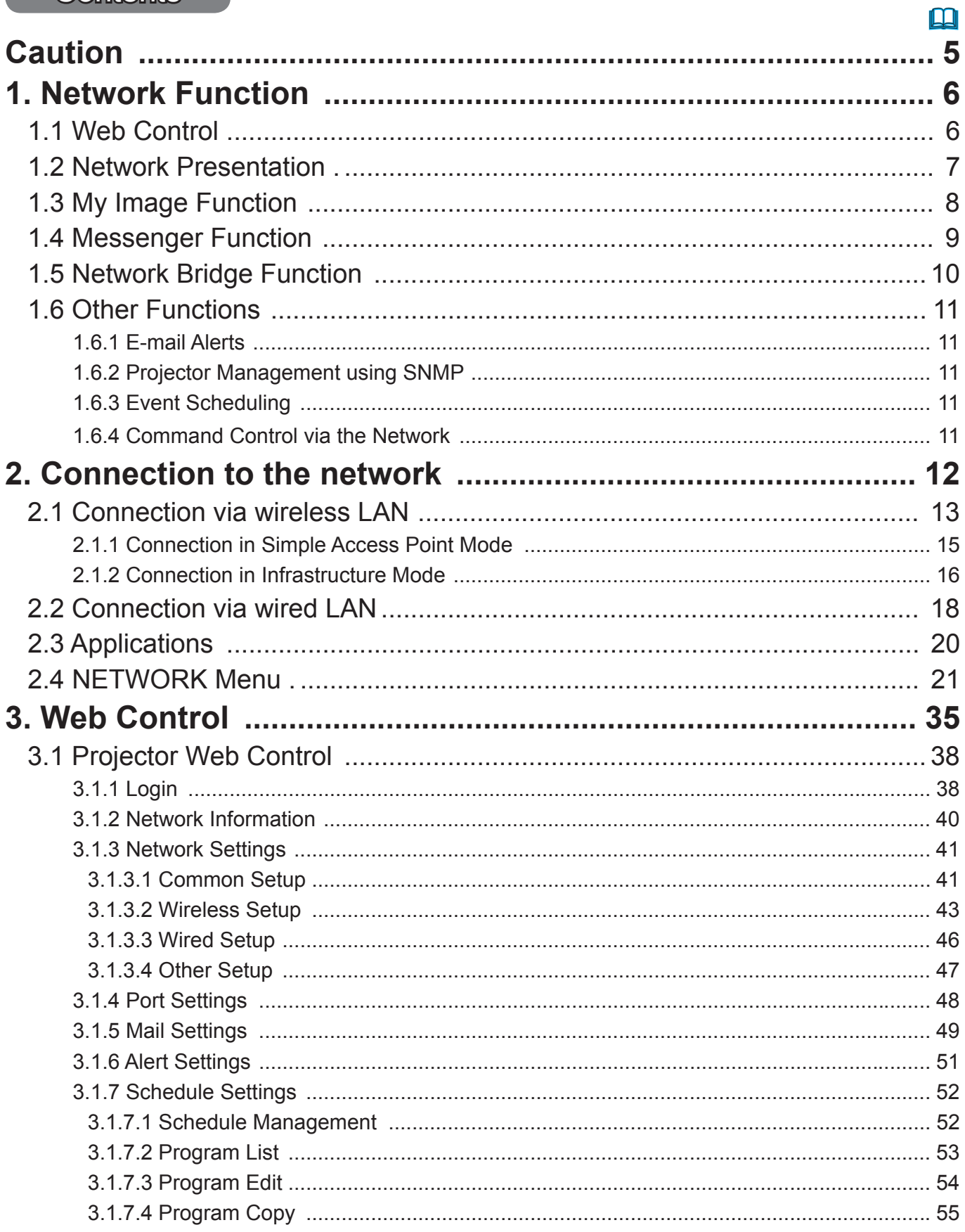

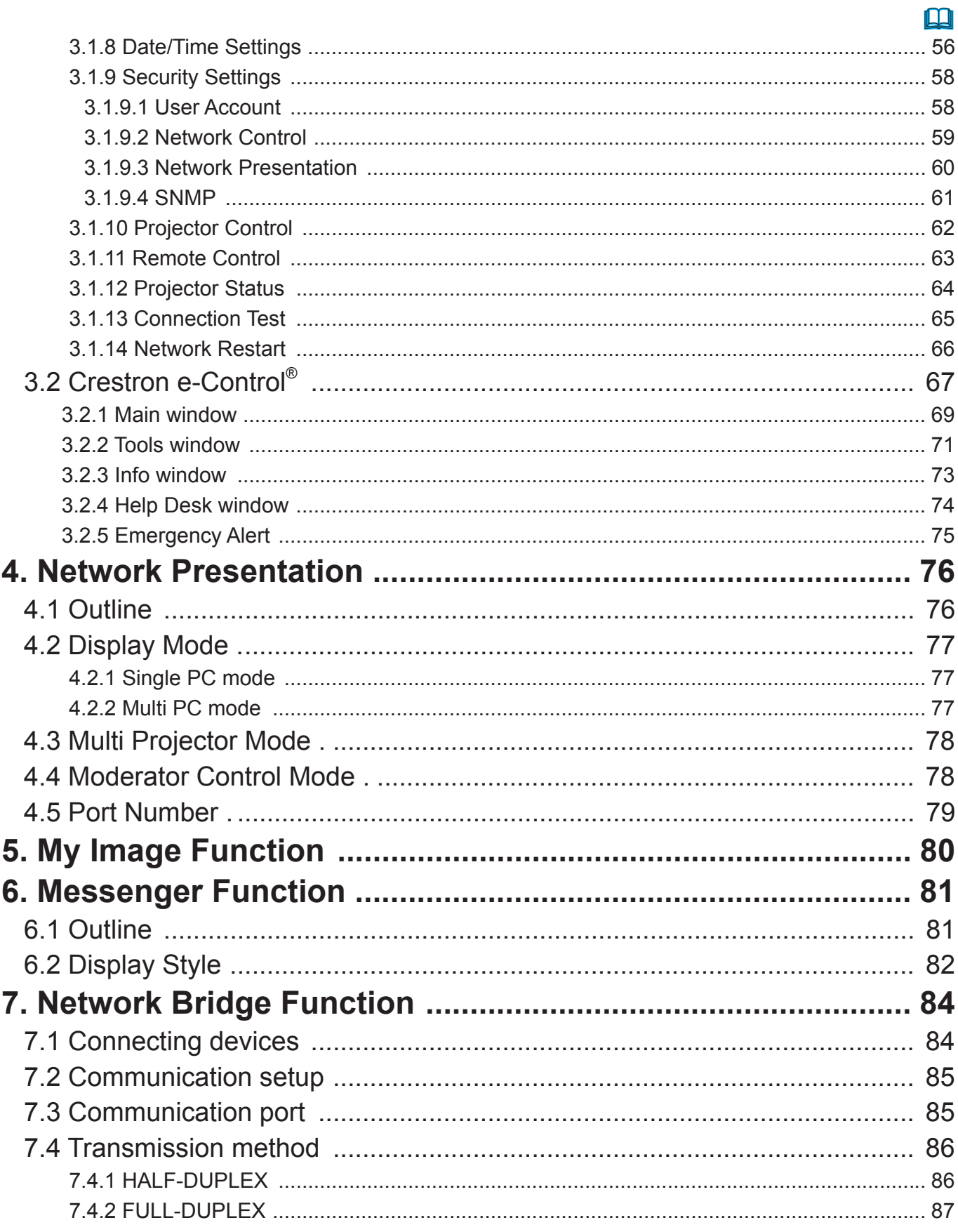

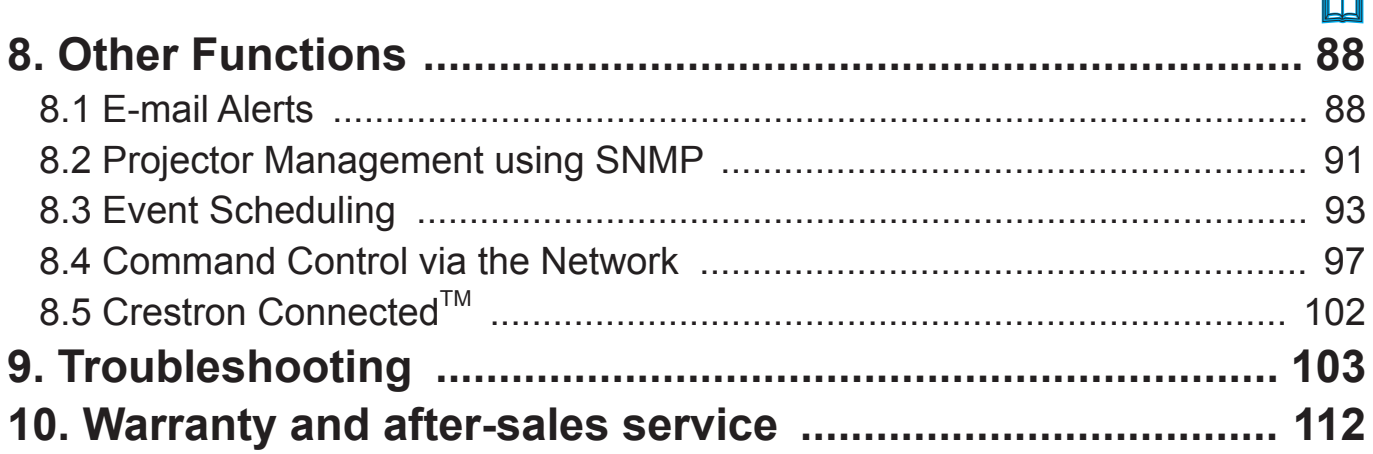

# **Caution**

- Be sure to confirm that the projector has been installed and connected safely even if it is turned on automatically.
- If you connect the projector to an existing network, consult a network administrator before setting server addresses.
- Attaching an optional wireless adapter to the projector enables wireless connection. Follow the cautions below when you use the wireless adapter.

**[Restriction on plugging and unplugging the wireless adapter (option)]** Before you insert or pull out the wireless adapter from the projector, turn off the power of the projector and pull out the power cord's plug from the outlet. Do not touch the wireless adapter that is connected to the projector while the projector is receiving AC power. Do not use any extension cable or device when connecting the adapter to the projector.

### **[Security precautions when using wireless LAN (option)]**

It is recommended that security settings, such as SSID and ENCRYPTION, are specified when using wireless LAN communication. If the security settings are not specified, the contents may be intercepted or it may cause unauthorized access to the system. For details on wireless LAN security settings, refer to **3.1 Projector Web Control**. Although the projector has security functions, they do not always guarantee prevention of the risks mentioned above.

CAUTION ► You do not need a radio license to use the adapter, but you should be aware of the following:

### • DO NOT USE NEAR THE FOLLOWING!

- Microwave ovens
- Industrial, scientific or medical devices
- Designated low power radio stations
- Premises radio stations
- Using this projector near the above may cause radio interference, which would result in a decrease in transmission speed or interruption, and even lead to malfunctioning of devices such as pacemakers.
- Depending on the location where this projector is used, radio wave interference may occur, which may result in a decrease in transmission speed or interruption in communication. In particular, please be aware that using the wireless adapter at locations where there is reinforced steel, other types of metals or concrete is likely to cause radio wave interference.
- Available Channels

This projector uses the 5 GHz and 2.4 GHz radio frequency band, but depending on the country or region you are in, the channels that you can use might be limited. Please consult your dealer for information on the usable channels.

- . Bringing this projector out of the country or region you reside in and using it there could lead to a violation of the radio laws of that country or region.
- The W52 is for indoor use only. Outdoor use is prohibited.

# 1. Network Function

This chapter describes the outline of network function.

#### 1.1 Web Control

Connecting the projector and the computer via the network, remote control and status monitoring of the projector can be performed by Web browser. Two types of interface, "Projector Web Control" and "Crestron e-Control®" are available for this projector. (**135**)

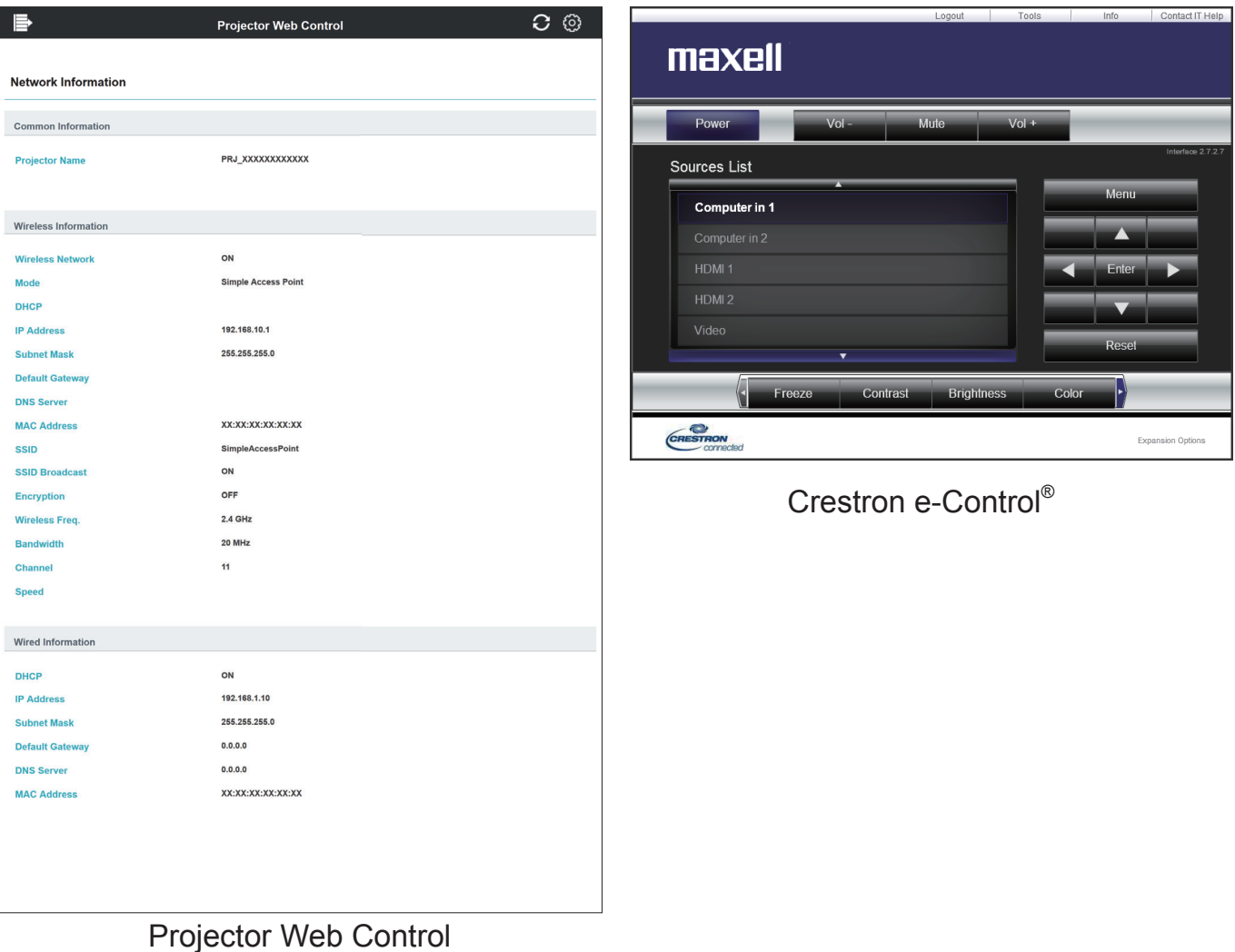

### 1.2 Network Presentation

The projector can display or play back the computer screen images and audio data that are transmitted through the network.

To use Network Presentation, an exclusive application, "LiveViewer" is required. The following application is required to use Network Presentation.

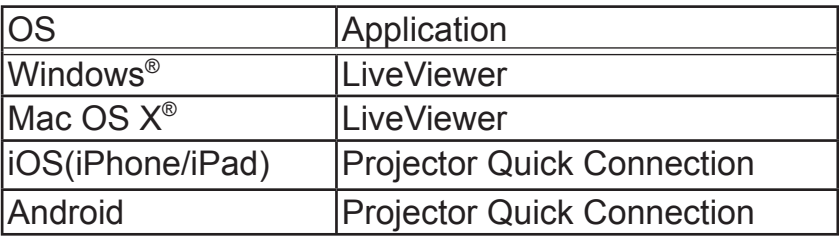

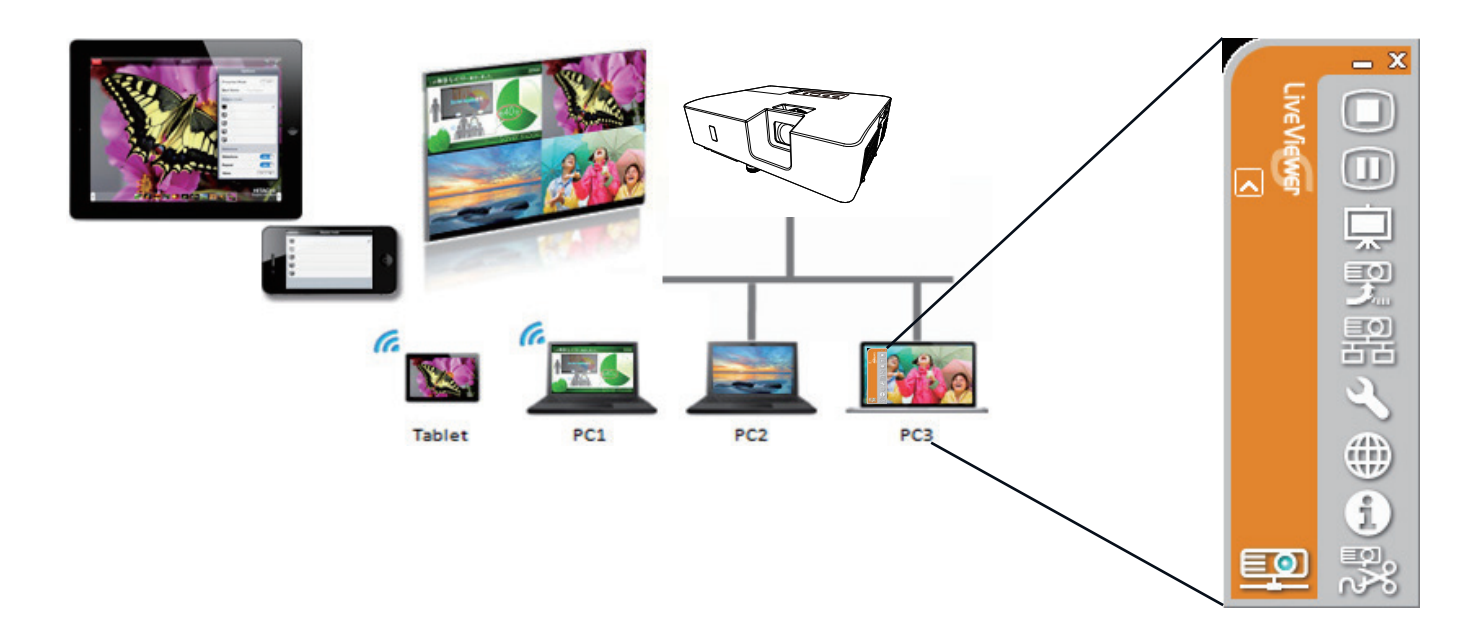

# 1.3 My Image Function

The projector can display still images transferred via the network.

It is possible to allocate up to 4 image files.

MY IMAGE transmission requires an exclusive application for your computer. Use the application to transfer the image data.

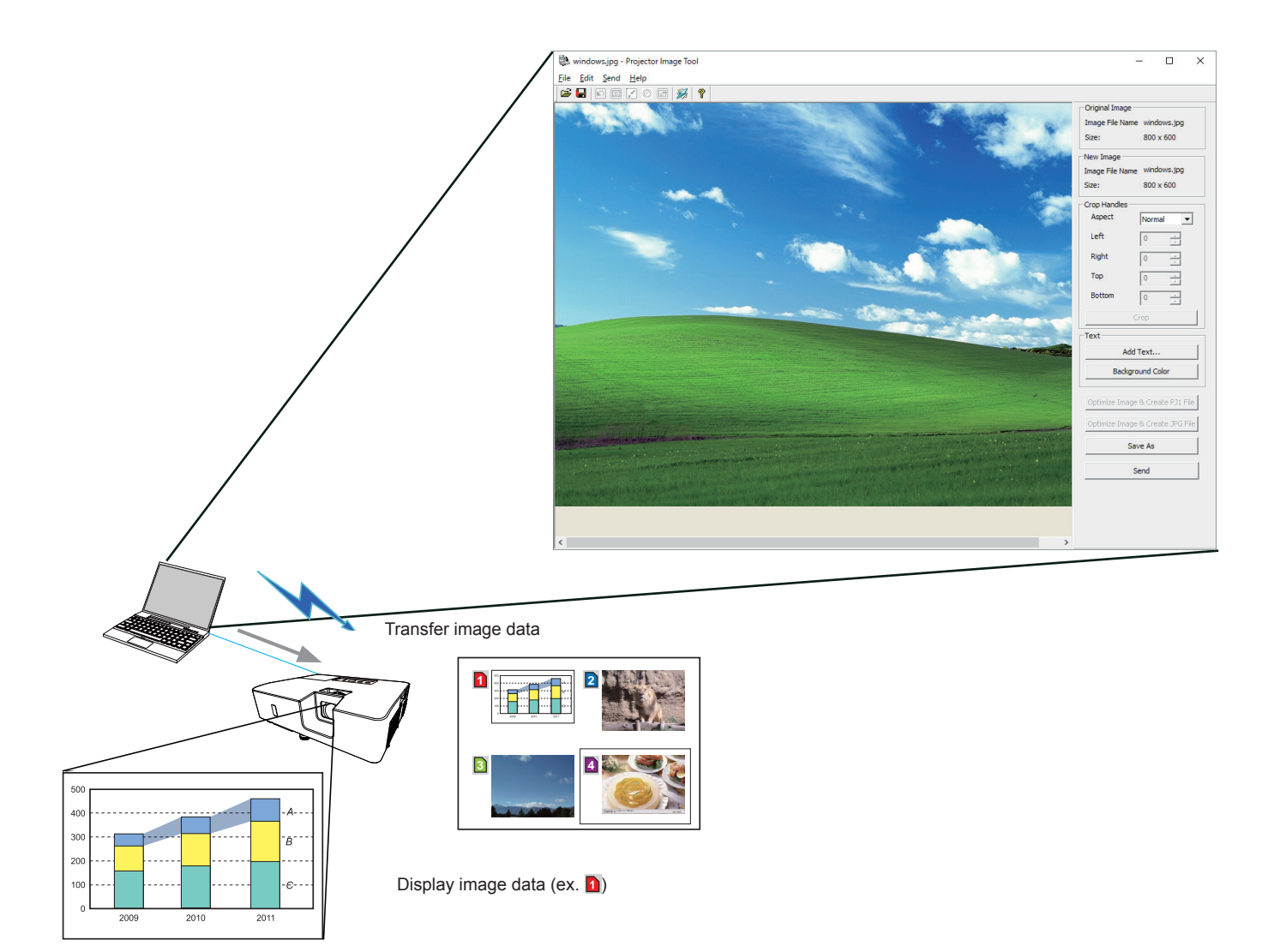

### 1.4 Messenger Function

The projector can display text data transferred via the network on the screen and play back audio data inside the projector.

Up to 12 text data can be stored.

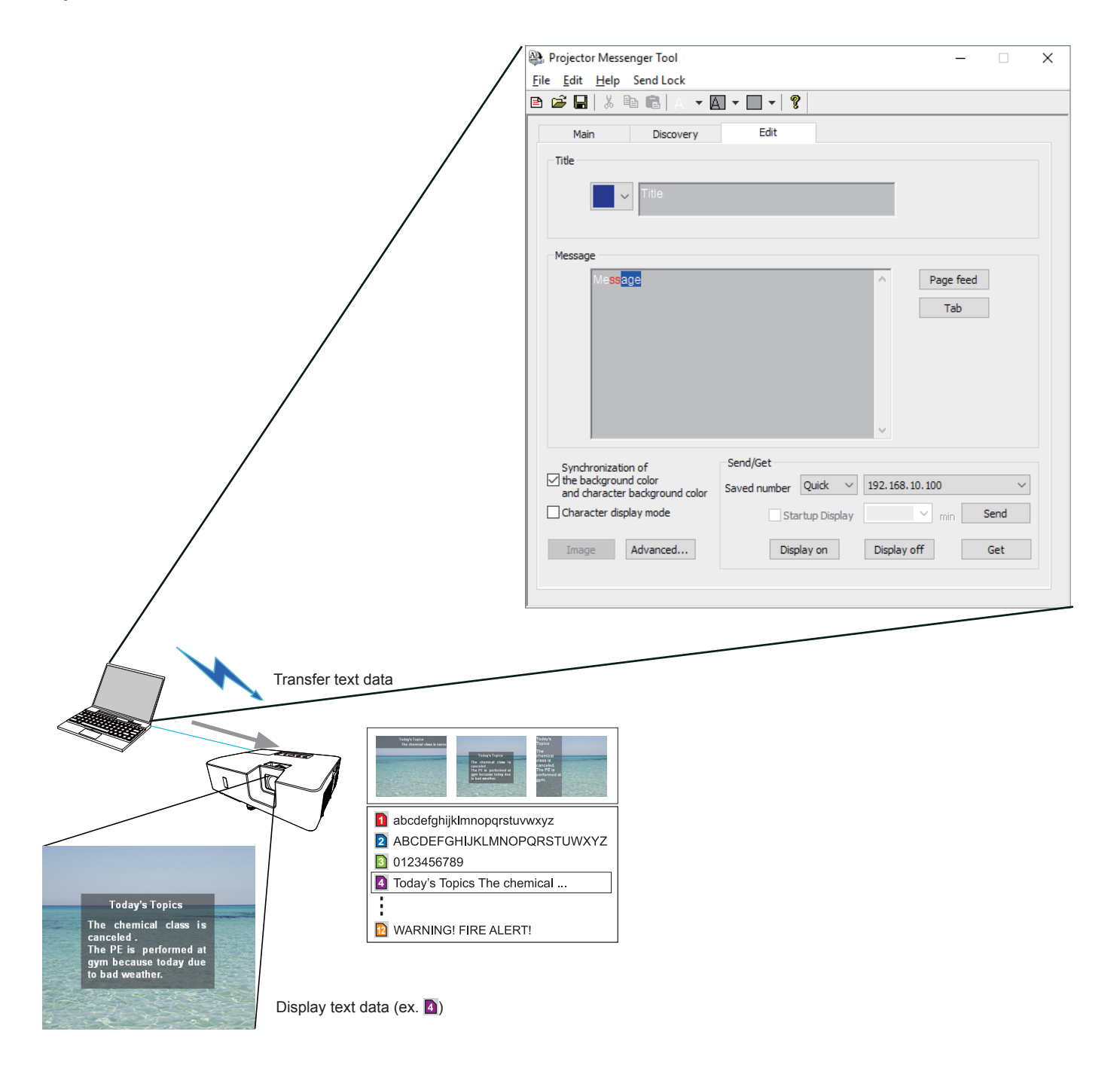

### 1.5 Network Bridge Function

This projector is equipped with the NETWORK BRIDGE function to perform mutual conversion of a network protocol and a serial interface.

By making use of the NETWORK BRIDGE function, a computer connected to the projector via wireless or wired LAN is able to control an external device via RS-232C communication using the projector as a network device.

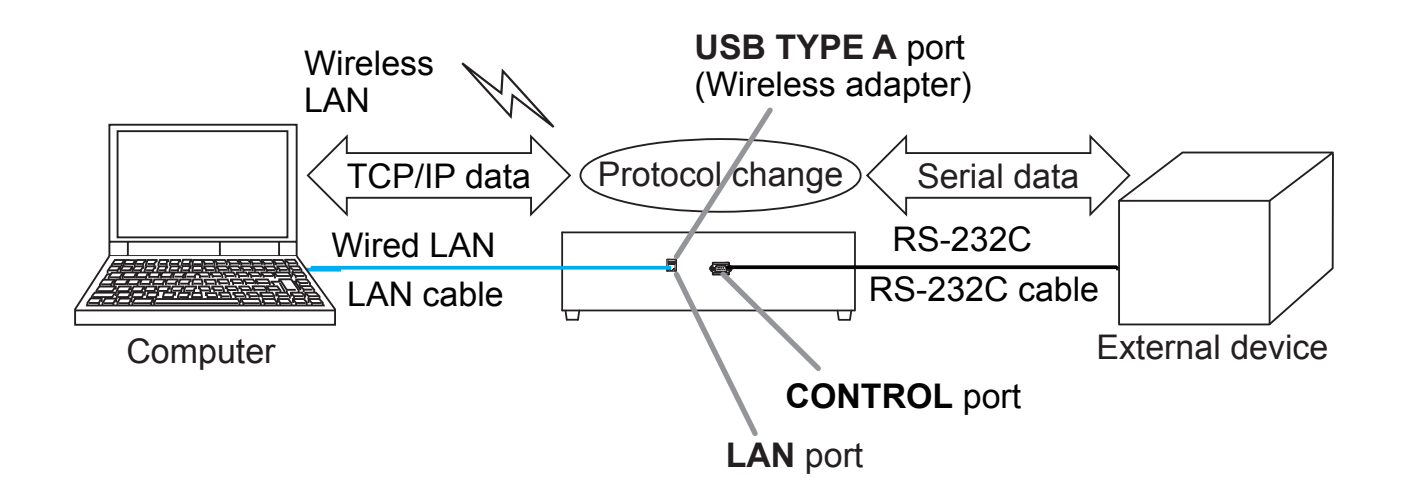

### 1.6 Other Functions

### 1.6.1 E-mail Alerts

The projector can automatically send an alert message to the specified e-mail addresses when the projector detects a certain condition requiring maintenance or detected an error. (**Q**88)

#### 1.6.2 Projector Management using SNMP

The SNMP (Simple Network Management Protocol) enables to manage the projector information, which is a failure or warning status, from the computer on the network. The SNMP management software will be required on the computer to use this function. (**Q91**)

### 1.6.3 Event Scheduling

The scheduling function enables to setup scheduled events including power on / power off. It enables to be "self-management" projector. The schedule can be set in Projector Web Control or OPTION-SCHEDULE menu in the projector.  $(\Box \hspace{-0.1cm} \Box \hspace{-0.1cm} \Box \hspace{-0.1cm} \Box \hspace{-0.1cm} \Box \hspace{-0.1cm} \Box \hspace{-0.1cm} \Box)$ 

### 1.6.4 Command Control via the Network

You can configure and control the projector via the network using RS-232C commands. (**Q97**)

# 2. Connection to the network

The connection method of wireless LAN and wired LAN is as follows.

#### Wireless LAN (USB-WL-5G)

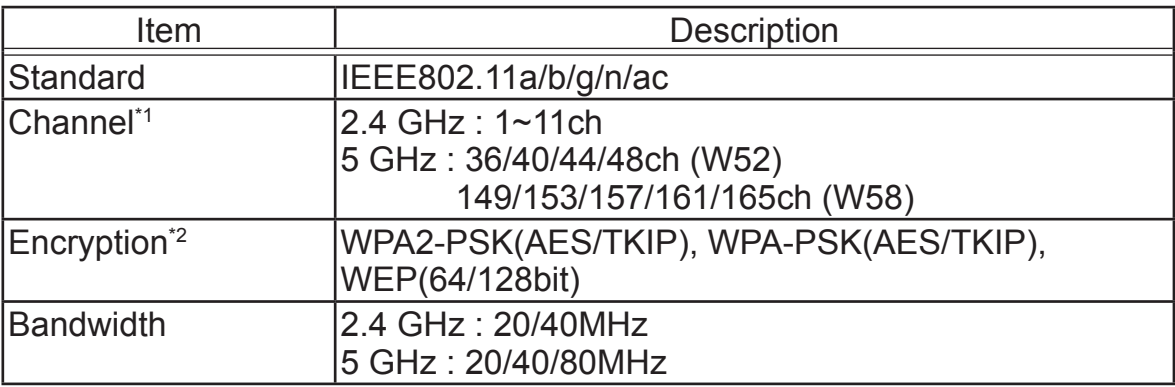

*\*1:* Available channels may vary according to area. *\*2:* WEP is only for INFRASTRUCTURE mode.

#### Wired LAN

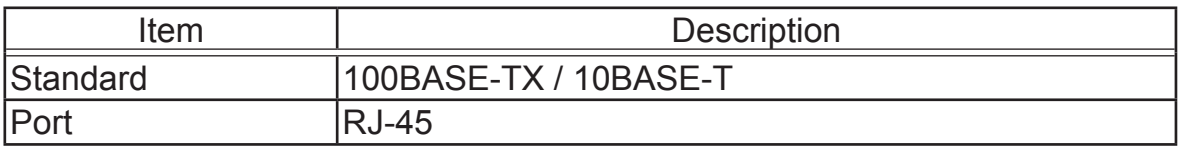

NOTE • The network function is not available when STANDBY MODE is set to NETWORK(WOL) or SAVING and the projector is in standby mode. Connect the projector to the network after setting STANDBY MODE to NORMAL. (**Canadicated** SETUP menu in the Operating Guide)

• Depending on the type of wireless network device and computer you are using, the projector may not be able to communicate properly with your computer, even if the computer is equipped with a built-in wireless LAN function. To eliminate communication problems, use a Wi-Fi® certified wireless network device.

 $\cdot$  Connect the optional wireless adapter (USB-WL-5G) to the USB TYPE A port of the projector when using the wireless LAN. (**Q**14 in the Operating Guide)

# 2.1 Connection via wireless LAN

Wireless LAN has two types of connection, Simple Access Point and Infrastructure.

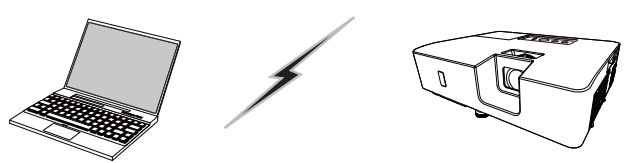

Fig. 2.2.a Without an access point communication (Simple Access Point)

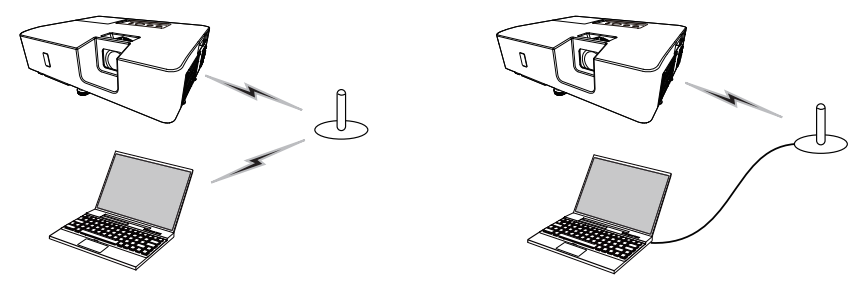

Fig. 2.2.b With an access point communication (Infrastructure)

\* Simple Access Point is a mode which connects to computers directly. This projector can assign IP addresses to up to 10 devices.

\* Infrastructure is one of the wireless LAN communication methods with having an access point to communicate. If communicating with existing network, consult with your network administrator.

# **NOTE**

• If using a wireless network function, please make sure that NETWORK - WIRELESS NETWORK setting is ON.

• Network settings can also be changed in Network Settings of Projector Web Control.

• Wireless LAN initial settings for the projector are as follows.

Mode: Simple Access Point IP address: 192.168.10.1 Subnet Mask: 255.255.255.0 SSID: SimpleAccessPoint SSID Broadcast: ON Encryption: OFF Wireless Freq.: 2.4 GHz Channel: 11

• The same network address cannot be used for both wireless LAN and wired LAN.

• Communication speed of the projector may be deteriorated in Simple Access Point mode depending on the number of connected devices.

# 2.1.1 Connection in Simple Access Point Mode

Set the following when connecting the projector and the computer in Simple Access Point mode.

#### **Projector setting**

- 1) Turn on the projector.
- 2) Press the **MENU** button on the remote control or the control panel of the projector. The MENU you last used will appear.

Use the cursor button to select the following. EASY MENU > ADVANCED MENU > NETWORK > NETWORK SETUP > WIRELESS SETUP

- 3) Set the following items in WIRELESS SETUP.
	- MODE: SIMPLE ACCESS POINT
	- IP ADDRESS
	- SSID
	- $\cdot$  SSID BROADCAST
	- ENCRYPTION

Select APPLY, then press the **ENTER** button to reflect the settings.

#### **About network settings**

- The fourth octet of the projector's IP address is fixed to 1.
- Subnet mask of the projector is fixed to 255.255.255.0.

#### **Computer setting**

- 1) The DHCP server function of the projector is always enabled. Enable the DHCP setting of the computer.
- 2) Select SSID set for the projector by following the procedure of wireless connection of the computer. Enter encryption key by following the computer's instruction if it is encrypted.

NOTE  $\cdot$  As for the procedure of setting network and wireless connection for the computer, refer to the manual of the computer or wireless LAN device. • Up to 10 devices can be connected to the projector in Simple Access Point mode.

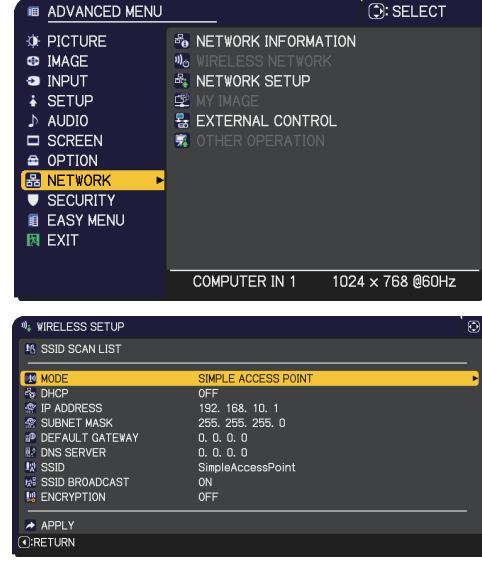

### 2.1.2 Connection in Infrastructure Mode

Set the following when connecting the projector and the computer in Infrastructure mode.

### **Projector setting**

- 1) Turn on the projector.
- 2) Press the **MENU** button on the remote control or the control panel of the projector.

The MENU you last used will appear.

Use the cursor button to select the following.

EASY MENU > ADVANCED MENU > NETWORK > NETWORK SETUP > WIRELESS SETUP

3) Set the following items in WIRELESS SETUP.

- MODE: INFRASTRUCTURE
- DHCP
- IP ADDRESS
- SUBNET MASK
- DEFAULT GATEWAY
- DNS SERVER
- SSID
- ENCRYPTION

As for setting an IP address, refer to About IP address. ( $\Box$ 19)

Select APPLY, then press the **ENTER** button to reflect the settings.

### Connection in Infrastructure Mode **(continued)**

# **SSID SCAN LIST function**

The connection can be set up by selecting from SSID SCAN LIST without setting SSID and ENCRYPTION in WIRELESS SETUP. The procedure of connecting by SSID SCAN LIST is as follows.

1) Select SSID SCAN LIST in WIRELESS SETUP on NETWORK - NETWORK SETUP.

The list of SSID in wireless network is displayed.

- 2) Select SSID in wireless network that you want to connect in SSID SCAN LIST. The display to enter the encryption key appears if it is encrypted. Enter the encryption key by using software keyboard.
- 3) The icon indicating connected ( $\Box$ ) is displayed in SSID SCAN LIST screen when the connection is complete.

# **NOTE**

• Transmission speed may be slow depending on the settings of an access point.

• If the projector and the computer exist in the same network (i.e., same network address), you can leave the default gateway field blank.

• When the projector and the computer exist in different networks, the default gateway must be set. Consult with the network administrator in detail.

• Set wireless LAN for the projector by following the instructions of your network administrator when connecting to the existing network.

• Open System Authentication is used for WEP encryption, and Shared Key Authentication is not supported. The authentication with an access point succeeds and it is regarded that the connection is established normally even when entering illegal encryption key due to Open System Authentication, but data cannot actually be transmitted.

. IP ADDRESS, SUBNET MASK, and DEFAULT GATEWAY should be set in advance when DHCP is set to OFF.

• When DNS SERVER at DHCP OFF is set to other than "0.0.0.0", this projector uses user setting at DHCP OFF as DNS server address even if DHCP is set to ON and the projector can automatically obtain DNS SERVER setting from DHCP server.

# 2.2 Connection via wired LAN

The connection via wired LAN is available. Set wired LAN for the projector by following the instructions of your network administrator when connecting to the existing network.

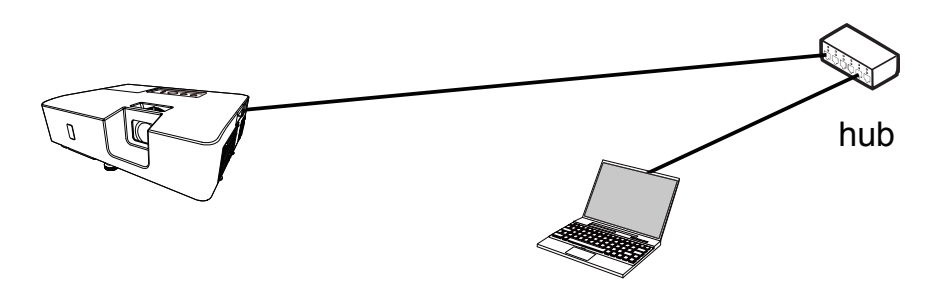

# ■ Connection setup of wired LAN

- 1) Connect the projector to the computer via a hub with a LAN cable (CAT-5e or higher).
- 2) Press the **MENU** button on the remote control or the control panel of the projector. The MENU you last used will appear. Use the cursor button to select the following. EASY MENU > ADVANCED MENU > NETWORK > NETWORK SETUP > WIRED SETUP
- 3) Set the following items in WIRED SETUP.
	- DHCP
	- IP ADDRESS
	- **SUBNET MASK**
	- DEFAULT GATEWAY
	- DNS SERVER

As for setting an IP address, refer to About IP address. (**Q**19) Select APPLY, then press the **ENTER** button to reflect the settings.

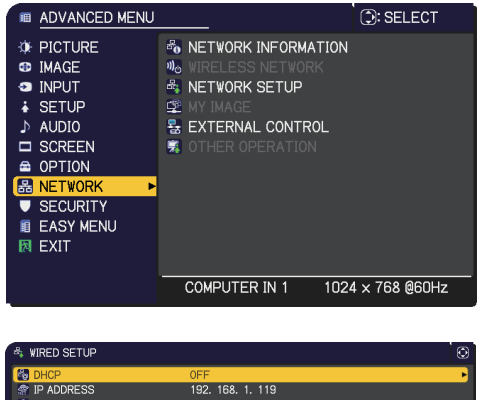

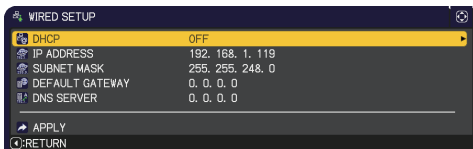

[About IP address]  $\blacksquare$  Setting manually The Network address portion of the IP address setting on your computer must be the same as the setting on the projector. Also, the entire IP address on the computer must not overlap with that of the other devices on the same network, including the projector.

The projector's settings are as follows. IP address: 192.168.1.254 Subnet mask: 255.255.255.0 (Network address: 192.168.1 in this case) Therefore, specify the computer's IP address as follows. IP address: 192.168.1.xxx (xxx shows decimal number.) Subnet mask: 255.255.255.0 (Network address: 192.168.1 in this case)

For example Select from 1 to 254 for "xxx" not duplicating with any other equipments. In this case, since the IP address of the projector is "192.168.1.254", specify a setting between 1 to 253 for the computer.

#### $\blacksquare$  Setting automatically

When a DHCP server exists in the connected network, it assigns an IP address to the projector and the computer automatically. If DHCP server is not available, set IP ADDRESS, SUBNET MASK, DEFAULT GATEWAY and DNS SERVER.

#### **NOTE**

• The same network address cannot be used for both wireless LAN and wired LAN.

• If the projector and the computer exist in the same network (i.e., same network address), you can leave the default gateway field blank.

• When the projector and the computer exist in different networks, the default gateway must be set. Consult to the network administrator in detail.

• When DNS SERVER at DHCP OFF is set to other than "0.0.0.0", this projector uses user setting at DHCP OFF as DNS server address even if DHCP is set to ON and the projector can automatically obtain DNS SERVER setting from DHCP server.

# 2.3 Applications

The latest version of the application software can be downloaded from our website.

For iOS/Android™ Network Presentation software, consult our website for the details and downloads of Projector Quick Connection.

#### [System Requirements for Applications]

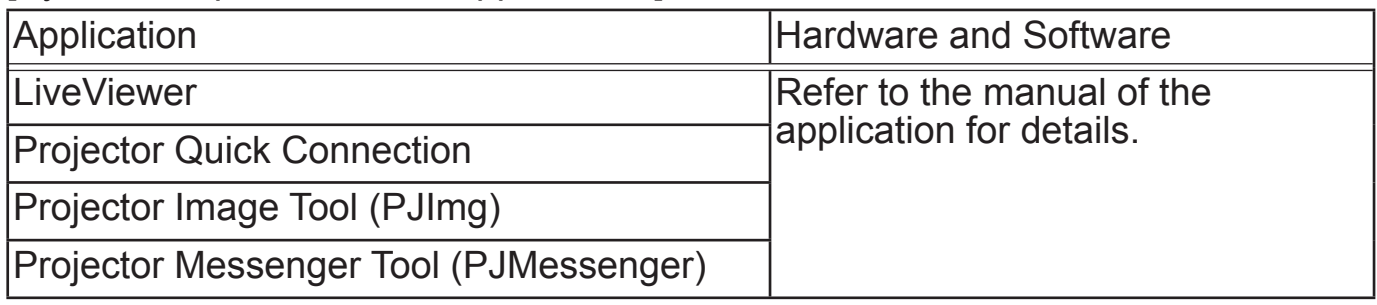

# 2.4 NETWORK Menu

Remember that incorrect network settings on this projector may cause trouble on the network. Be sure to consult with your network administrator before connecting to an existing access point on your network.

Select "NETWORK" from the main menu to access to the following functions.

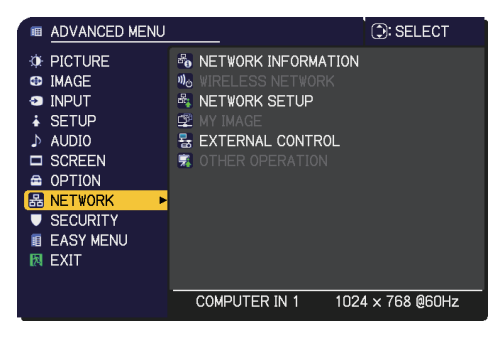

**NOTE** • The projector does not allow both wireless and wired LAN to be connected to the same network.

• If you do not use SNTP, then you must set the DATE AND TIME during the initial installation. ( $\Box$ OPTION menu in the Operating Guide)

• The network function is not available when STANDBY MODE is set to NETWORK(WOL) or SAVING and the projector is in standby mode. Connect the projector to the network after setting STANDBY MODE to NORMAL. (**Q**SETUP menu in the Operating Guide)

• When using wireless network function, set NETWORK - WIRELESS NETWORK to ON.

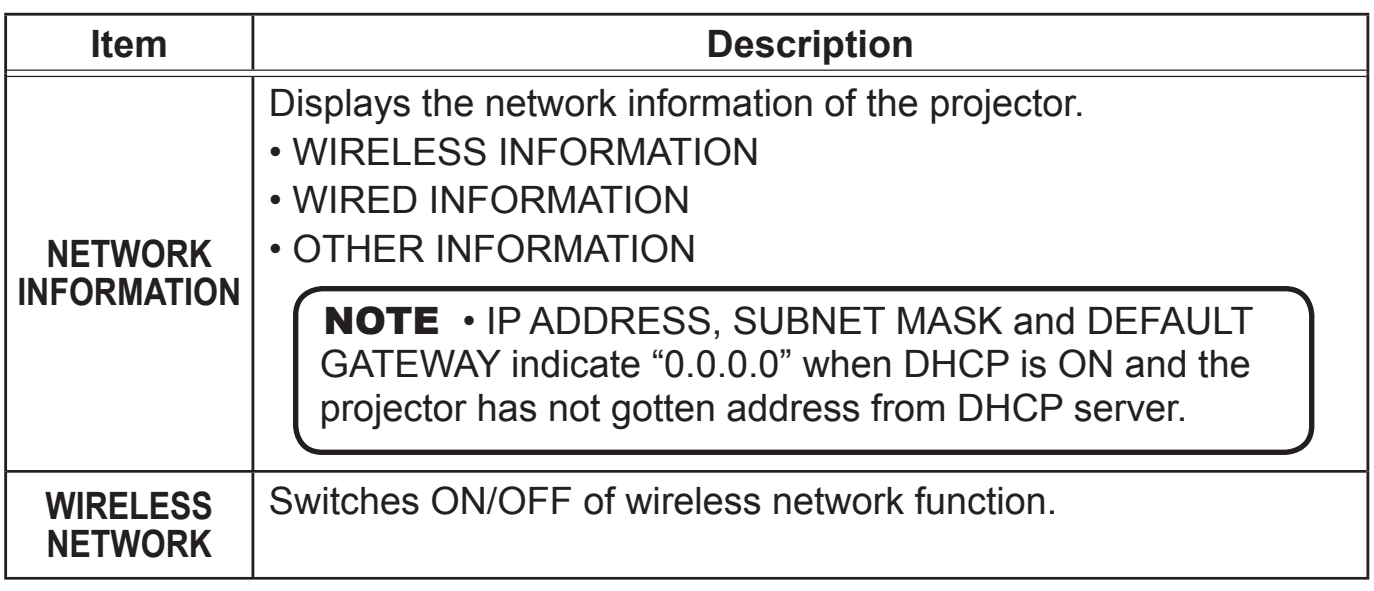

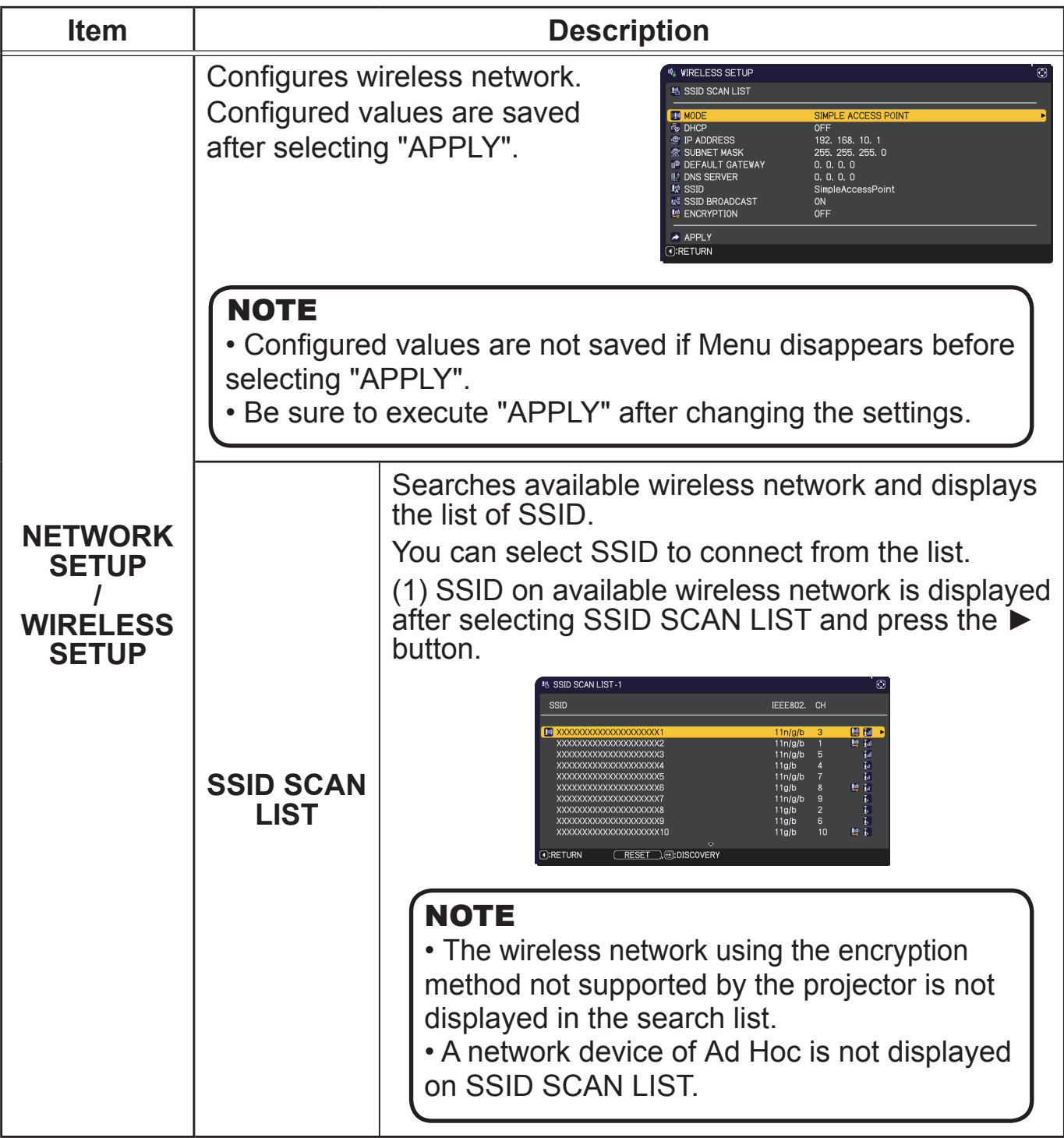

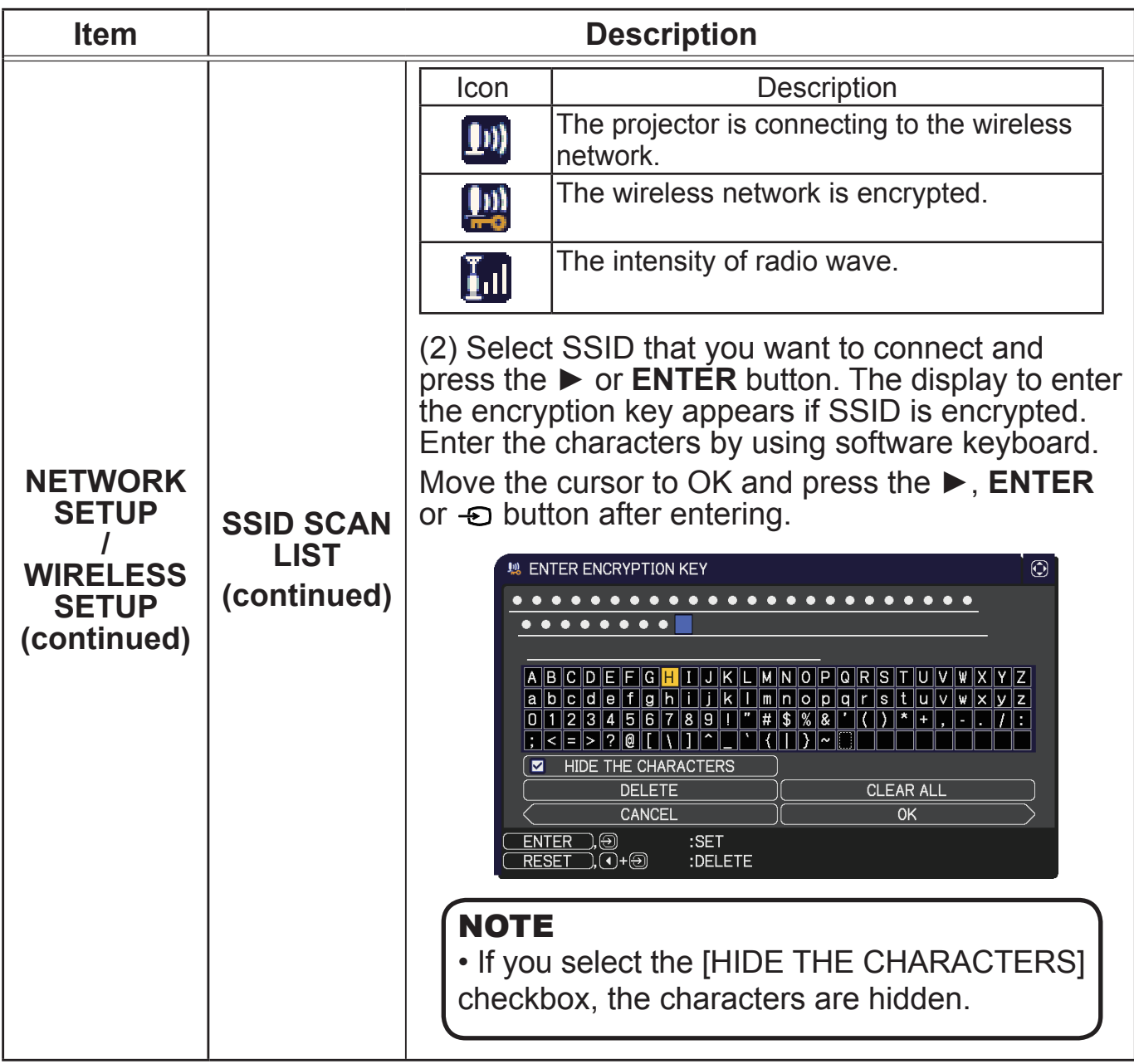

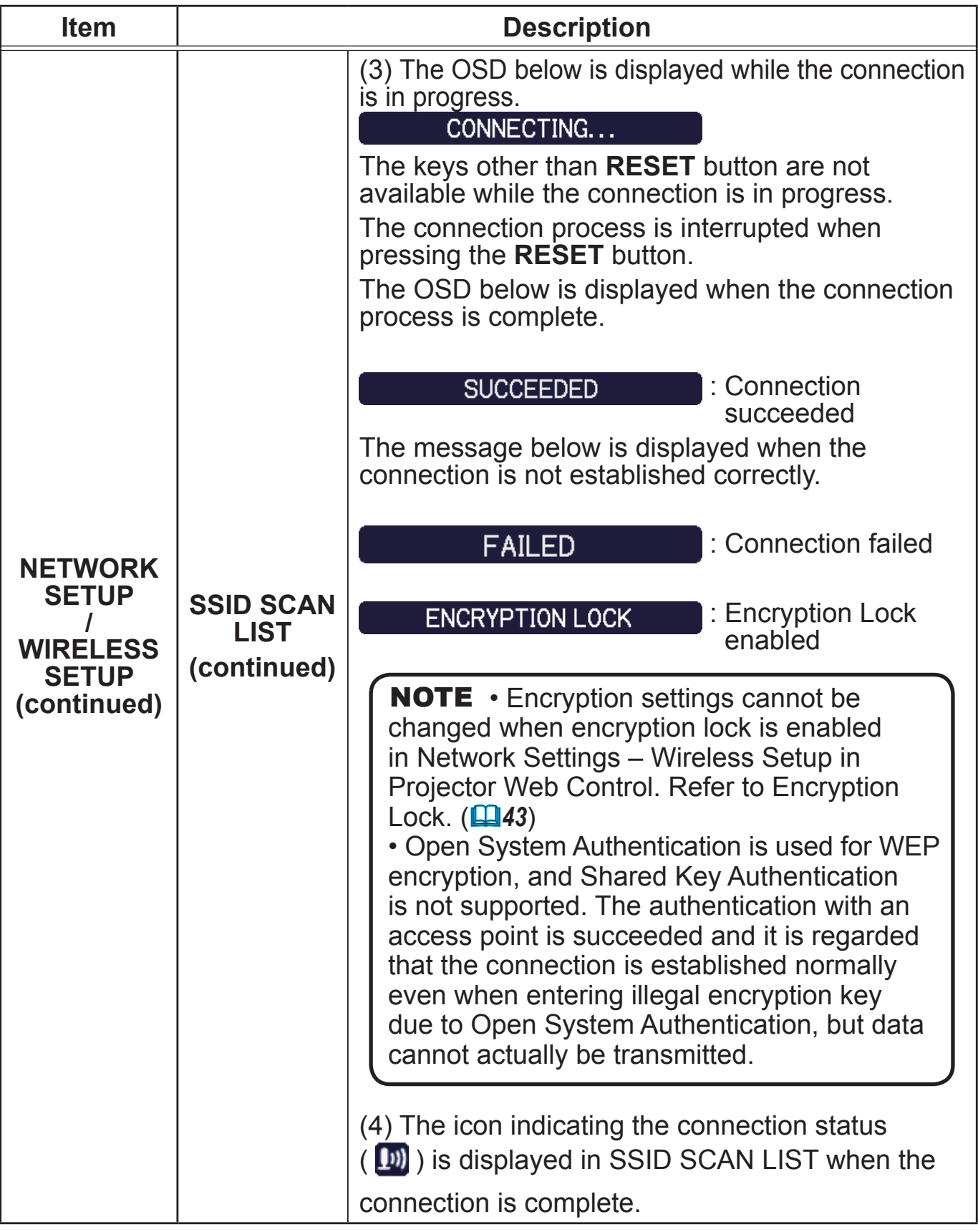

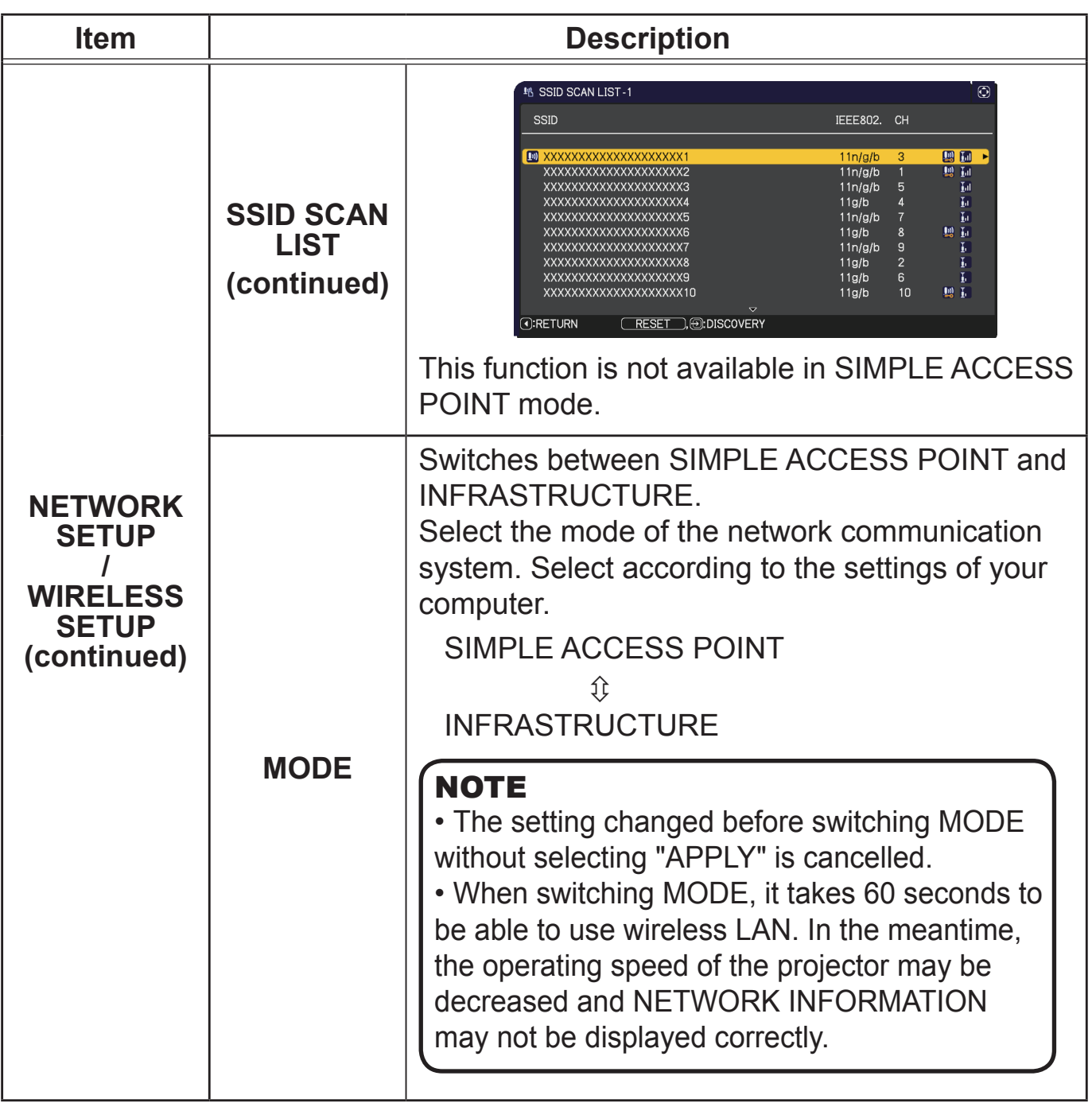

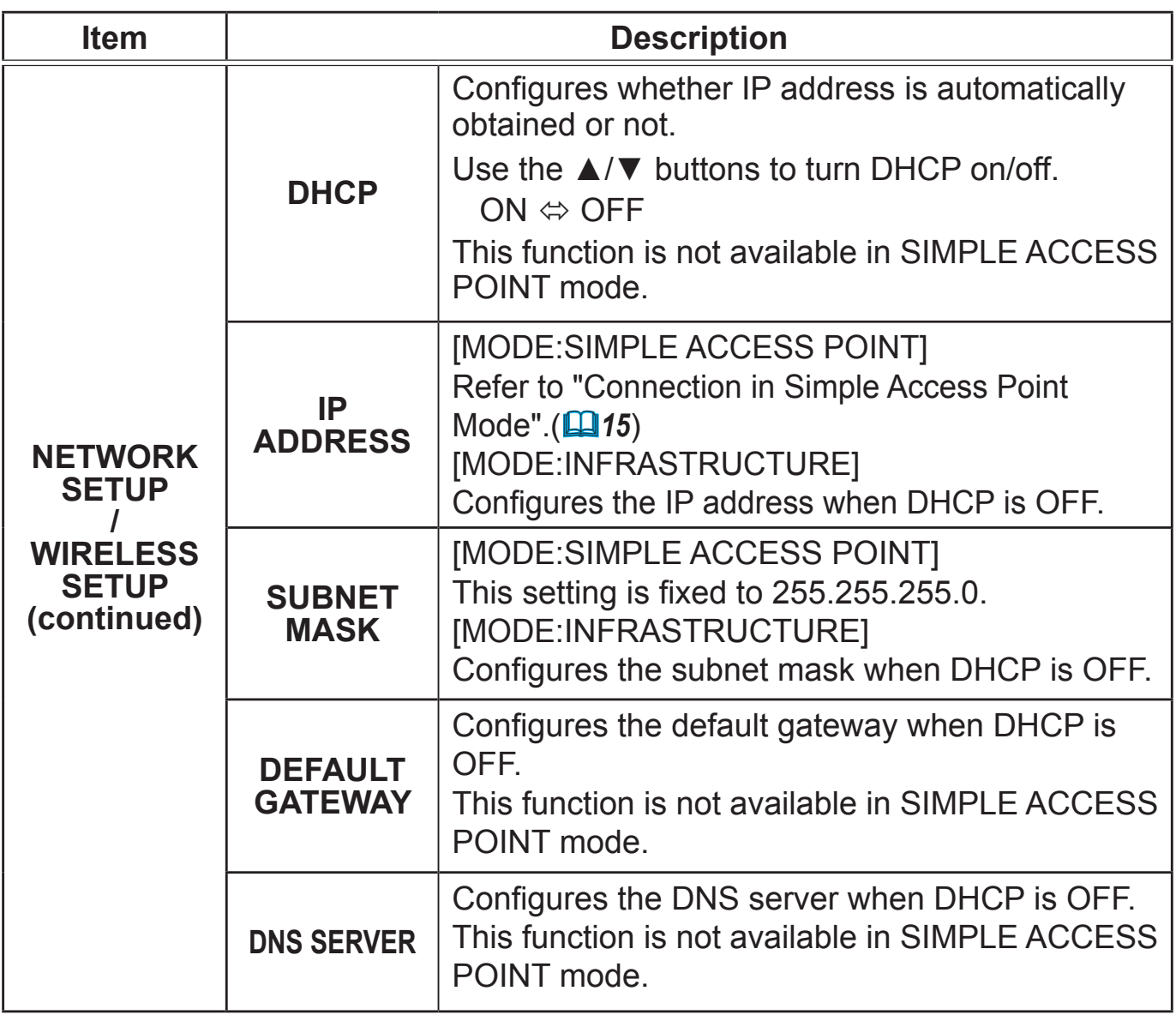

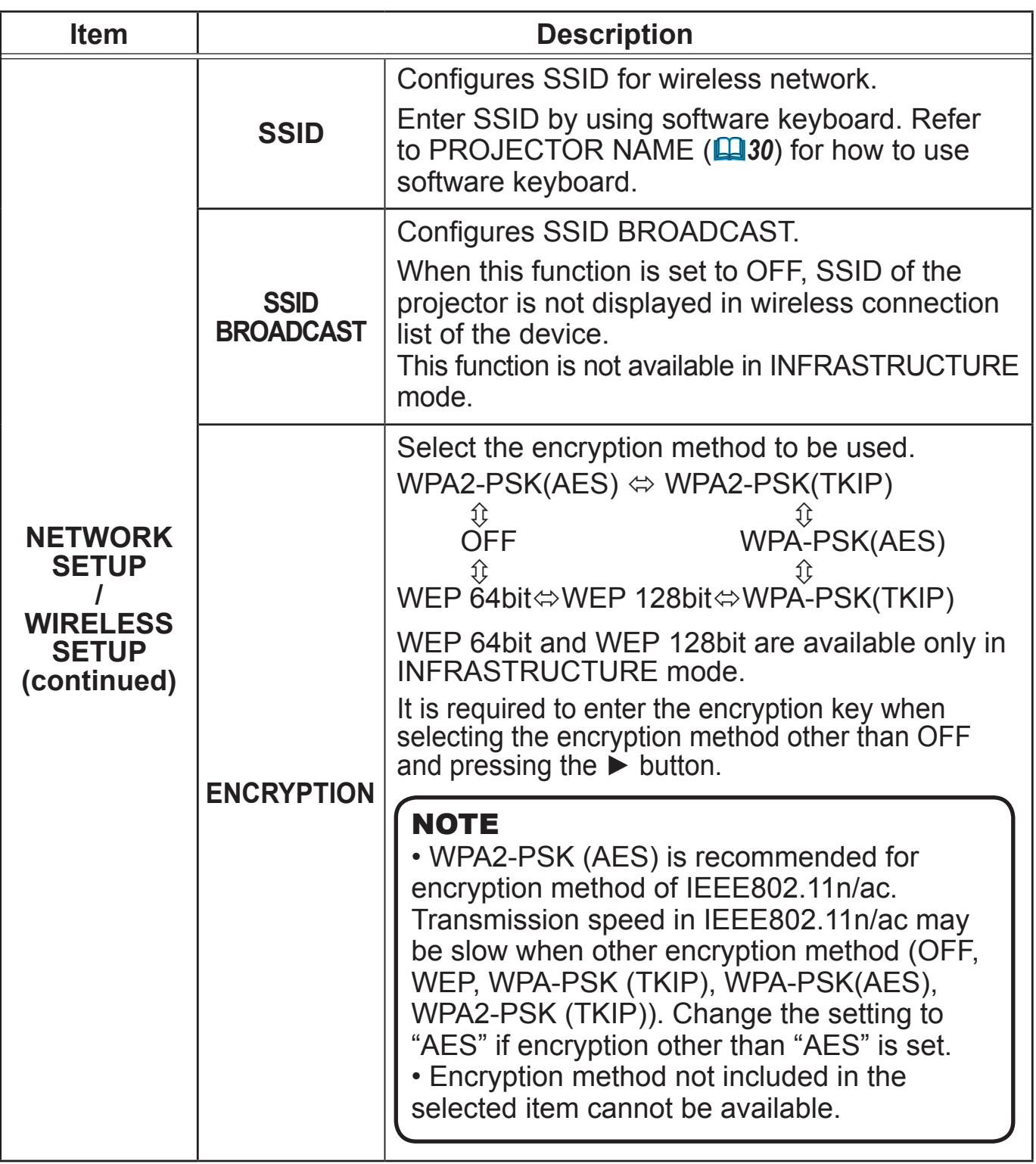

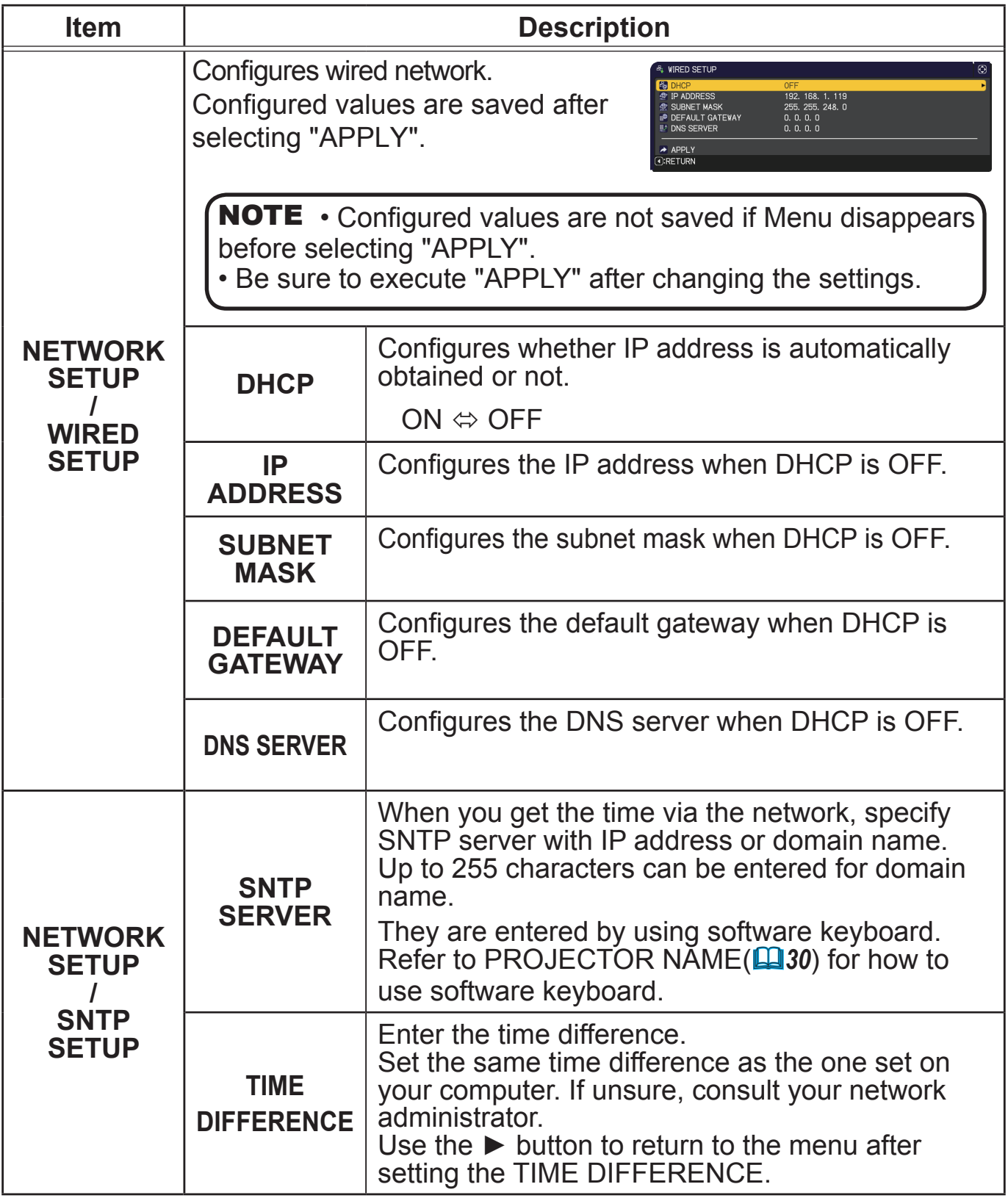

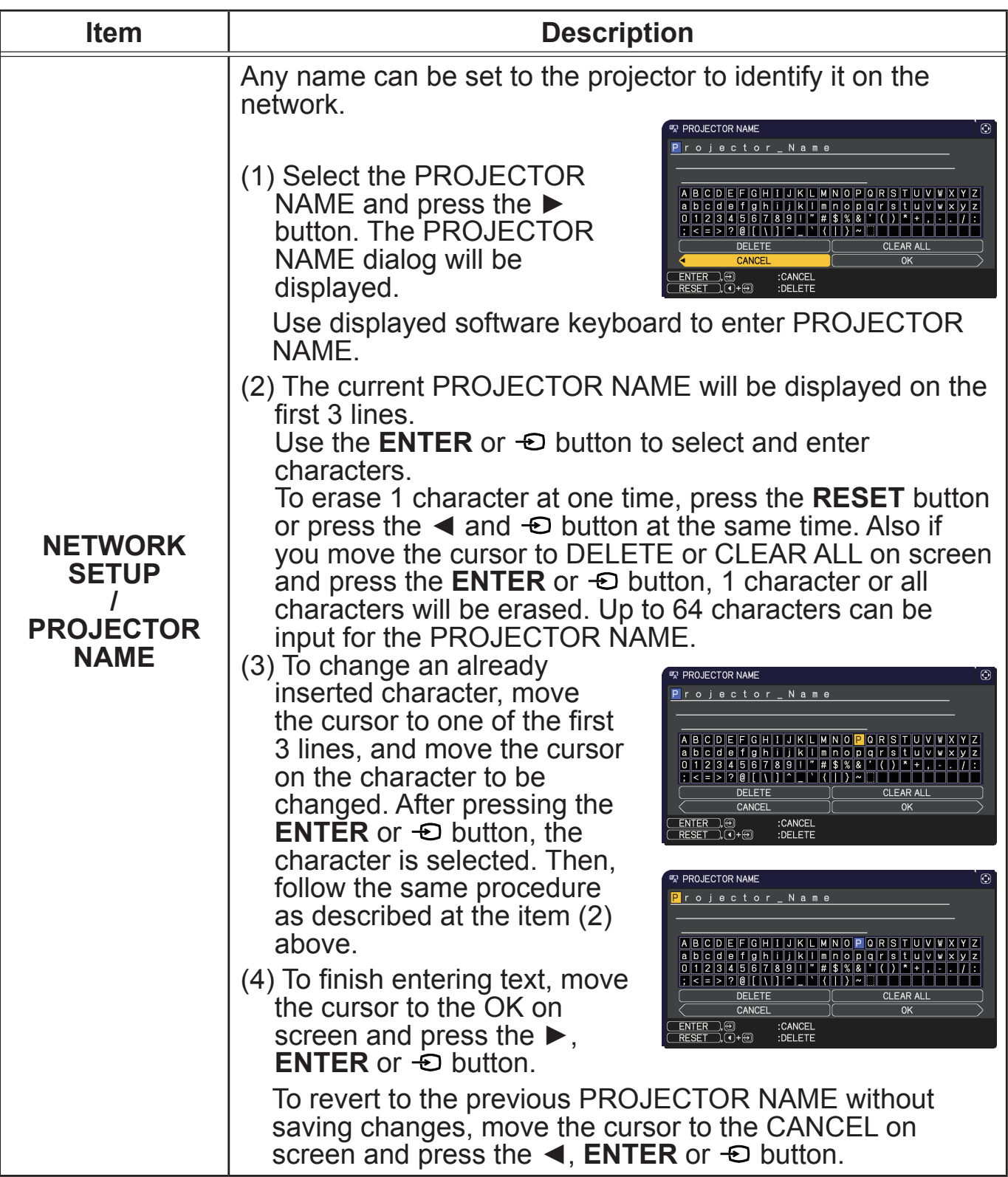

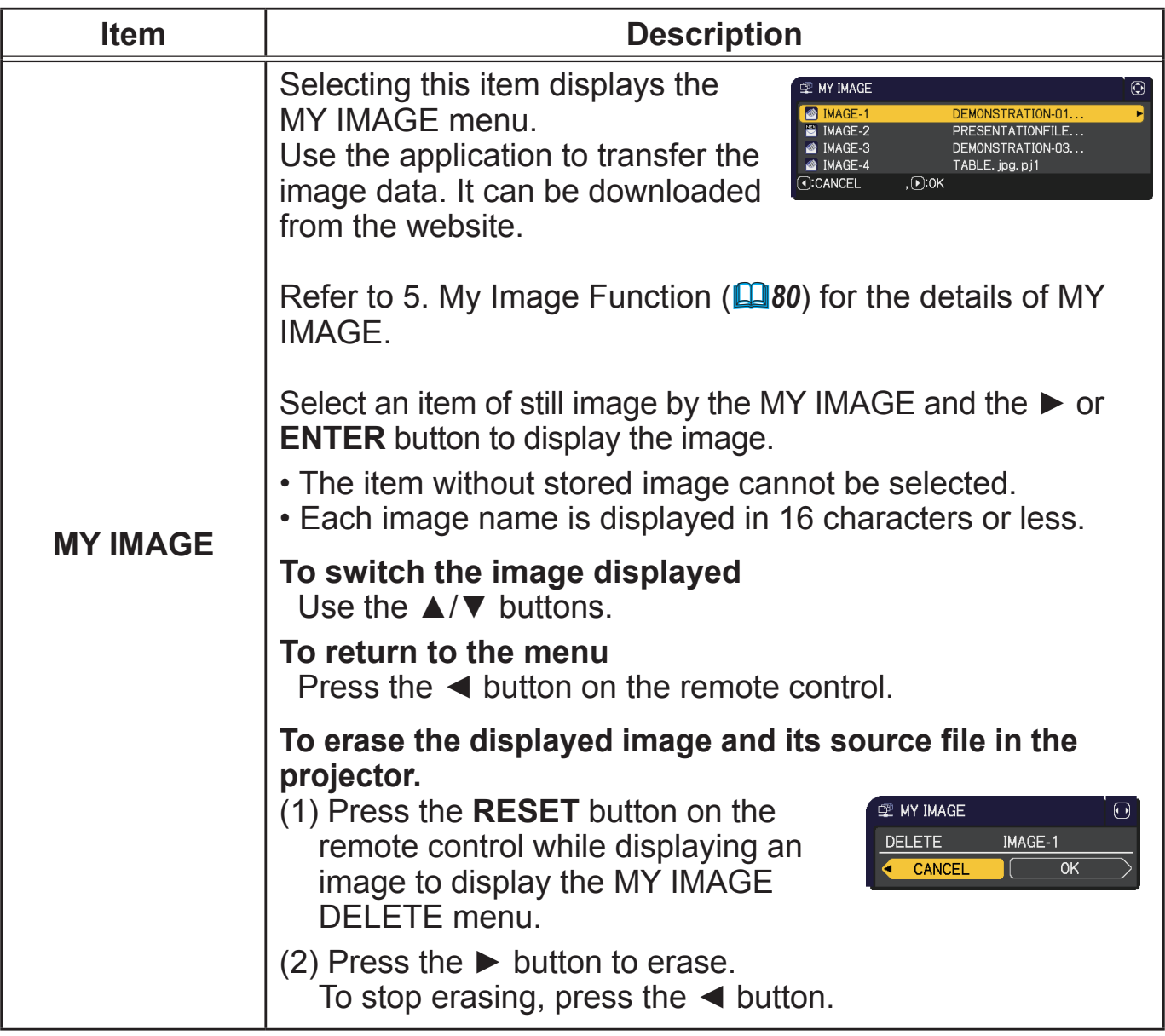

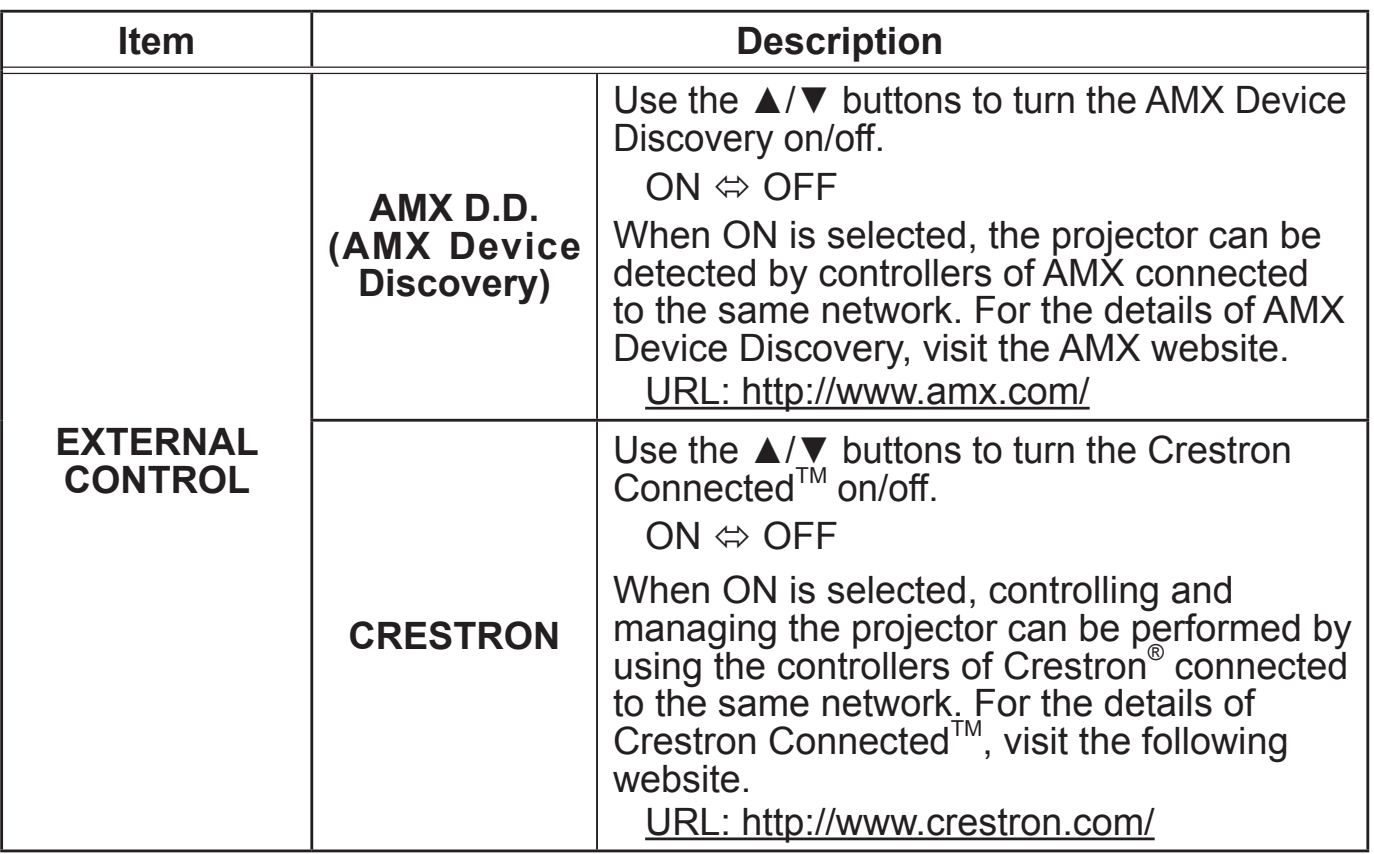

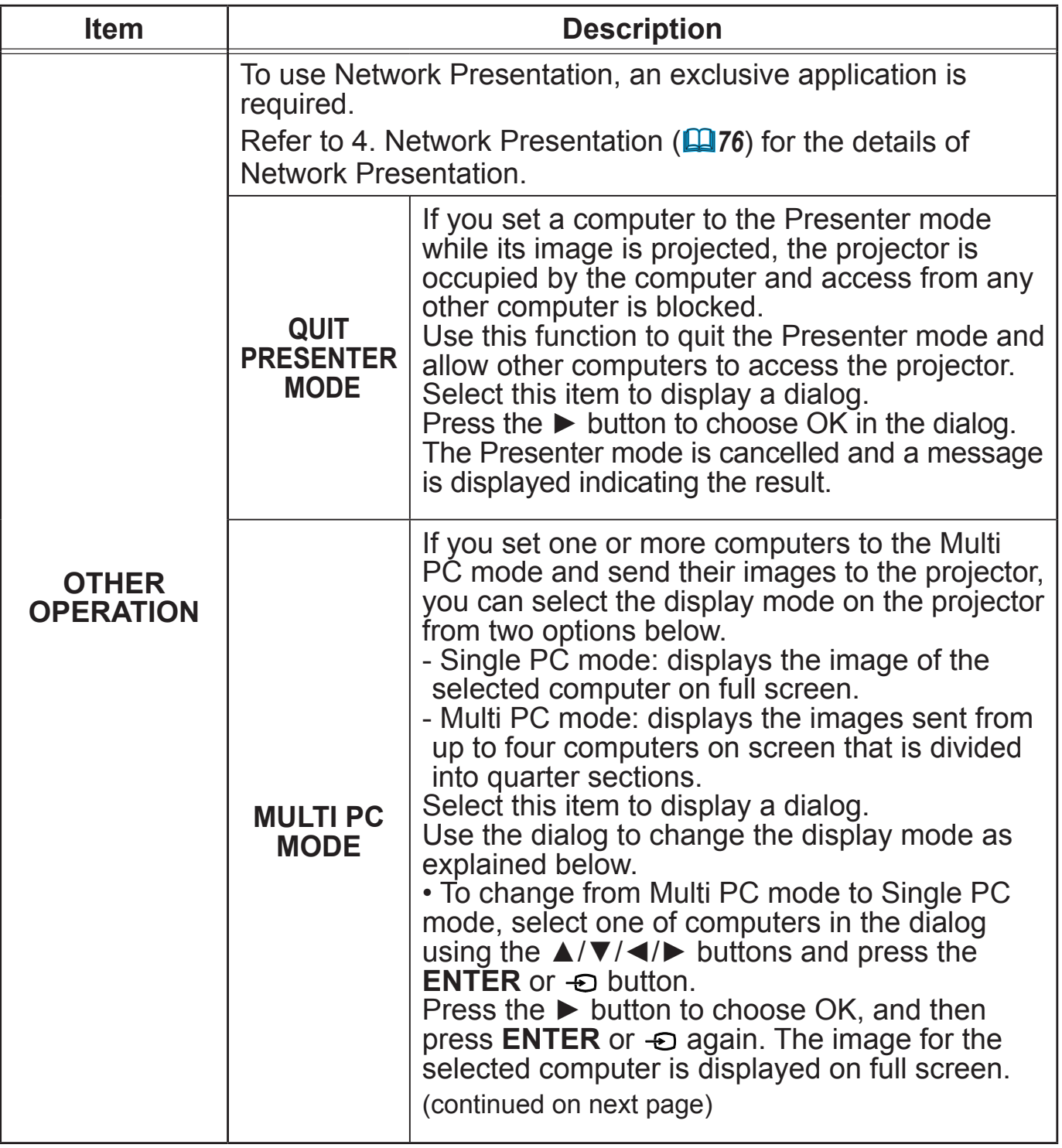

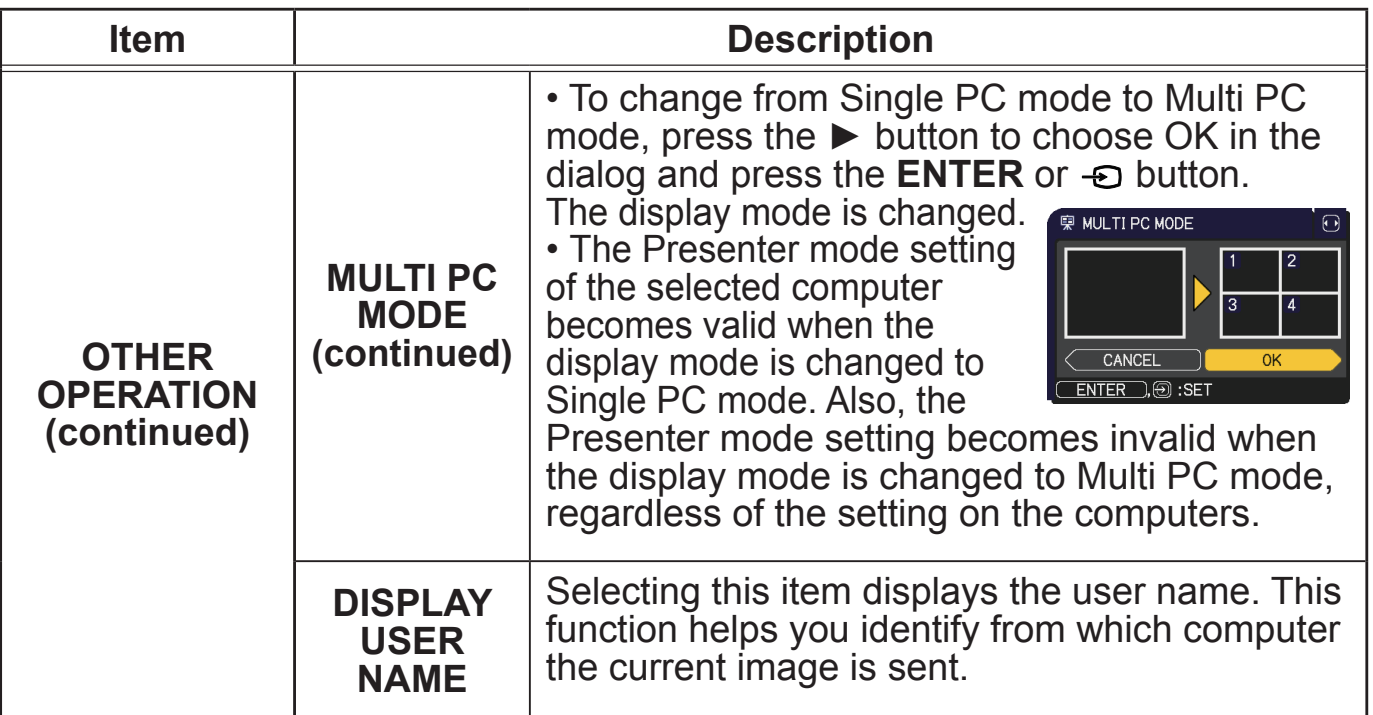

### 3. Web Control

You can adjust or control the projector via a network from a web browser on a computer connected to the same network.

■Projector Web Control

 You can control the projector, collect the status such as input status, and set e-mail or schedule, etc. in Projector Web Control.

Recommended web browser

- Internet Explorer® 11
- Microsoft® Edge

Web Control cannot be displayed by old versions of the browser. Please use the latest version.

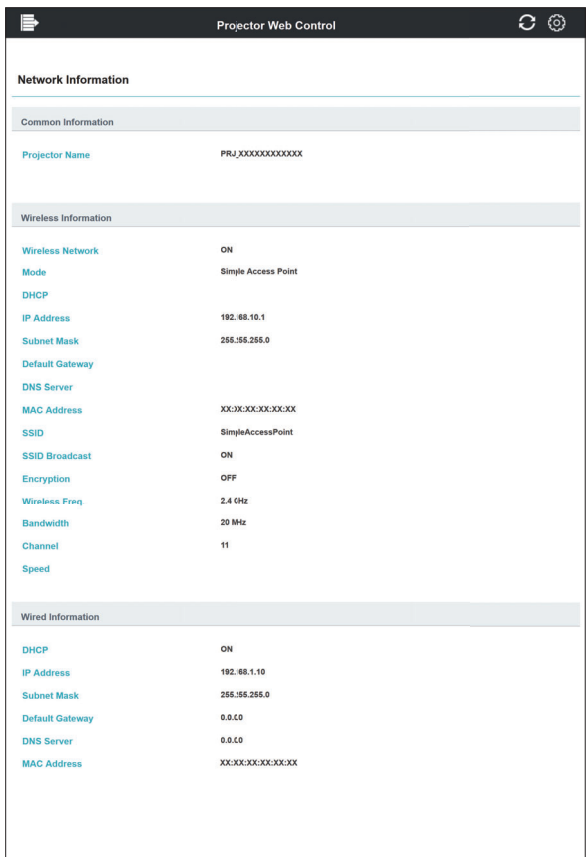

# **NOTE**

• Web browsers other than recommended ones may not work.

• If JavaScript<sup>®</sup> is disabled in your web browser configuration, you must enable JavaScript<sup>®</sup> in order to use the projector web pages properly. See the Help files for your web browser for details on how to enable JavaScript®.

• It is recommended that all web browser updates are installed.

• If data is transferred via wireless and wired LAN at the same time, the projector may not process the data correctly.

#### 3. Web Control

#### $\blacksquare$ Crestron e-Control® Crestron e-Control® is a control interface using a web browser provided by Crestron Electronics, Inc.. Crestron e-Control® can control and monitor the projector.

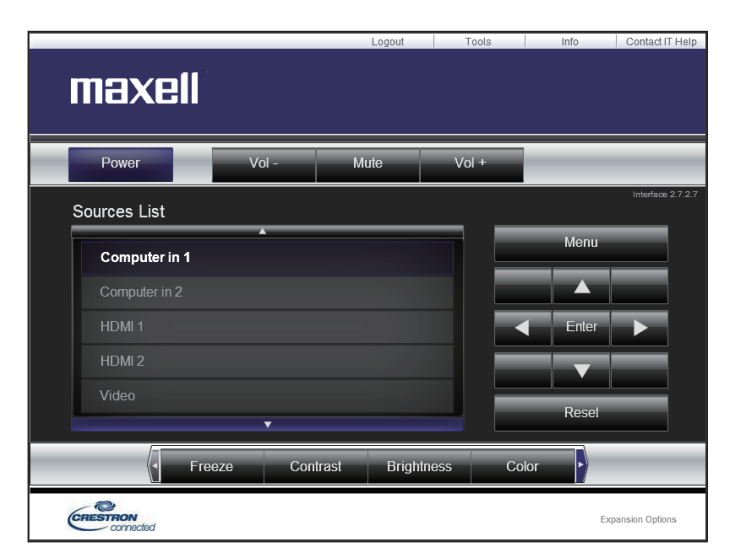

**NOTE** • Crestron e-Control<sup>®</sup> is created using Flash<sup>®</sup>. You need to install Adobe® Flash® Player on your computer to use Crestron e-Control®. Crestron e-Control® is not displayed in a web browser that does not support Flash®. • In any of the following cases, Crestron e-Control® cannot be used.

- Network Settings Other Setup Crestron e-Control is "Disable" ( *47*)
- Network Settings Common Setup Crestron is "OFF" ( *42*)
- NETWORK menu EXTERNAL CONTROL CRESTRON is "OFF" ( *32*)
#### Access from Web browser

- 1) Please start a Web browser of device.
- 2) Enter the projector's IP address into URL input box of the Web browser as the example below, and then press the Enter key.

Example: If the IP address of the projector is set to 192.168.1.10. "http://192.168.1.10/"

3) If a correct URL is input, and the projector and your computer are connected to the same network correctly, the selection window will be displayed.

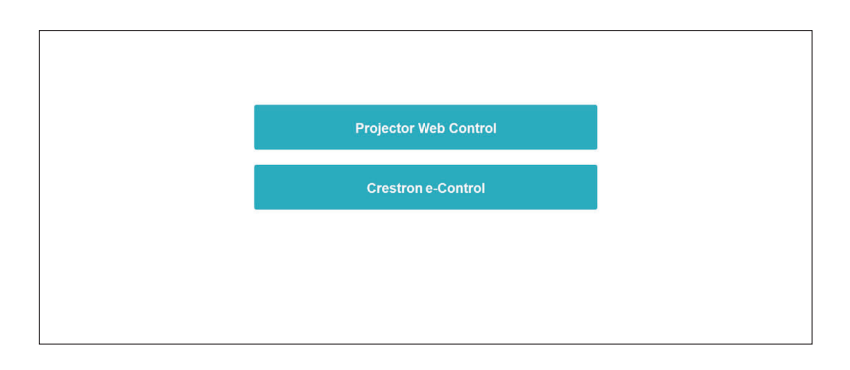

**NOTE** • Do not control the projector with the projector's menu or remote control, and via Web Control at the same time. It may cause some operational errors in the projector.

• The language used on the Projector Web Control is the same as that of the OSD on the projector. If you want to change it, you need to change the OSD language on the projector. ( $\Box$ SCREEN menu in the Operating Guide)

# 3.1 Projector Web Control

## 3.1.1 Login

To use the Projector Web Control function, you need to login with your user name and password.

Below are the factory default settings for user name and password.

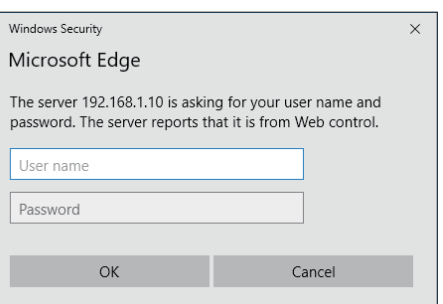

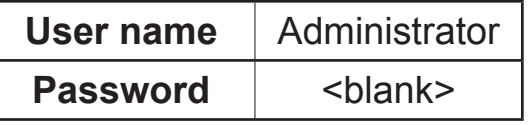

Login window

Enter your user name and password, and then click the **[OK]**. If you login successfully, the screen below will be displayed.

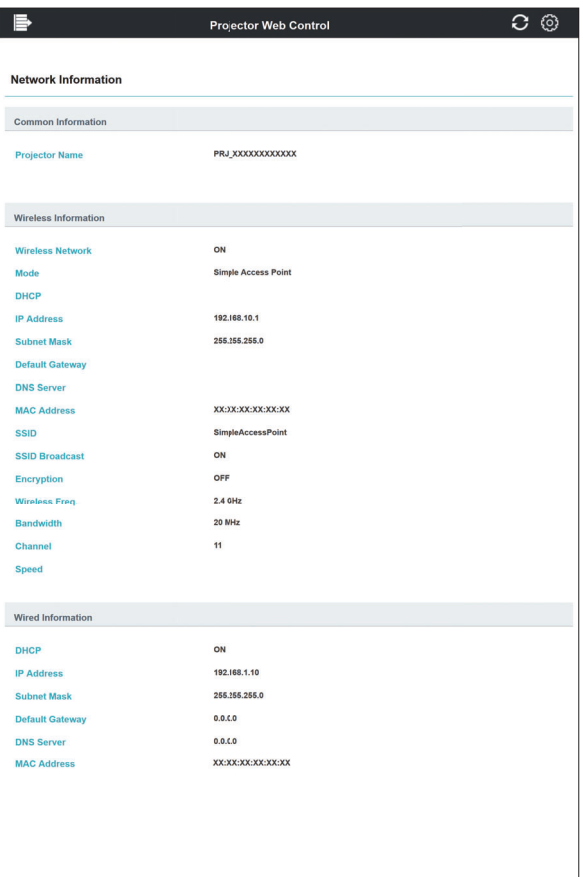

**Displaying the Main menu and Option menu.** 

In the Header area of the upper part of the screen, the following operations are available.

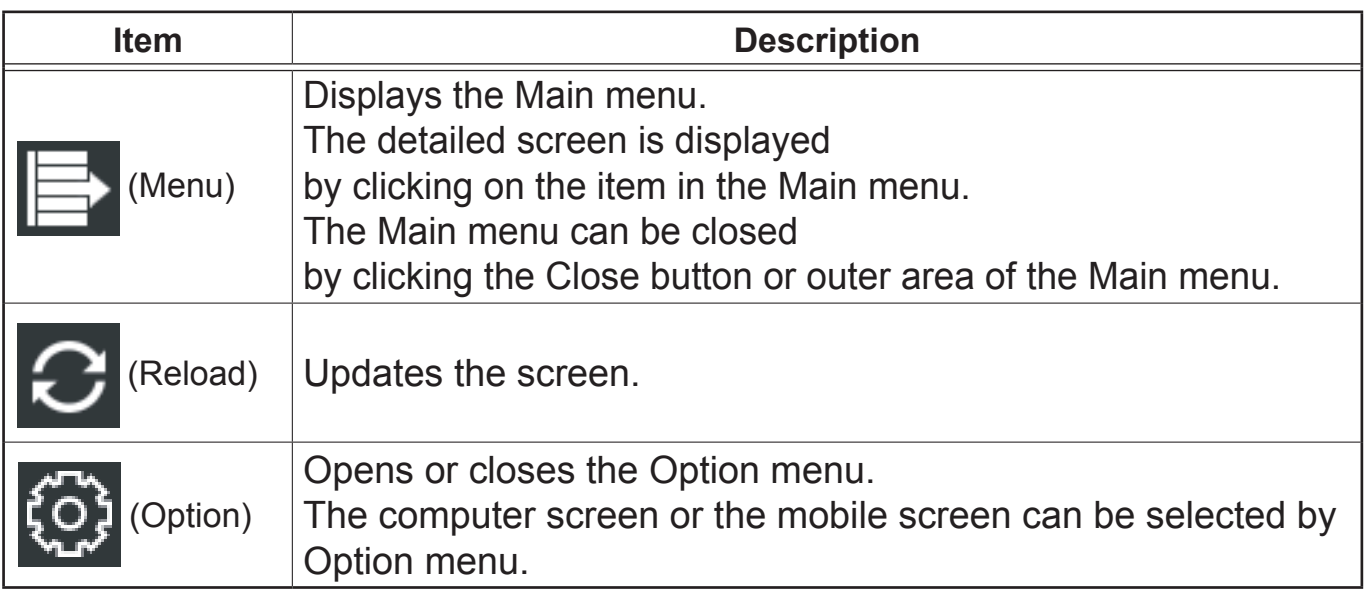

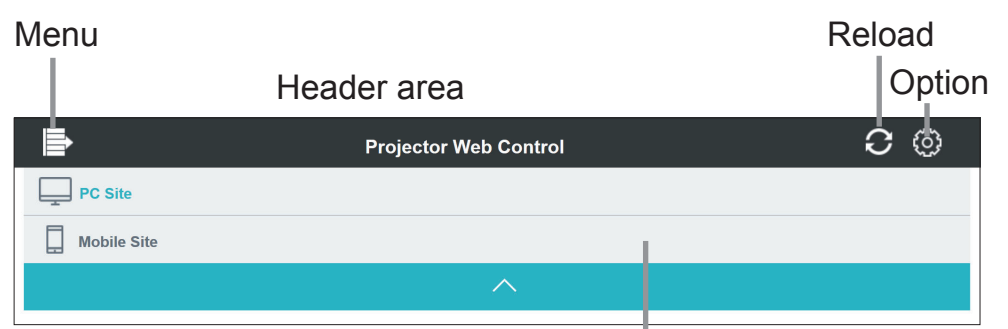

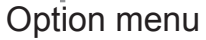

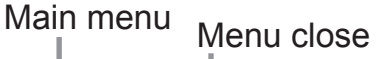

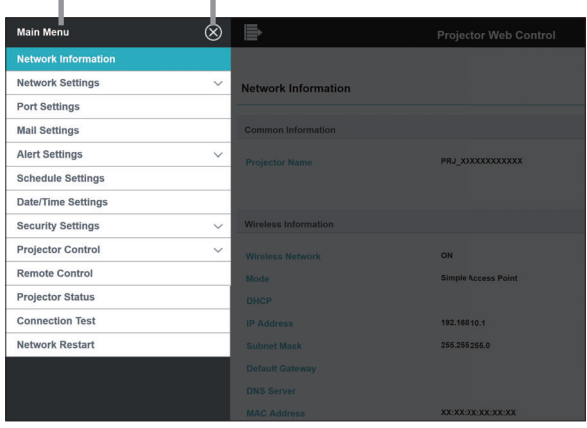

Click the desired operation or configuration item on the main menu.

## 3.1.2 Network Information

Displays the network setting information of the projector.

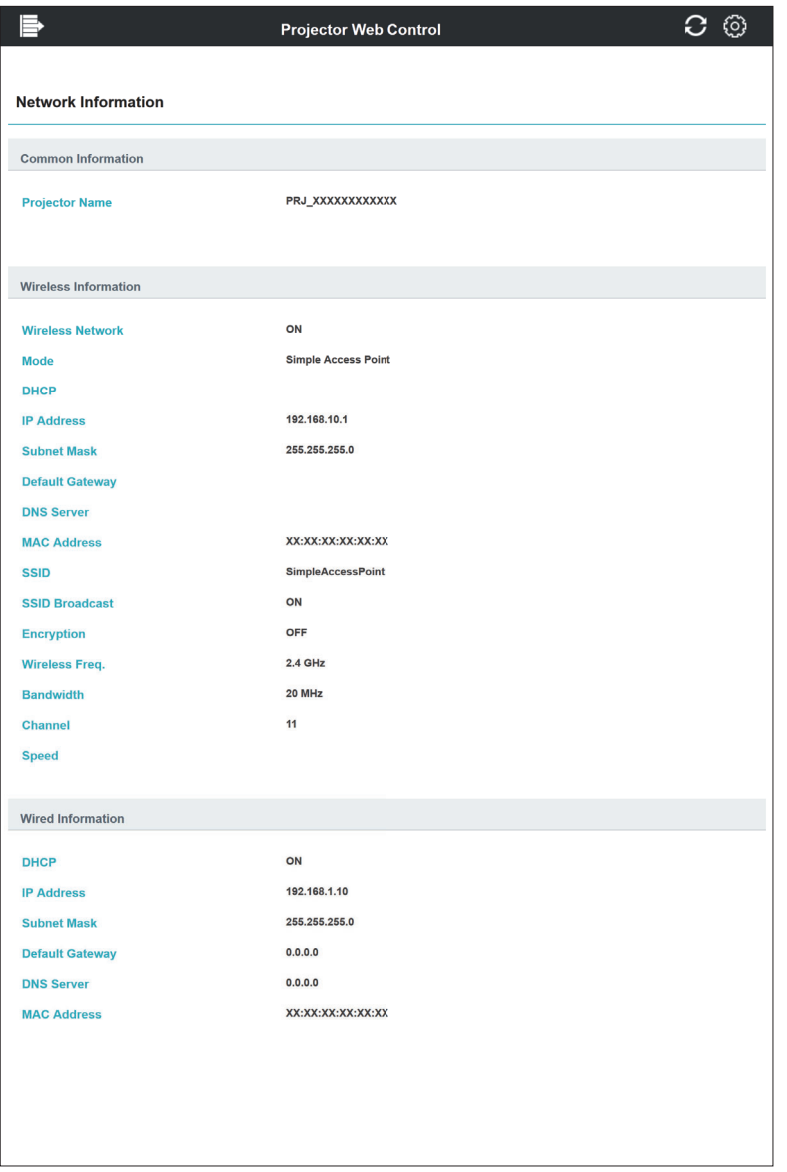

### 3.1.3 Network Settings

## 3.1.3.1 Common Setup

Configures the settings common to wireless and wired LAN.

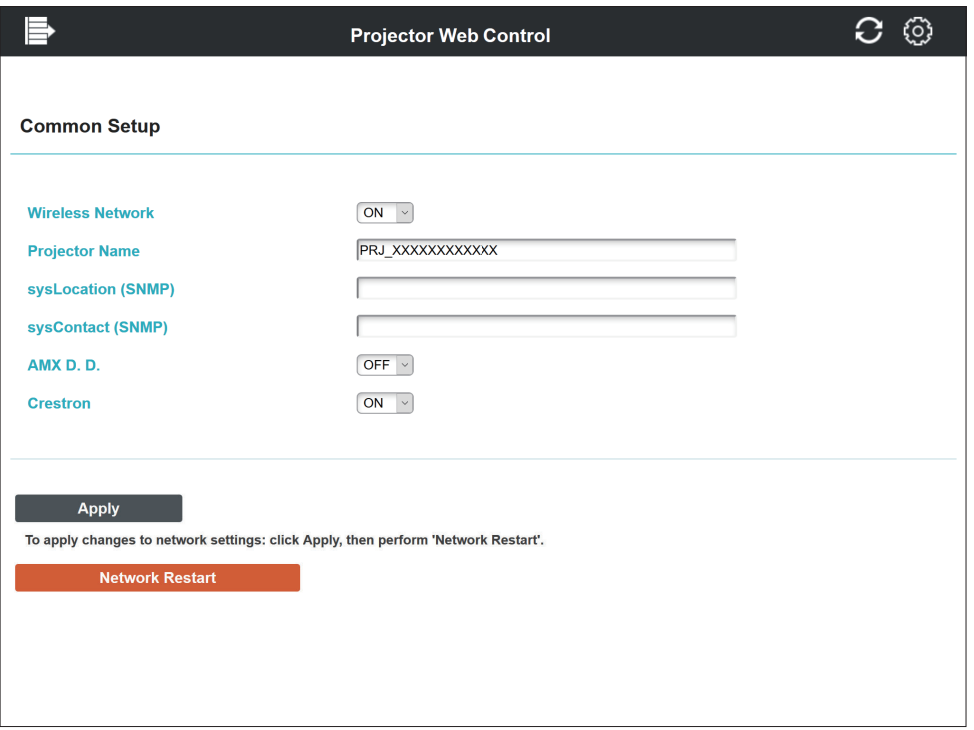

When changing the settings, click the [Network Restart] button after clicking the [Apply] button to reflect the settings of the projector.

**NOTE** • If you connect the projector to an existing network, consult a network administrator before setting server addresses.

• The projector does not allow both wireless and wired LAN to be connected to the same network. Do not set the same network address for both wireless and wired LAN.

(continued on next page)

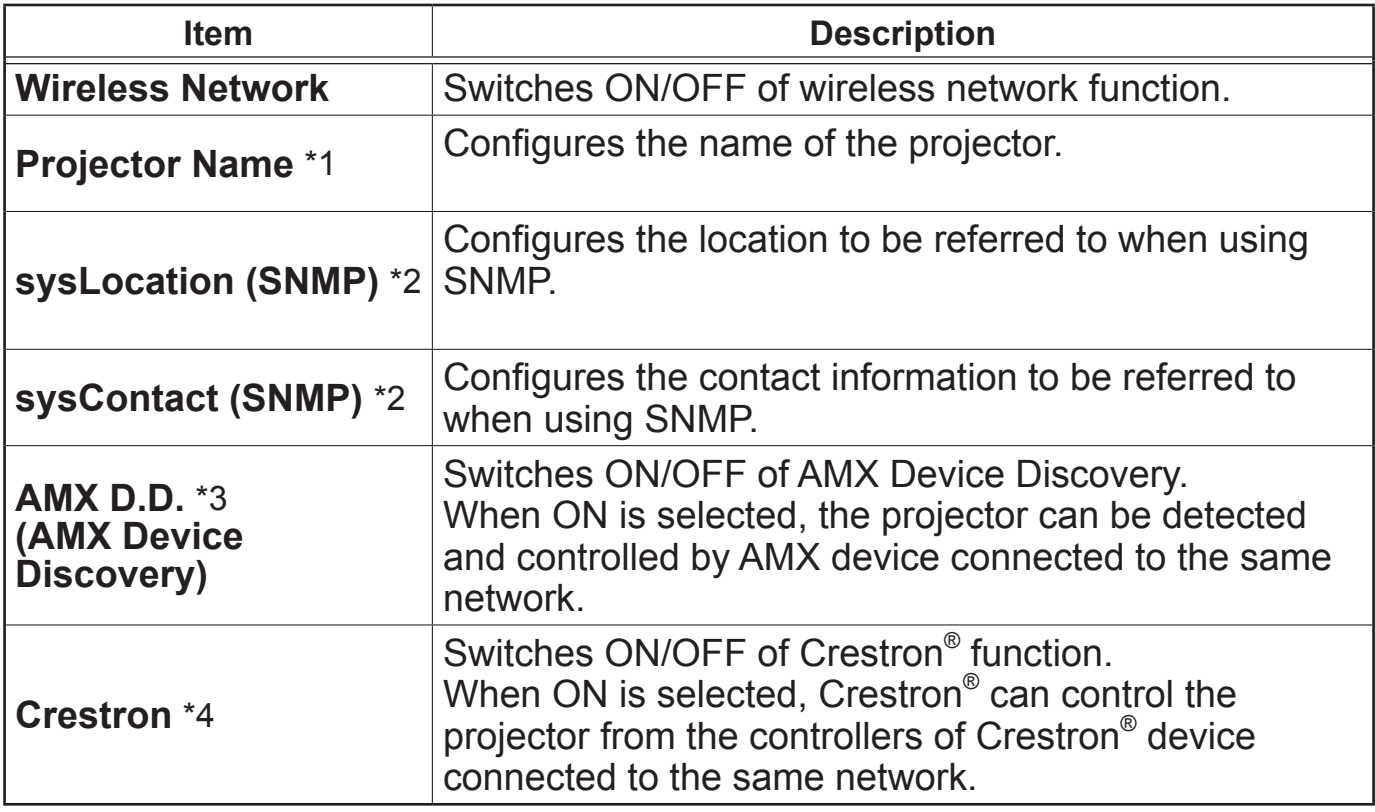

\*1 The text length can be up to 64 alphanumeric characters and symbols. Only symbols "!"#\$%&'()\*+,-./:;<=>?@[\]^\_'{|}~ and space" can be used.

\*2 The text length can be up to 255 alphanumeric characters.

\*3 Refer to the AMX website for the details of the AMX Device Discovery.

URL: http://www.amx.com

\*4 Refer to the chapter "8.5 Crestron Connected<sup>™</sup>" for the details of the Crestron<sup>®</sup>.

# 3.1.3.2 Wireless Setup

Configures the wireless LAN settings.

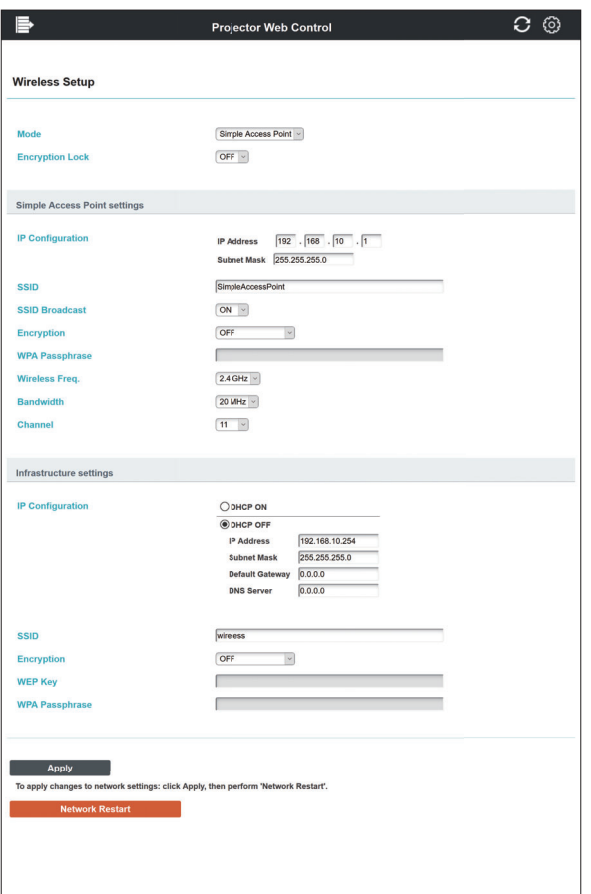

When changing the settings, click the [Network Restart] button after clicking the [Apply] button to reflect the settings of the projector.

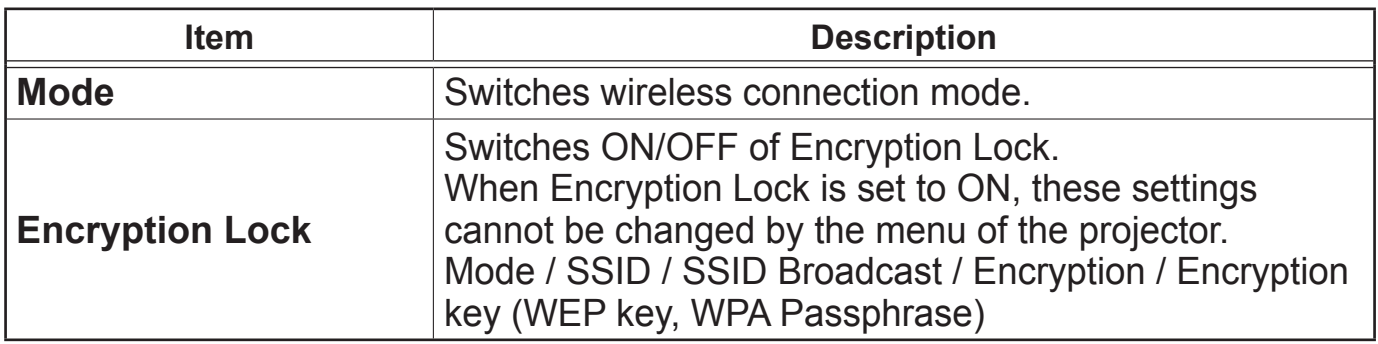

(continued on next page)

#### 1. Simple Access Point settings

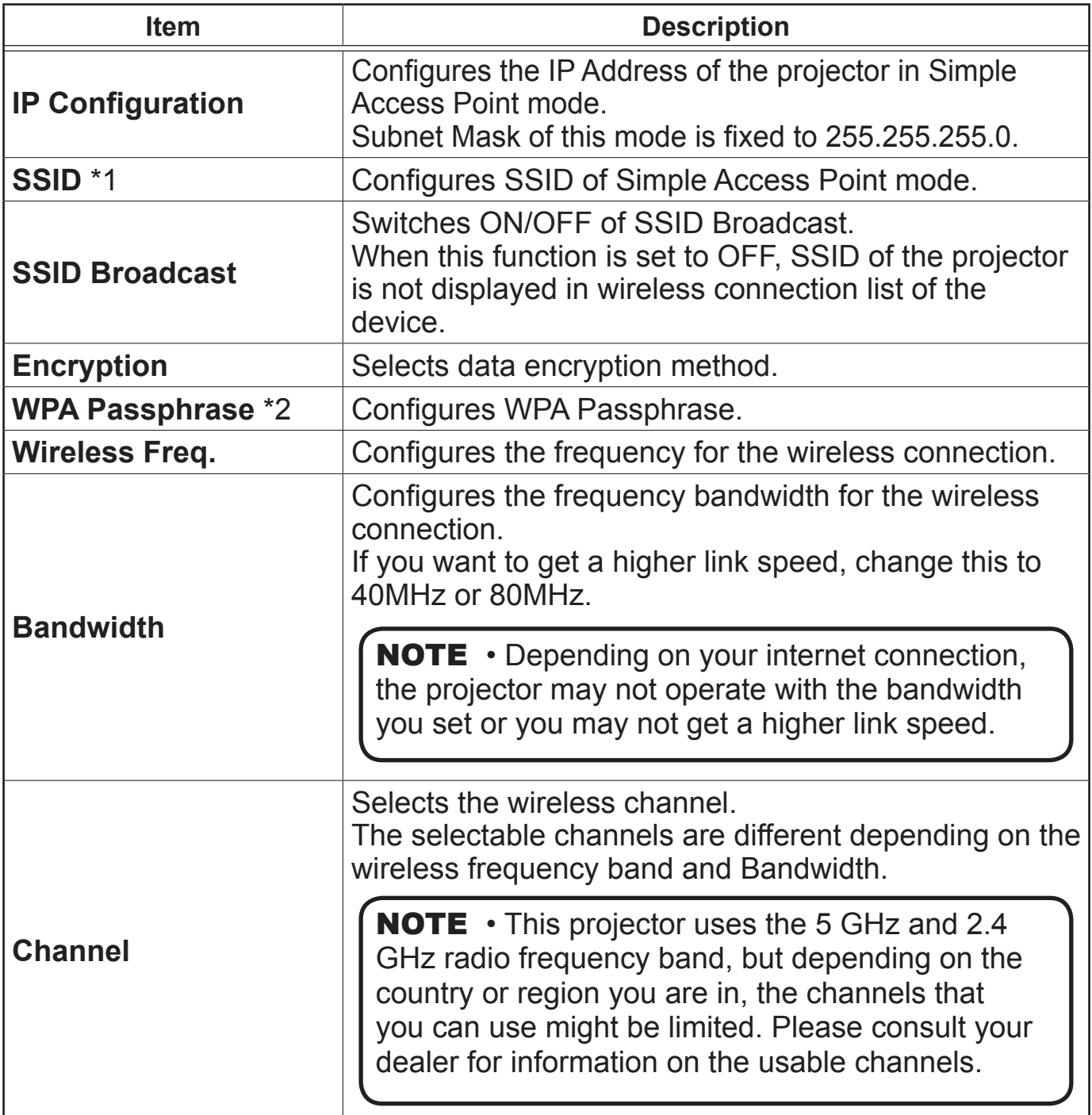

\*1 The text length can be up to 32 alphanumeric characters and symbols. Only symbols "!"#\$%&'()\*+,-./:;<=>?@[\]^\_'{|}~ and space" can be used.

\*2 The text length can be 8 to 63 alphanumeric characters and symbols. Only symbols "!"#\$%&'()\*+,-./:;<=>?@[\]^\_'{|}~ and space" can be used.

(continued on next page)

#### 2. Infrastructure settings

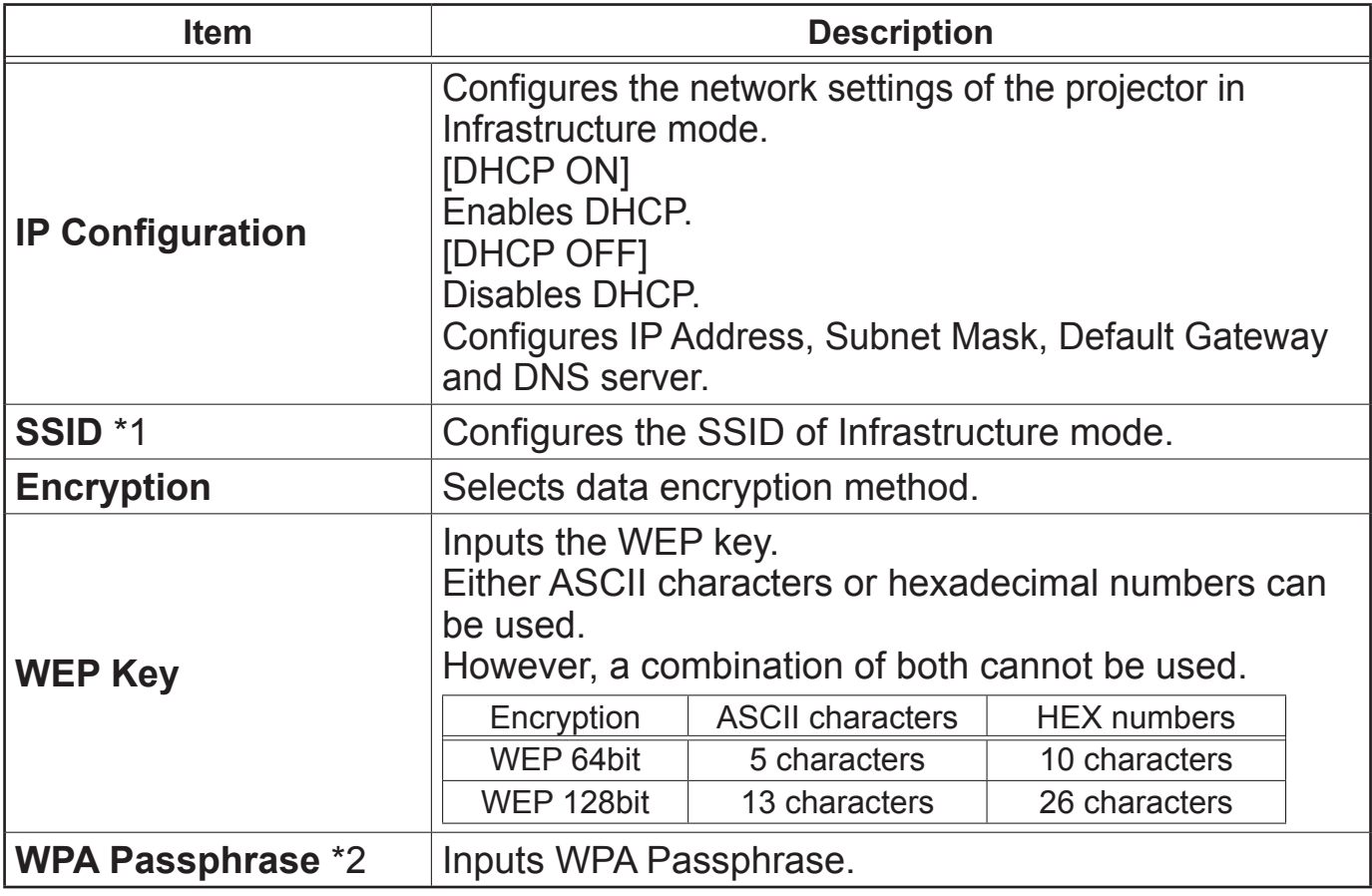

\*1 The text length can be up to 32 alphanumeric characters and symbols. Only symbols "!"#\$%&'()\*+,-./:;<=>?@[\]^\_'{|}~ and space" can be used.

\*2 The text length can be 8 to 63 alphanumeric characters and symbols. Only symbols "!"#\$%&'()\*+,-./:;<=>?@[\]^\_'{|}~ and space" can be used.

**NOTE** • If Encryption Lock is ON, wireless connection is performed only when it can be connected without changing the current settings.

• The channels may vary depending on the country. In addition, depending on the country or region, it may be required to use a wireless network card that conforms to the standards in the respective country or region.

• If you connect the projector to an existing network, consult a network administrator before setting server addresses.

• The projector does not allow both wireless and wired LAN to be connected to the same network. Do not set the same network address for both wireless and wired LAN.

3. Web Control

# *3.1 Projector Web Control - Network Settings (continued)*

## 3.1.3.3 Wired Setup

Configures the wired LAN settings.

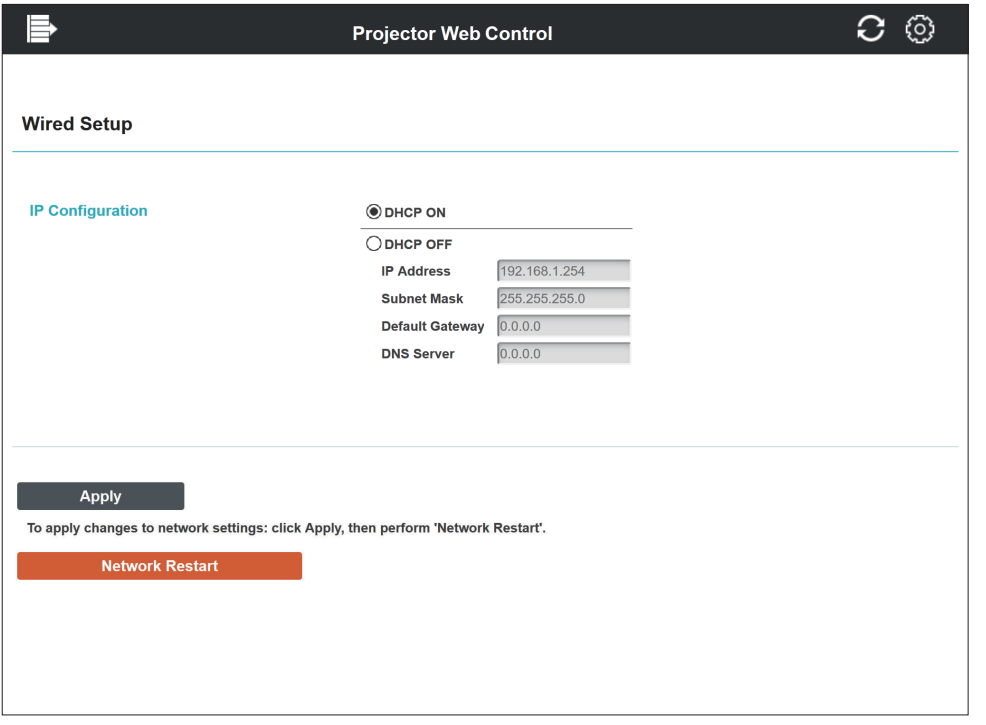

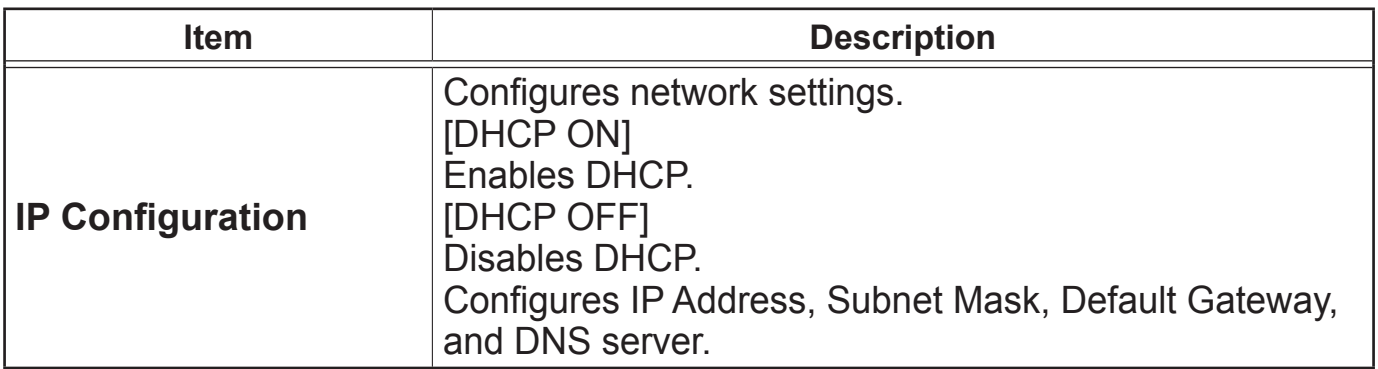

# 3.1.3.4 Other Setup

Configures other network settings.

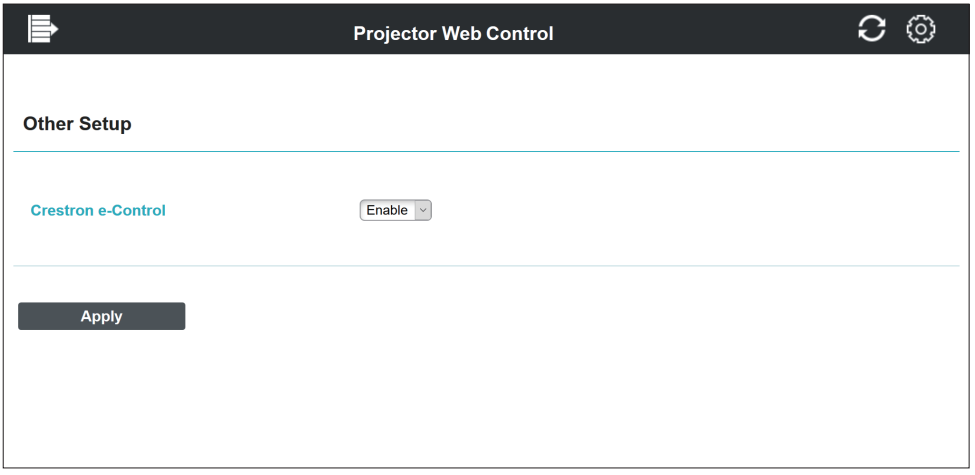

When changing the settings, click the [Apply] button to reflect the settings of the projector.

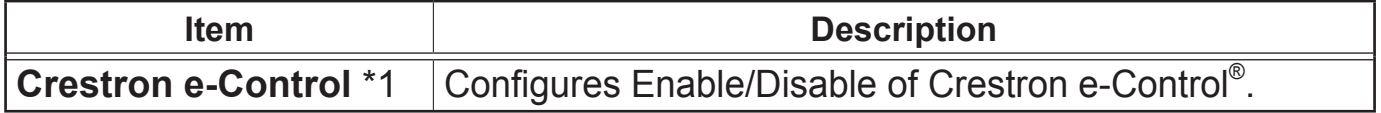

\*1 Refer to chapter "3.2 Crestron e-Control®" for the details of the Crestron e-Control®.

3. Web Control

# *3.1 Projector Web Control (continued)*

## 3.1.4 Port Settings

Configures the network communication port.

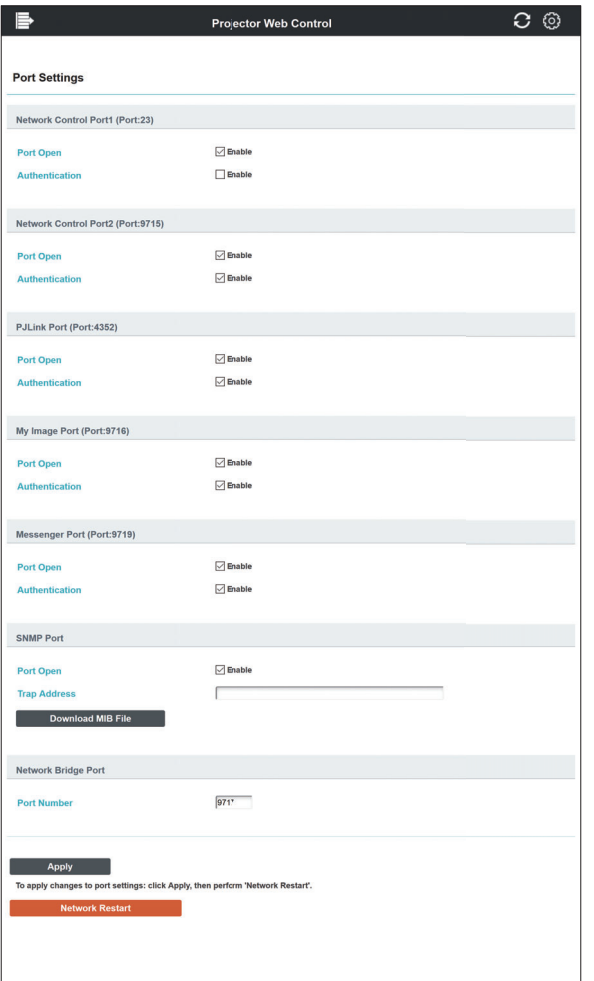

When changing the settings, click the [Network Restart] button after clicking the [Apply] button to reflect the settings of the projector.

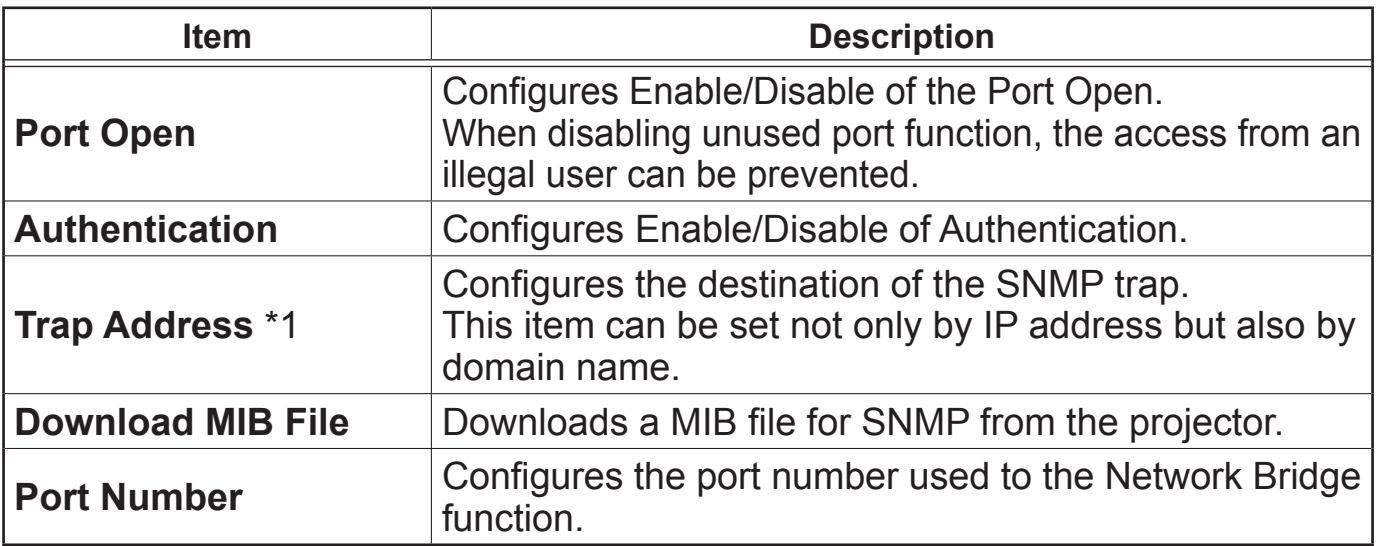

\*1 The text length can be up to 255 alphanumeric characters, "-", and ".".

## 3.1.5 Mail Settings

Configures the e-mail settings.

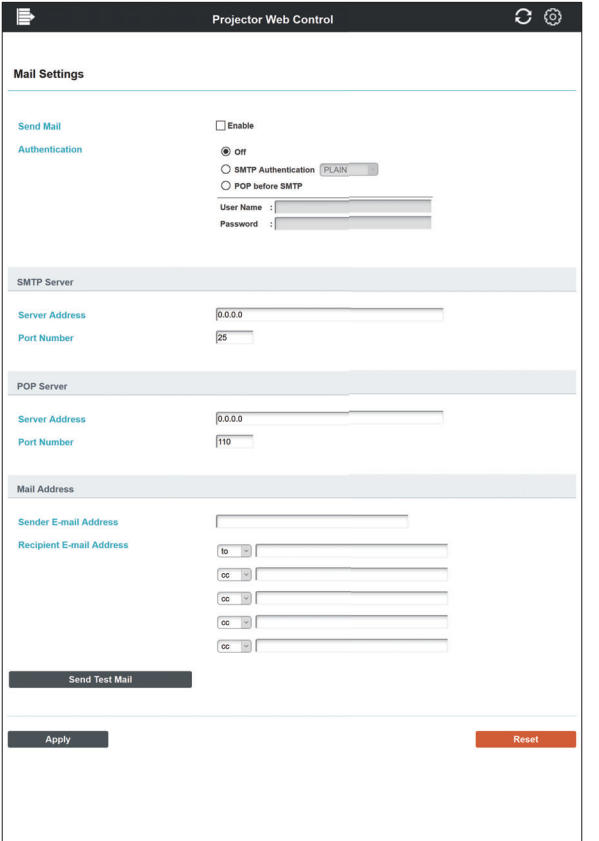

When changing the settings,

click the [Apply] button to reflect the settings of the projector.

This setting can be restored to the initial setting when clicking the [Reset] button. Sends a test e-mail when clicking [Send Test Mail].

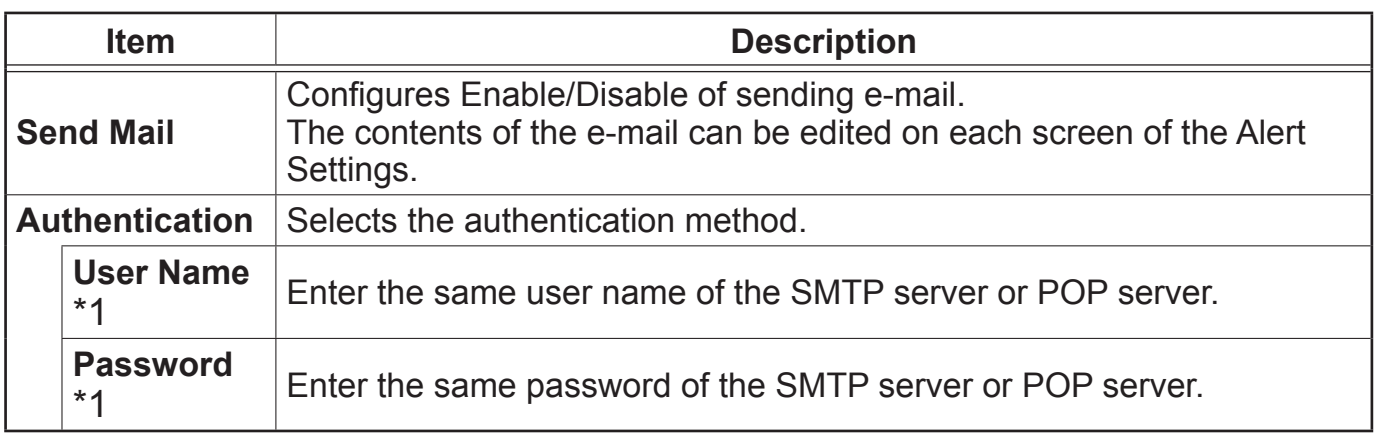

\*1 The text length can be up to 63 alphanumeric characters and symbols. Only symbols "!"#\$%&'()\*+,-./:;<=>?@[\]^\_'{|}~ and space" can be used.

(continued on next page)

#### *3.1 Projector Web Control - Mail Settings (continued)*

#### **1. SMTP / POP Server**

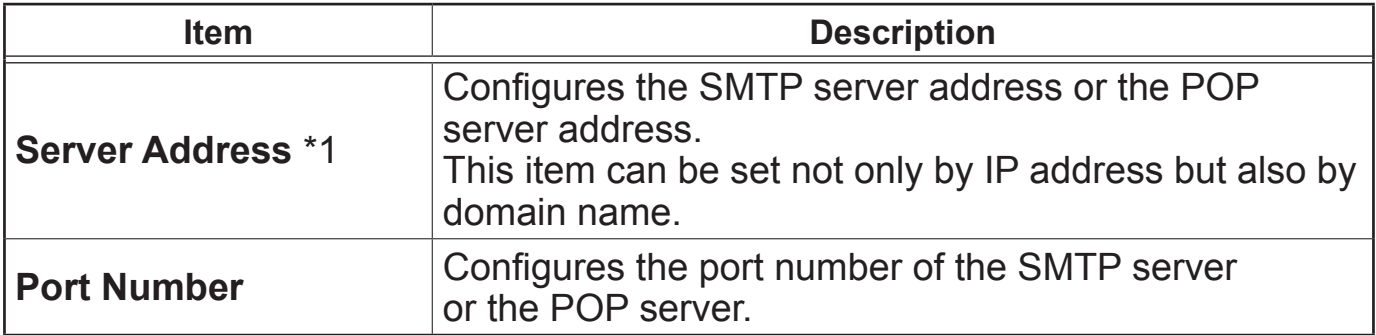

\*1 The text length can be up to 255 alphanumeric characters, "-", and ".".

#### **2. Mail Address**

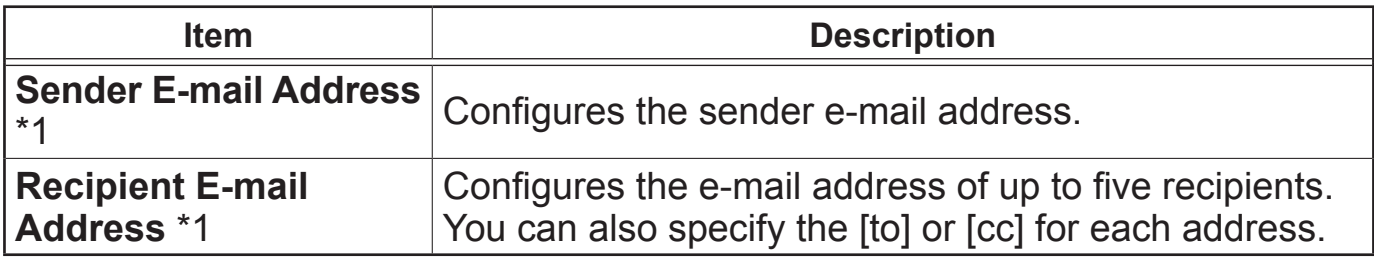

\*1 The text length can be up to 255 alphanumeric characters, "-", ".", " " and " $@$ ".

**NOTE** • You can confirm whether the mail settings work correctly by using the **[Send Test Mail]** button. Enable Send Mail setting before clicking the **[Send Test Mail]**.

• If you connect the projector to an existing network, consult a network administrator before setting server addresses.

• To use a domain name to the address of the SMTP server or POP server, setting the DNS server is necessary.

• The characters used for mail address may not be allowed depending on mail server.

## 3.1.6 Alert Settings

Configures notifications of errors/warnings.

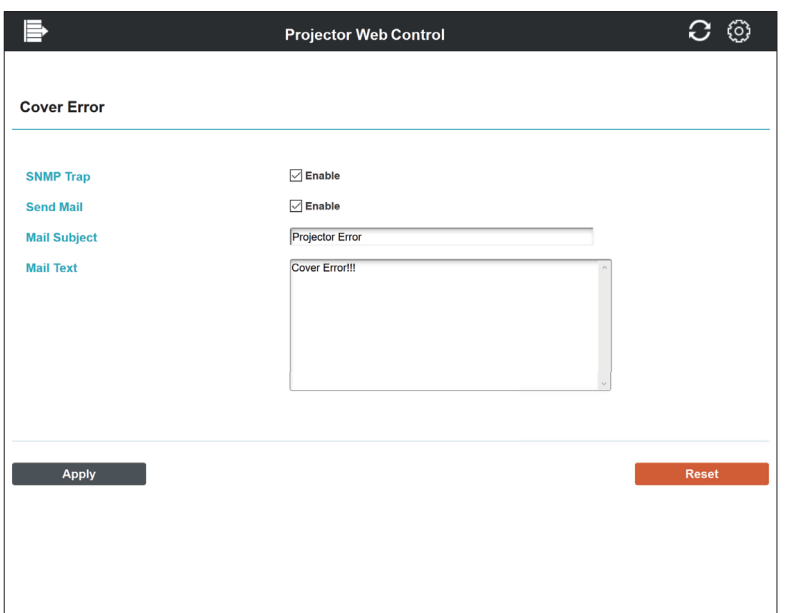

Refer to chapter "8.1 E-mail Alerts" for the details of the above errors/warnings. When changing the settings, click the **[Apply]** button to reflect the settings of the projector.

This setting can be restored to the initial setting when clicking the **[Reset]** button.

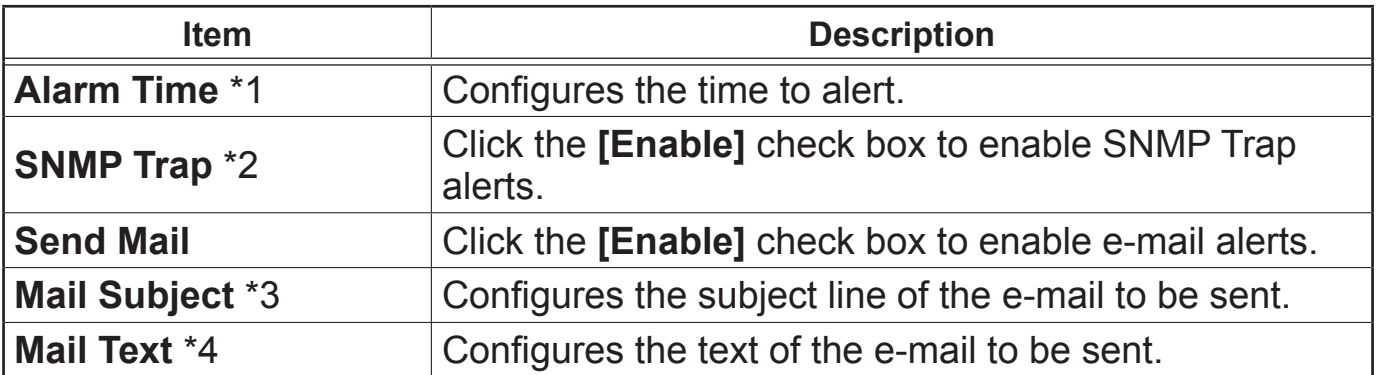

\*1 Only Lamp Time Alarm and Filter Time Alarm.

\*2 The setting item of Cold Start and Authentication Failure is SNMP Trap only.

\*3 The text length can be up to 100 alphanumeric characters and symbols. Using any Multi-byte character may shorten the text. Only symbols "!"#\$%&'()\*+,-  $\therefore$ :: $\le$  >?@[\]^\_'{|}~ and space" can be used.

#### \*4 The text length can be up to 1024 alphanumeric characters and symbols. Using any Multi-byte character may shorten the text. Only symbols "!"#\$%&'()\*+,-  $\therefore$ :: $\le$  >?@[\]^\_'{|}~ and space" can be used.

### 3.1.7 Schedule Settings

### 3.1.7.1 Schedule Management

Configures the schedule settings.

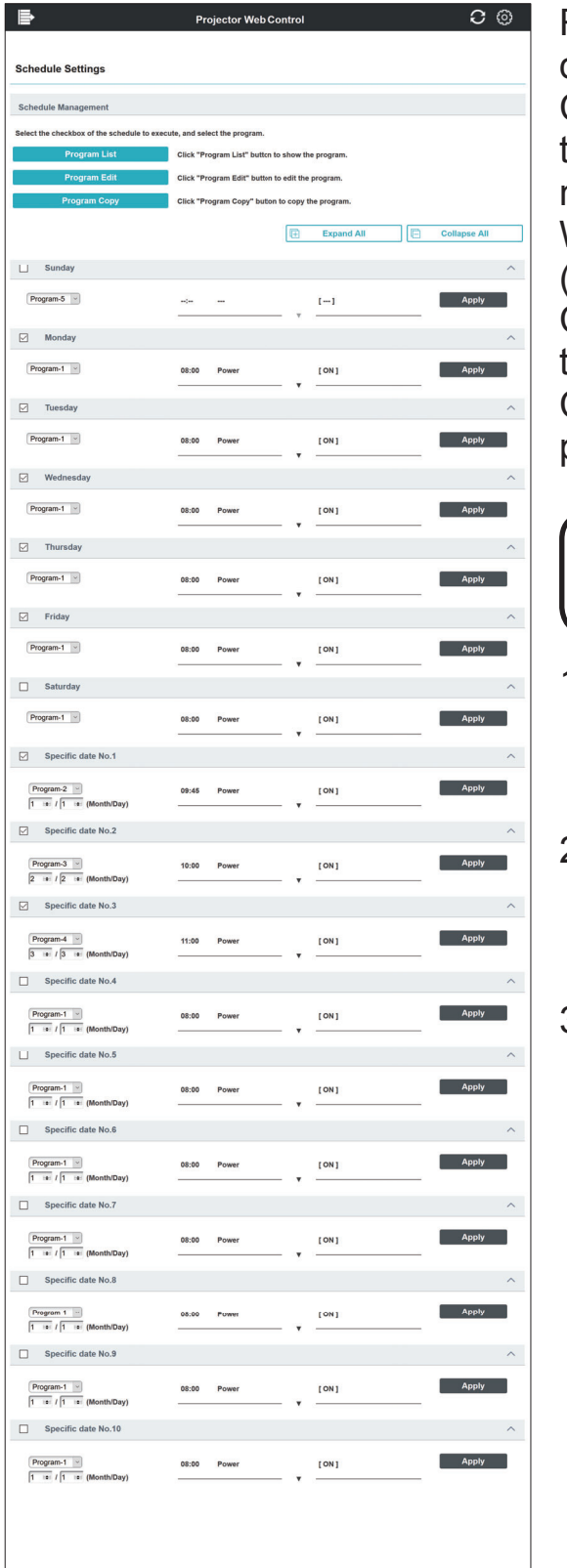

Refer to chapter "8.3 Event Scheduling" for the details of the schedule settings.

Click the checkbox of the specific day or day to perform a schedule, and select the program number to use.

When setting the specific date, enter the date (month/day).

Click the **[Apply]** button to save the settings in the projector.

Confirm the event information registered in each program on the screen.

**NOTE**  $\cdot$  Be sure to set the date and time before enabling scheduled events.

- 1. Program List
	- Click the "Program List" button to show the program.
	- ( Refer to "3.1.7.2 Program List")
- 2. Program Edit
	- Click the "Program Edit" button to edit the program.
	- (Refer to "3.1.7.3 Program Edit")
- 3. Program Copy
	- Click the "Program Copy" button to copy the program.
	- (Refer to "3.1.7.4 Program Copy")

# *3.1 Projector Web Control - Schedule Settings (continued)*

## 3.1.7.2 Program List

Displays the event information registered in each program.

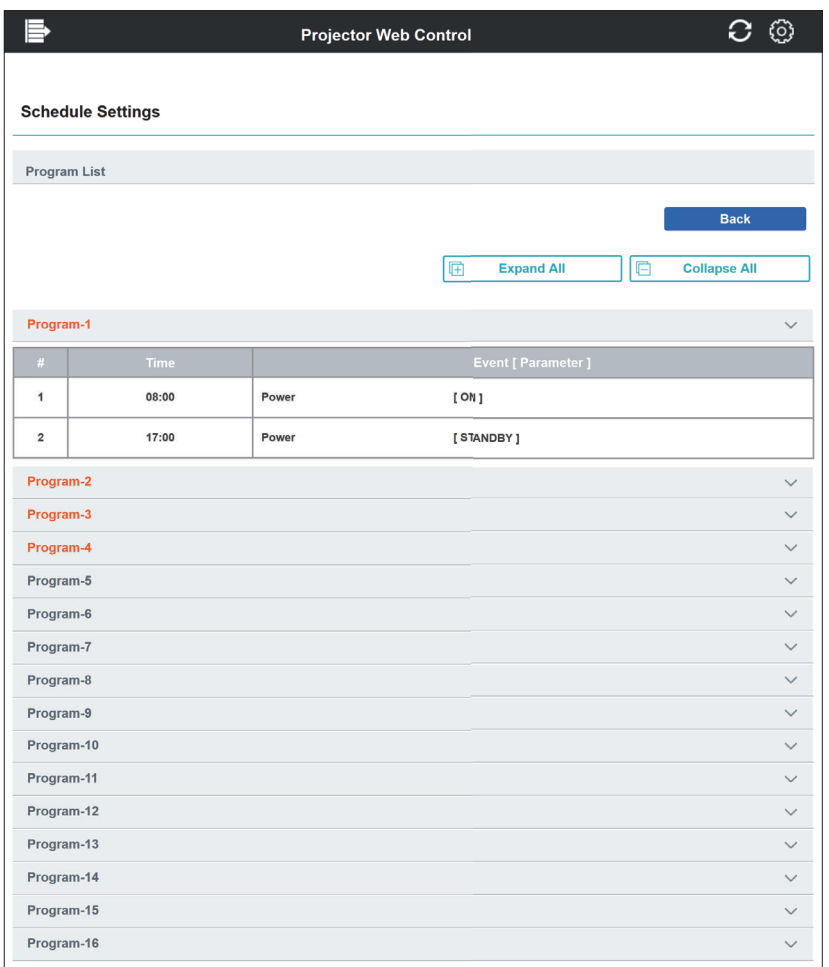

Click the **[Back]** button to go back to the Schedule Management screen.

## *3.1 Projector Web Control - Schedule Settings (continued)*

## 3.1.7.3 Program Edit

Edits the program.

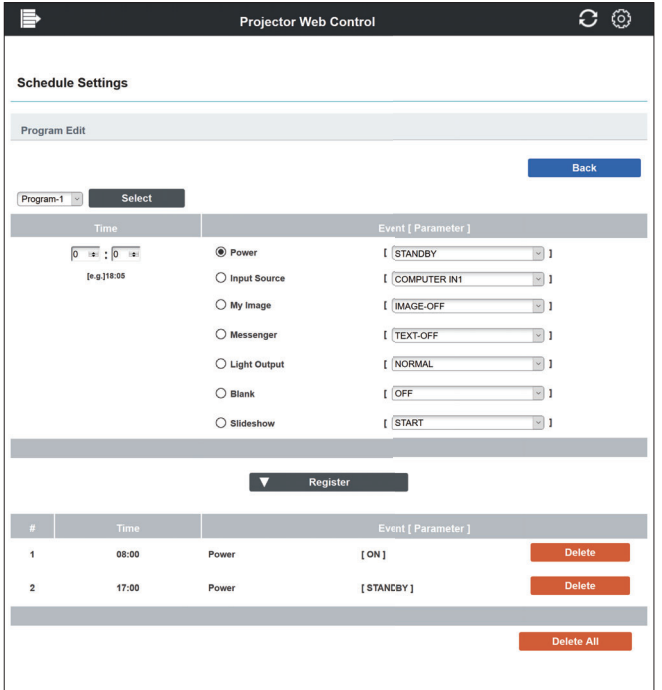

Select the program number to edit, and set the event and time to execute. Click the **[Register]** button to add the event to a selected program number. Click the **[Delete]** button to delete an event.

Click the **[Delete All]** button to delete all the events.

Click the **[Back]** button to go back to the Schedule Management screen.

The projector can control the following events automatically by using the schedule function.

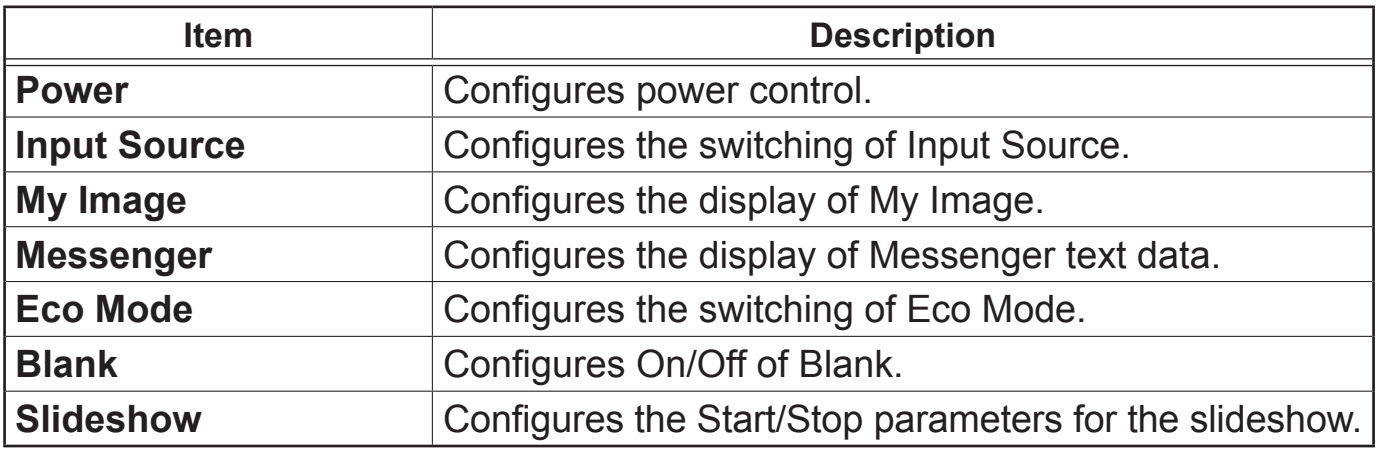

### **NOTE**

• A maximum of 16 programs of schedule can be set.

• A maximum of 20 events can be registered in one program.

# *3.1 Projector Web Control - Schedule Settings (continued)*

# 3.1.7.4 Program Copy

Configures the program copy.

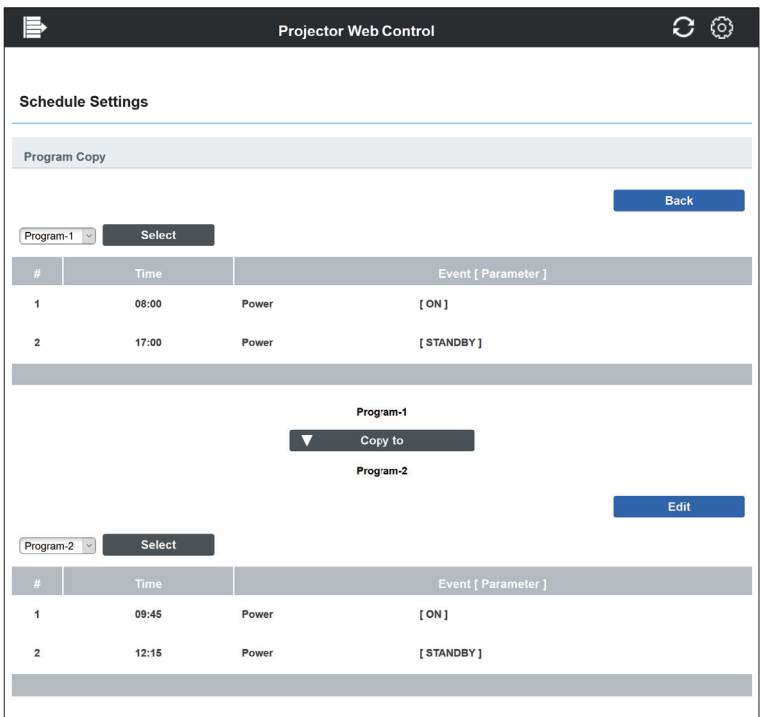

Select the original program number (dropdown list of the upper part of the screen) and program number (dropdown list of the lower part of the screen).

Click the **[Copy to]** button to copy the program.

Click the **[Edit]** button to edit the event of copied program after copying the program.

Click the **[Back]** button to go back to the Schedule Management screen.

# **NOTE**

• The same program No. cannot be selected for both the program from which and the program to which you copy.

3. Web Control

# *3.1 Projector Web Control (continued)*

## 3.1.8 Date/Time Settings

Configures the date/time.

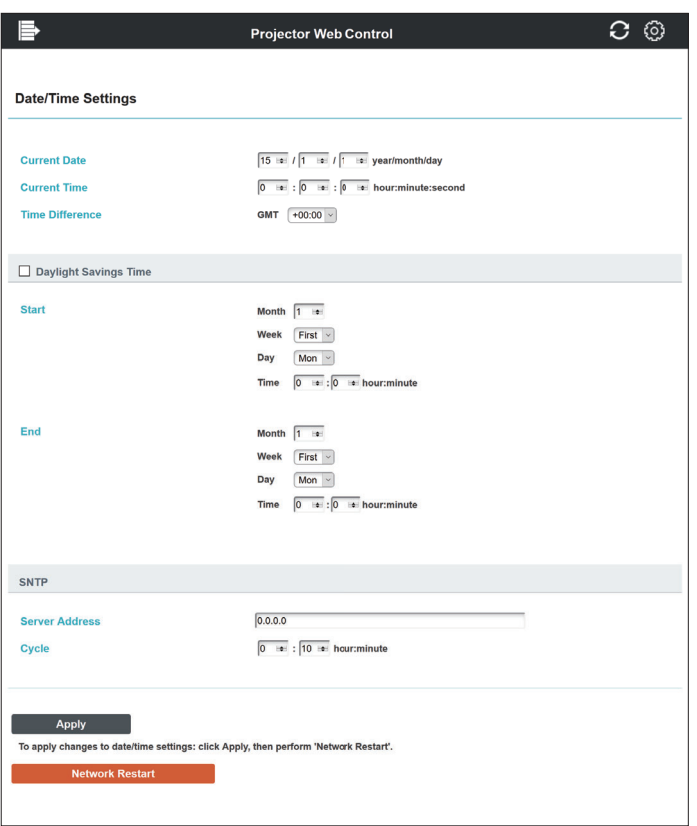

When changing the settings, click the **[Network Restart]** button after clicking the **[Apply]** button to reflect the settings of the projector.

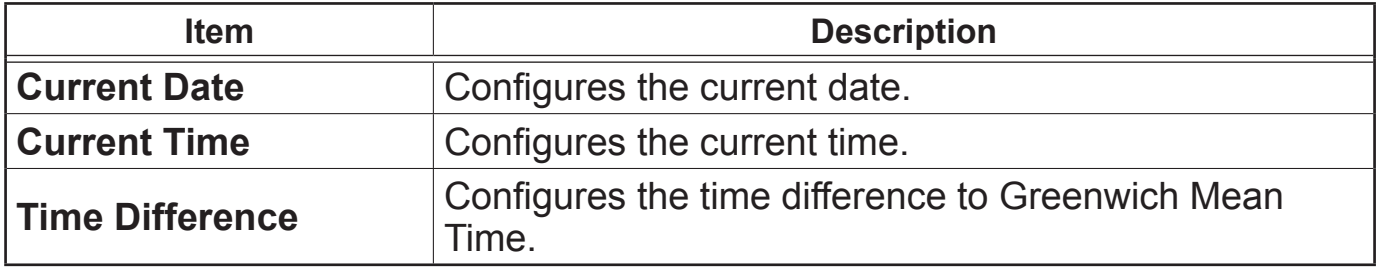

(continued on next page)

## *3.1 Projector Web Control - Date/Time Settings (continued)*

## **1. Daylight Saving Time**

Select the checkbox when using daylight saving time.

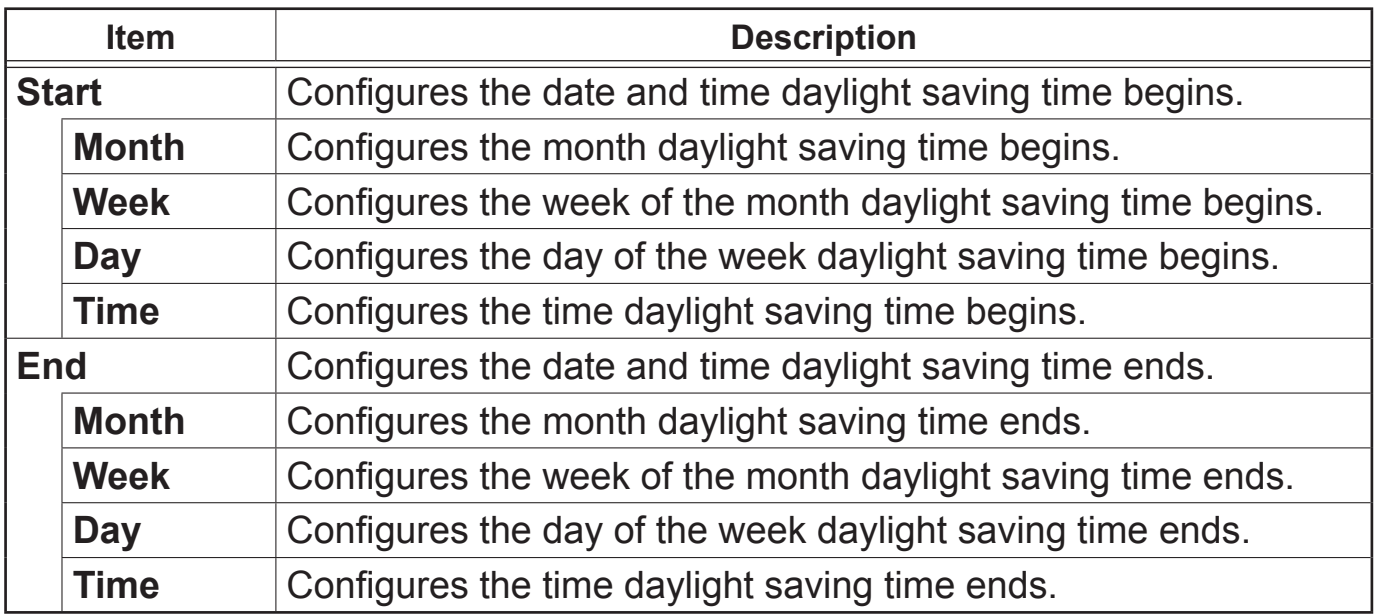

### **2. SNTP**

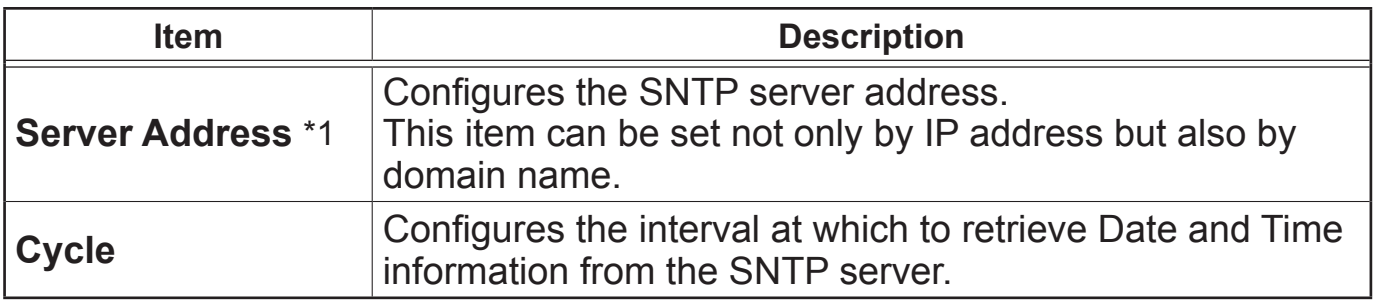

\*1 The text length can be up to 255 alphanumeric characters, "-", and ".".

**NOTE** • To enable the SNTP function, the time difference must be set.

• The projector will retrieve Date and Time information from the time server and override time settings when SNTP is enabled.

• The internal clock's time may not remain accurate. Using SNTP is recommended to maintain accurate time.

• To use a domain name for the address of the SNTP server, setting the DNS server is necessary.

### 3.1.9 Security Settings

### 3.1.9.1 User Account

Configures the user name and password for login to Projector Web Control screen.

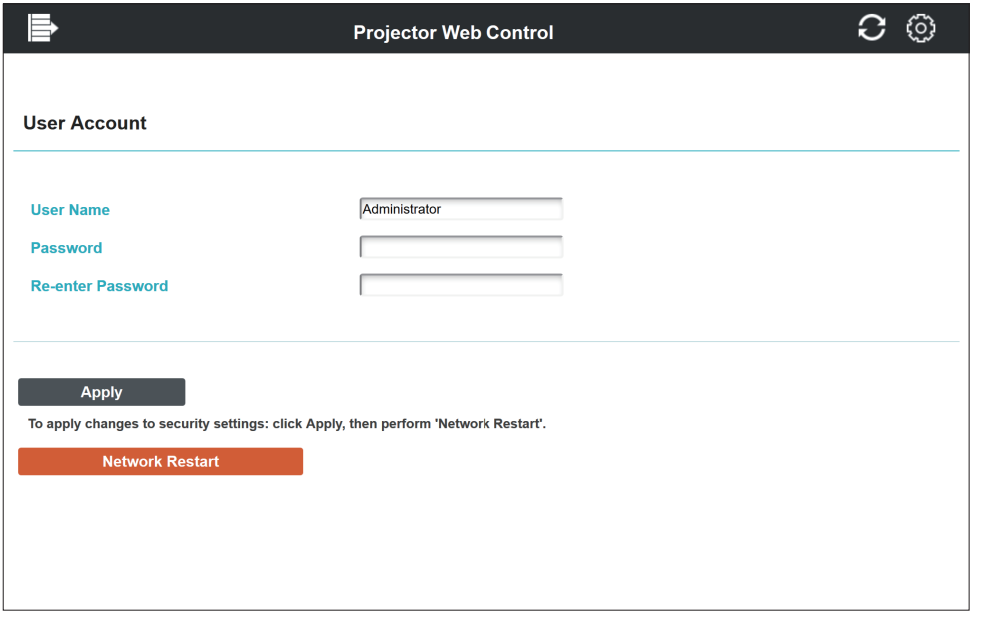

When changing the settings, click the **[Network Restart]** button after clicking the **[Apply]** button to reflect the settings of the projector.

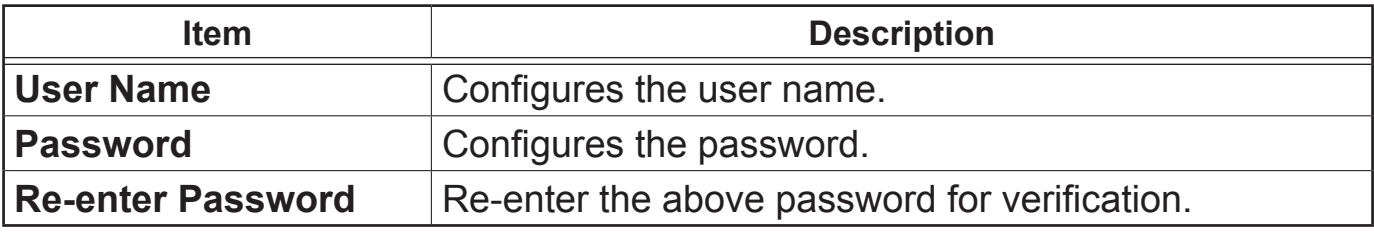

### **NOTE**

• Please do not forget the user name and password.

## 3.1.9.2 Network Control

Configures the password for authentication in the projector control.

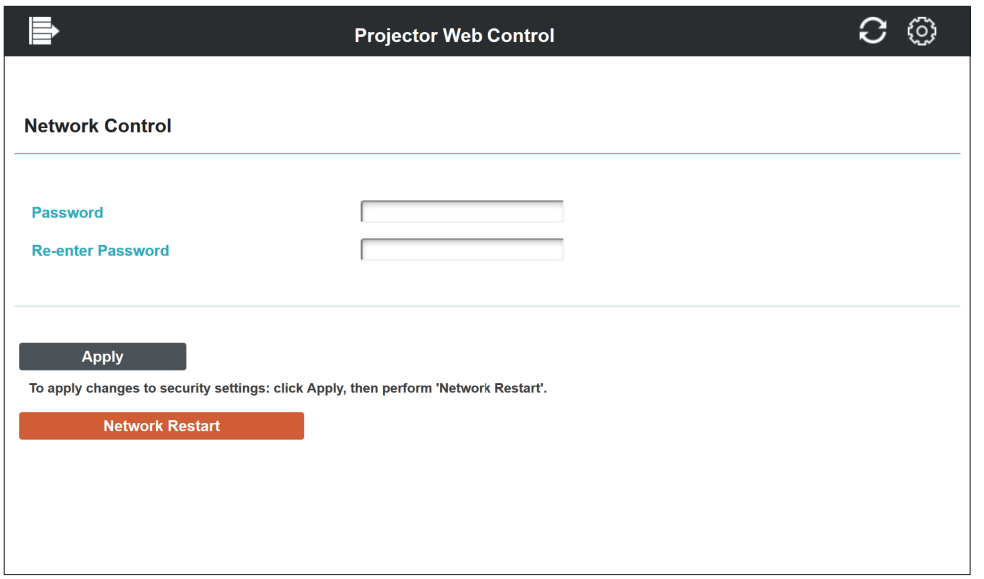

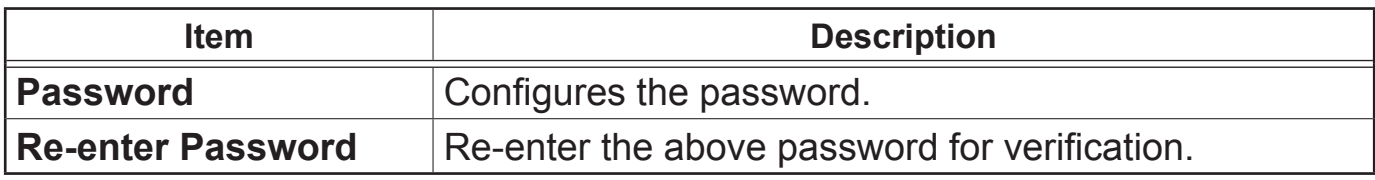

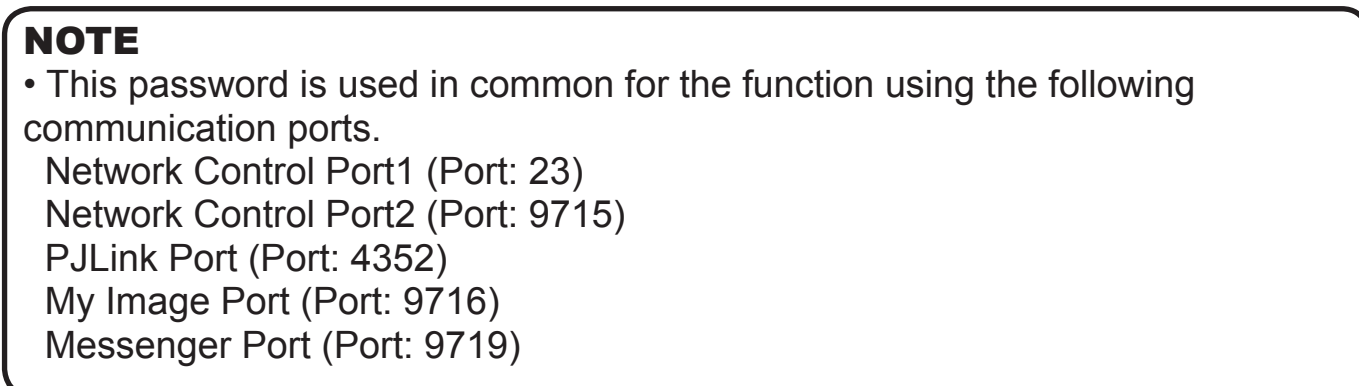

### 3.1.9.3 Network Presentation

Configures the password for the display restriction of the projected screen of Network Presentation.

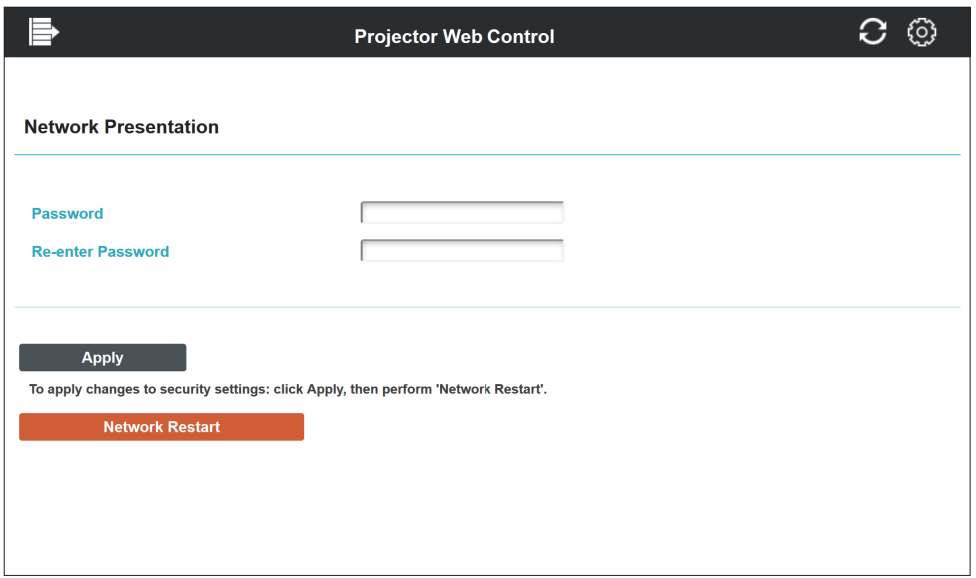

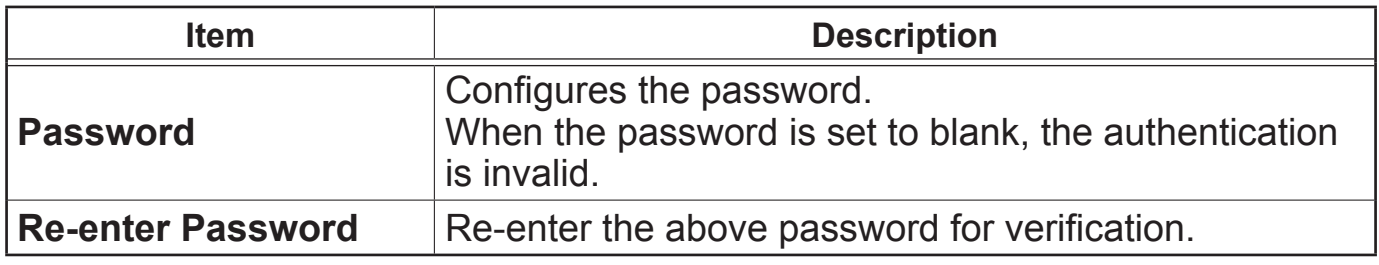

## 3.1.9.4 SNMP

Configures the community name to use SNMP.

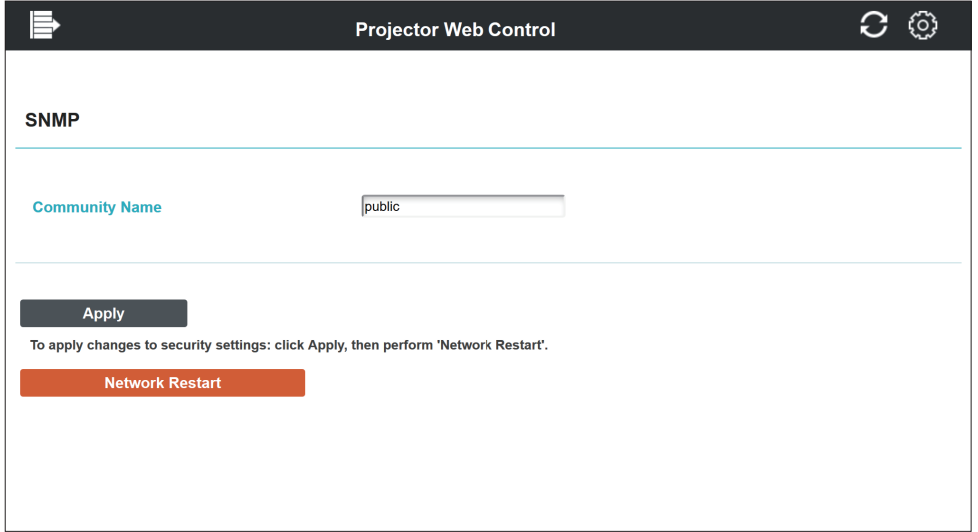

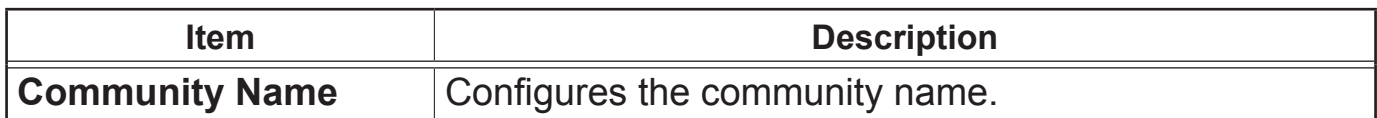

## 3.1.10 Projector Control

Configures the function of each item in the projector menu.

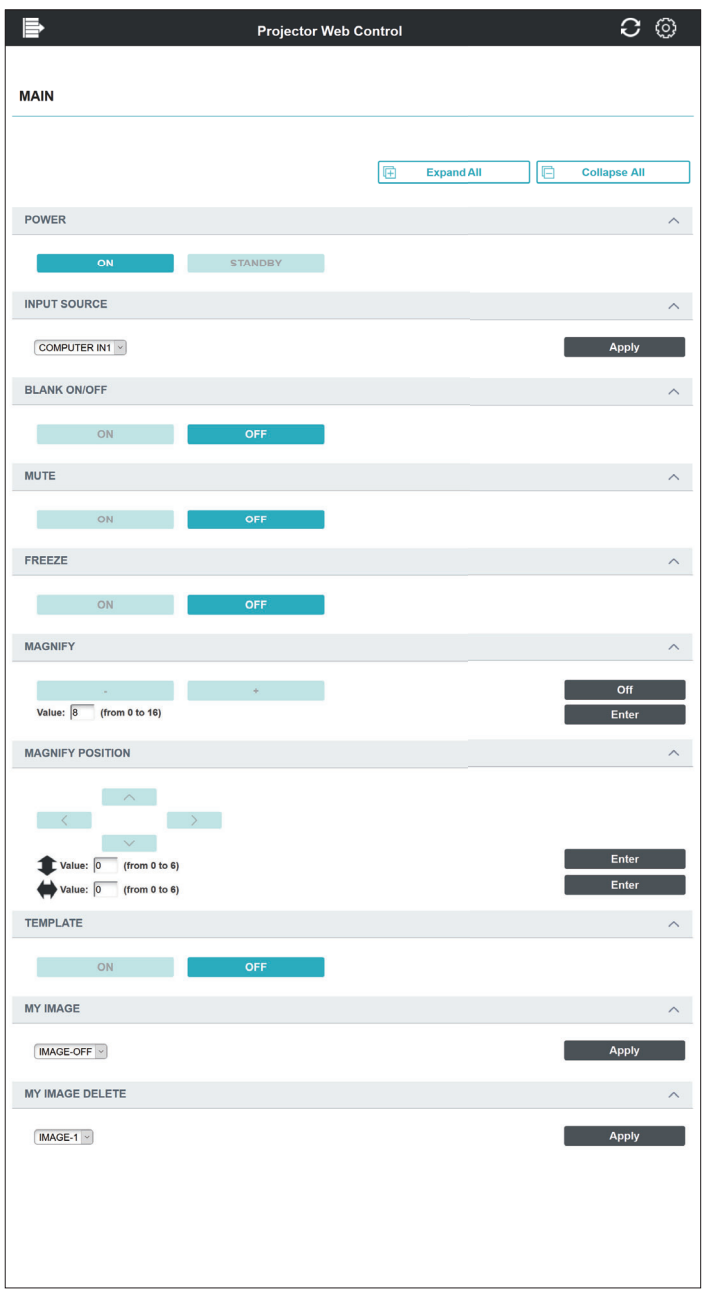

Menu varies depending on the model.

#### **NOTE**

• If the settings are changed in the menu or by the remote control while changing the settings on this screen, the display and the actual setting may not match. In that case, click the Reload  $\left( \bigodot \right)$  button to refresh the screen.

## 3.1.11 Remote Control

The menu operation and the input source switching can be performed on this screen like a remote control.

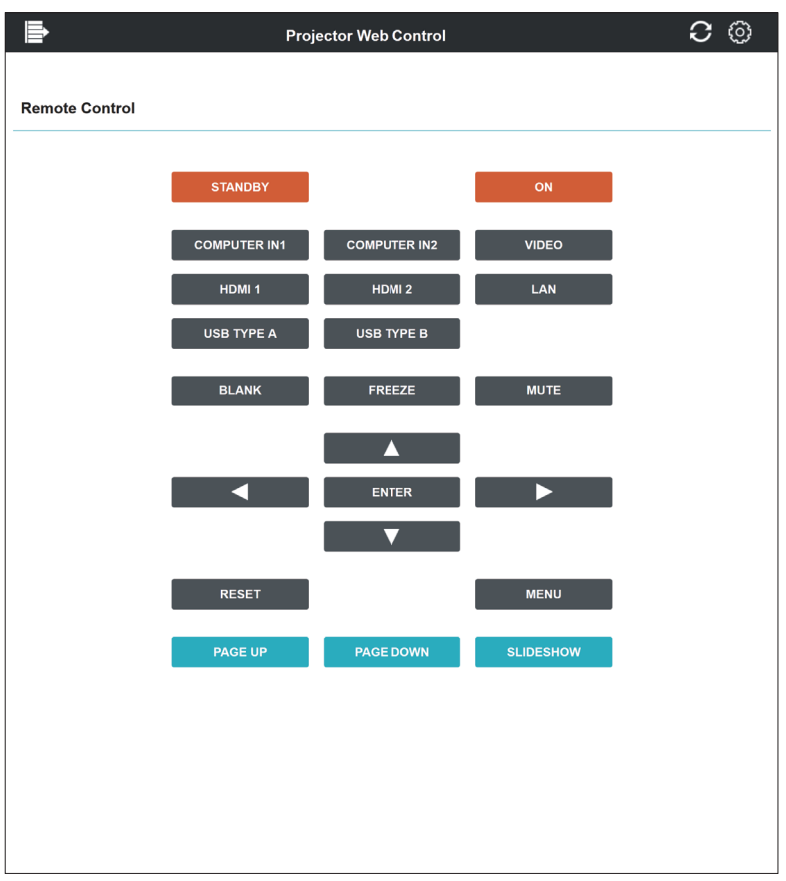

Menu varies depending on the model.

## **NOTE**

• Holding down a button is not supported on this screen. The button should be clicked repeatedly to operate continuously.

• When clicking the button quickly and repeatedly, some commands may not be sent correctly. Click it at intervals.

• When the **[STANDBY]** or **[ON]** button is pressed, a message window comes up to confirm the operation. To control the power, press **[OK]**, otherwise press **[Cancel]**.

3. Web Control

# *3.1 Projector Web Control (continued)*

# 3.1.12 Projector Status

Displays the information of each status.

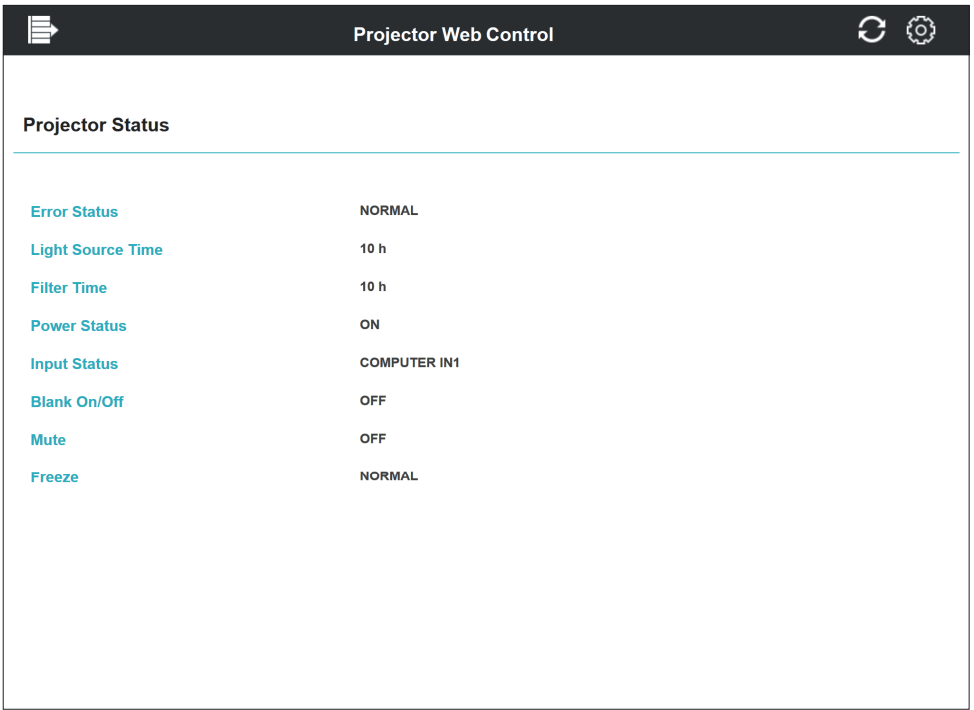

Displayed information varies depending on the model.

## 3.1.13 Connection Test

Checks the connection to specified IP address.

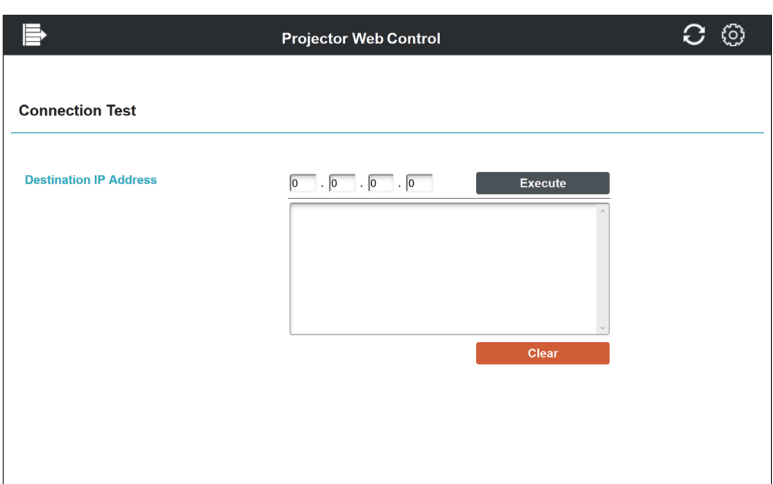

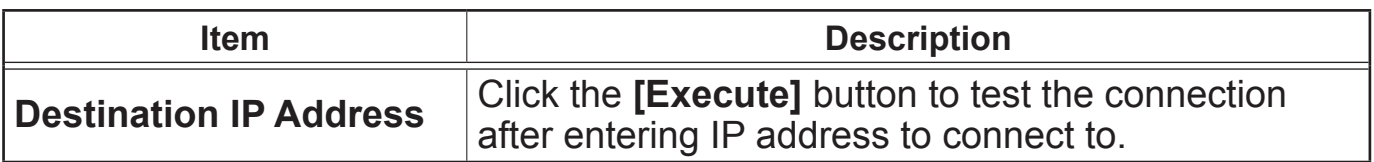

#### Display example of the connection succeeded

PING 192.168.1.200 (192.168.1.200): 56 data bytes 64 bytes from 192.168.1.200: seq=0 ttl=128 time=2.136 ms 64 bytes from 192.168.1.200: seg=1 ttl=128 time=0.524 ms

--- 192.168.1.200 ping statistics ---2 packets transmitted, 2 packets received, 0% packet loss round-trip min/avg/max = 0.524/1.330/2.136 ms

#### Display example of the connection failed

PING 192.168.100.200 (192.168.100.200): 56 data bytes

Destination host unreachable.

#### **NOTE**

• Confirm information of the target IP address with network administrator.

• Connection test may result in an error even if the connection is performed properly when the packets for checking the connection are discarded before arriving at the target depending on the settings of firewall or packet filtering, etc.

• The result of the connection test is displayed only in English.

## 3.1.14 Network Restart

Restarts the network connection.

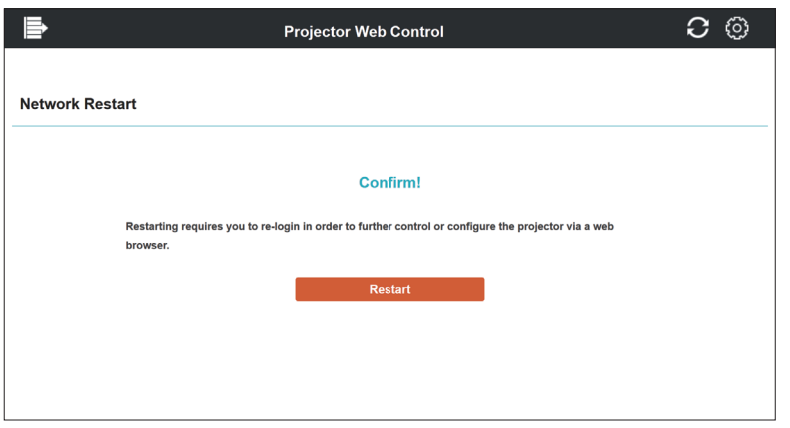

**NOTE** • When the projector has connected successfully with the same network setting as before it restarts, the Network Information screen is automatically displayed after having restarted.

The following screen is displayed if the projector cannot connect to the network due to the change of network setting, etc. Finish a browser and start it again.

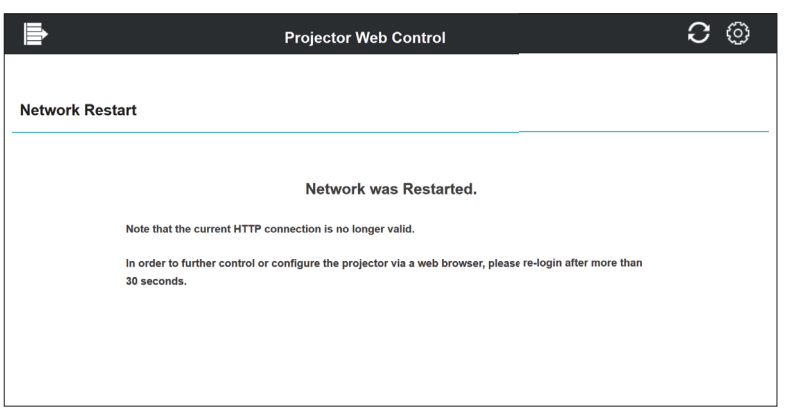

# 3.2 Crestron e-Control®

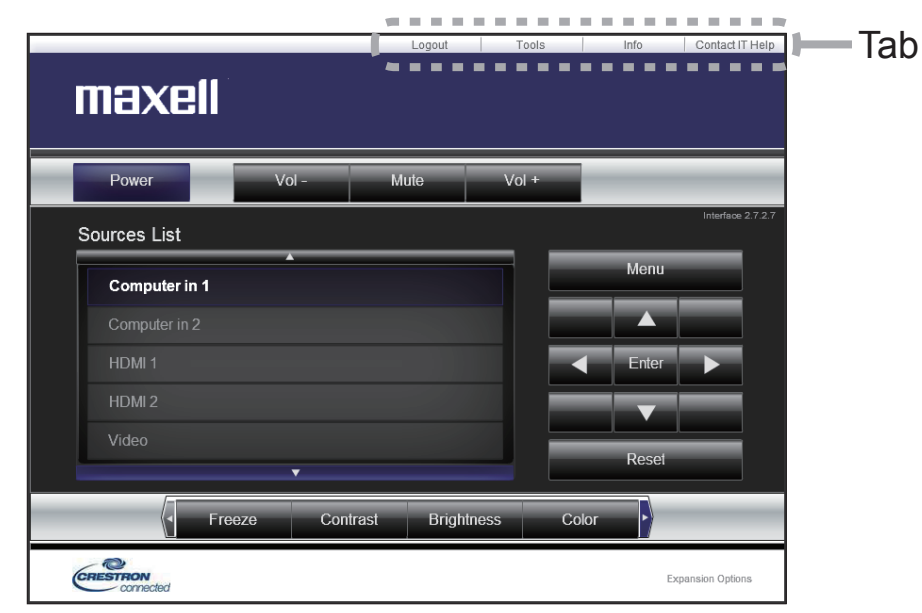

The Main window as shown above is displayed at first. However, if you have enabled User Password on the Tools window ( *71*), a dialog prompting you to enter the password as shown on the right will be displayed, and no operation is enabled until you have entered the password. After entering the preset password, the dialog disappears and the Main window will be displayed. As shown below, you can open a window by clicking the corresponding tab at the top right of the window.

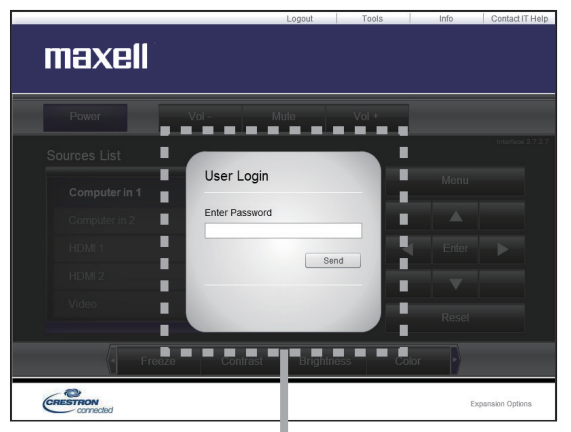

User Password dialog

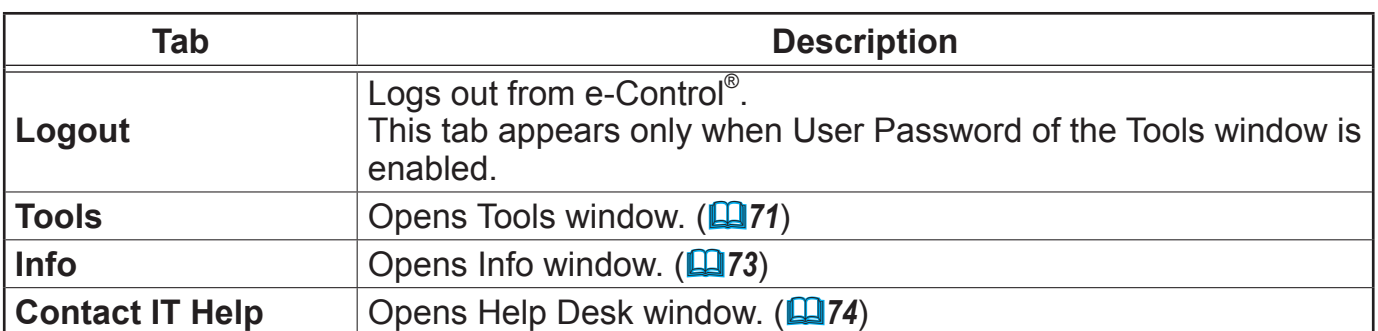

## *3.2 Crestron e-Control® (continued)*

**NOTE** • In any of the following cases, Crestron e-Control<sup>®</sup> cannot be used.

- Network Settings - Other Setup - Crestron e-Control is "Disable" ( *47*)

- Network Settings - Common Setup - Crestron is "OFF" ( *42*)

 - NETWORK menu - EXTERNAL CONTROL - CRESTRON is "OFF" ( *32*) Set Crestron to on and enable Crestron e-Control®, then close the web browser. Next, restart the web browser, followed by entering the projector's IP address.

• Only English is supported on Crestron e-Control®.

• If the connection is terminated, the "Loading..." screen will appear. Check the connection between the projector and the computer, then return or refresh the Web page.

• The control from Crestron e-Control**®** is supported only via wired LAN.

## *3.2 Crestron e-Control® (continued)*

### 3.2.1 Main window

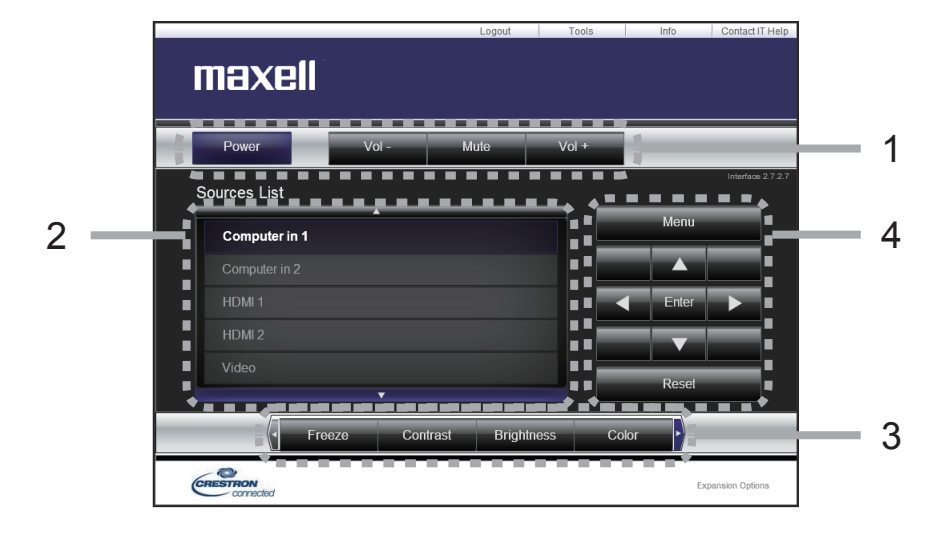

You can operate the basic controls of the projector on this screen.

**NOTE** • If the projector is in the standby mode, only the **[Power]** button can be operated.

1. Click a button and operate as follows.

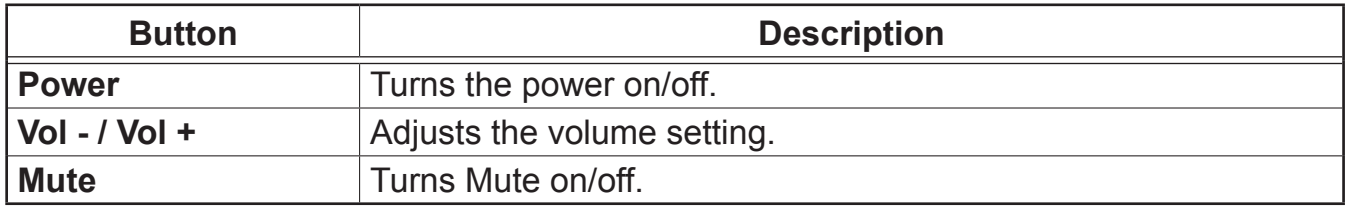

#### 2. **Sources List**

You can click a button to switch the input channel. The cursor will move according to the currently selected input port.

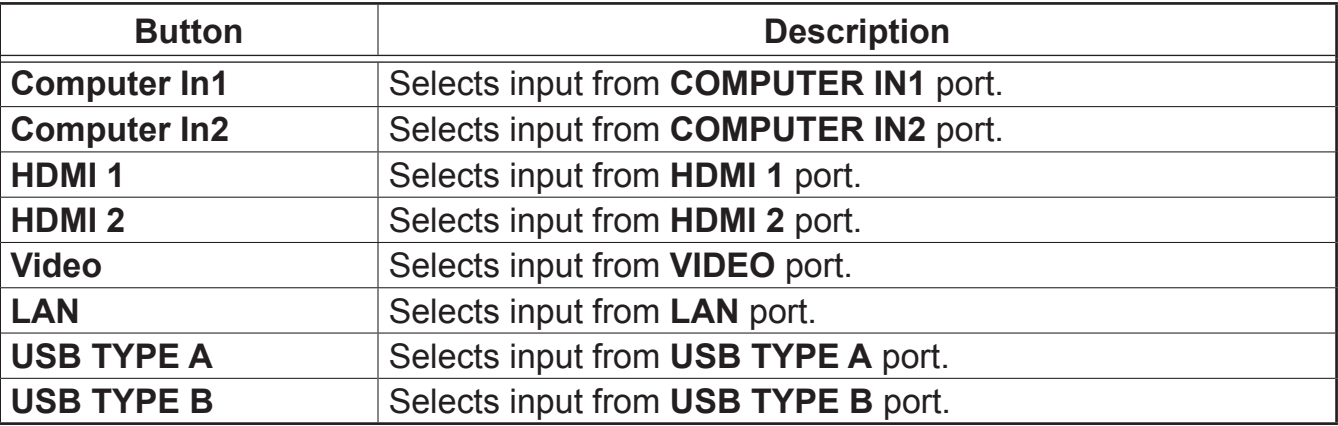

### *3.2 Crestron e-Control® - Main window (continued)*

3. Click a button and operate as follows. To show the hidden buttons, click the  $\blacktriangleleft$  /  $\blacktriangleright$  icons at the left and right ends.

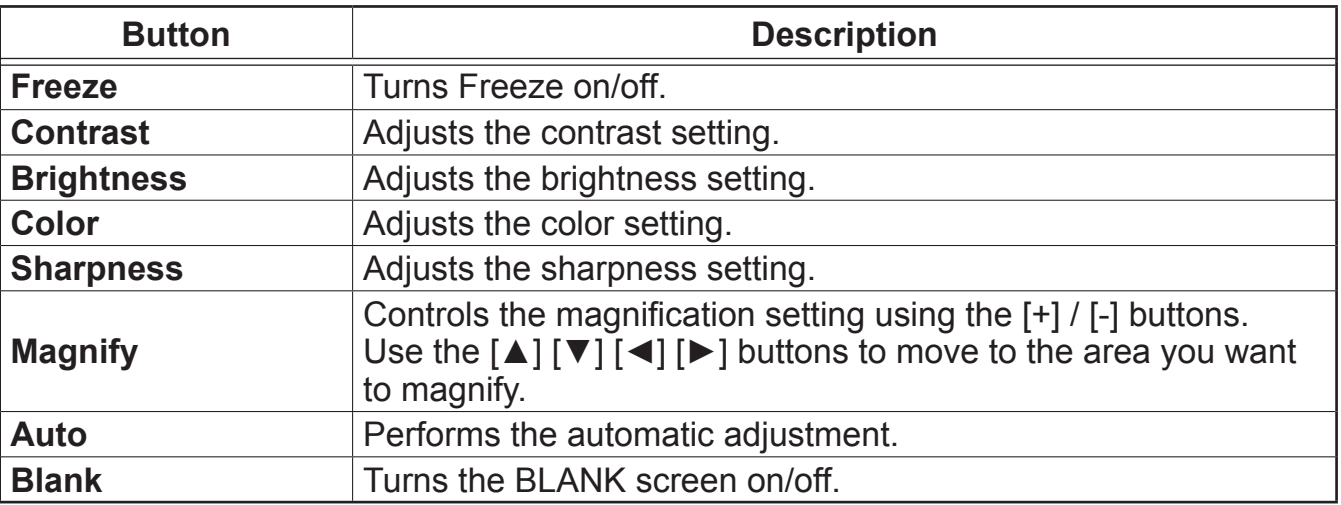

4. Click the button and operate in the same way as the bundled remote control.

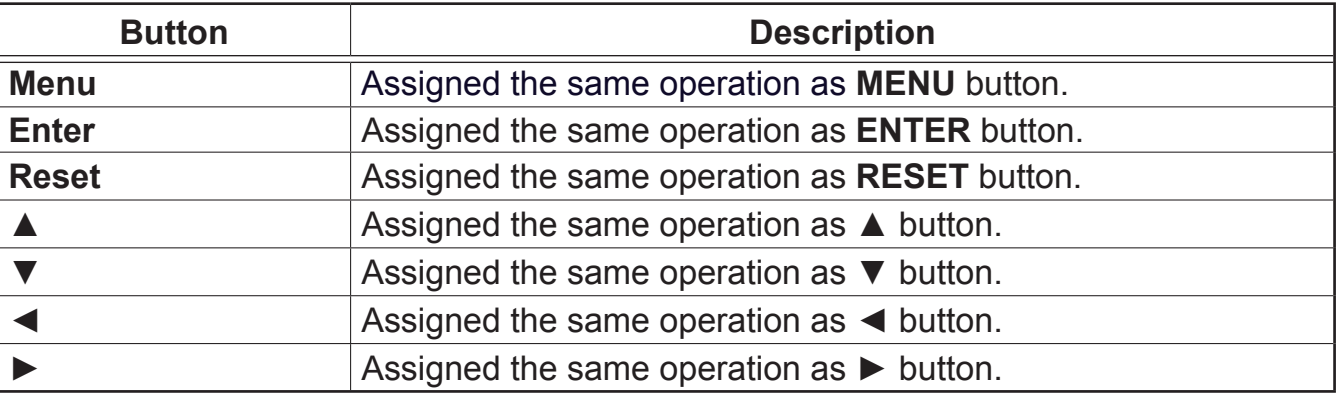

## *3.2 Crestron e-Control® (continued)*

### 3.2.2 Tools window

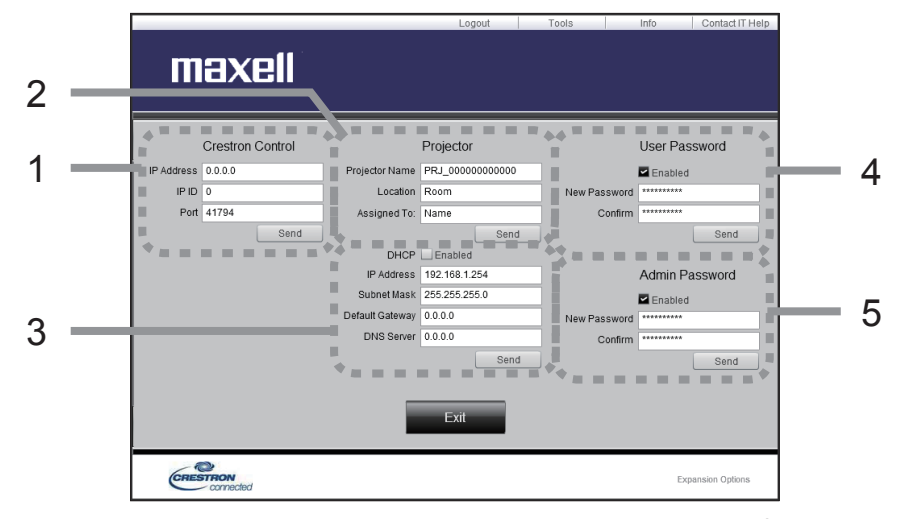

Configures the settings between the projector and Crestron® control system. Click the **[Exit]** button to return to the Main window.

**NOTE** • If two-byte characters are used, the input text or numbers cannot be set correctly.

• Any items on this window cannot be left blank.

#### 1. **Crestron® Control**

Configures the settings of Crestron® control system devices.

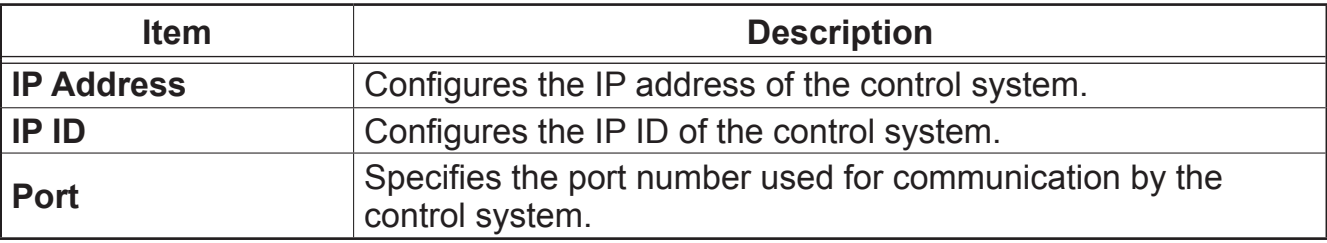

To apply the settings, click the **[Send]** button.

#### 2. **Projector**

Configures the network settings of the projector.

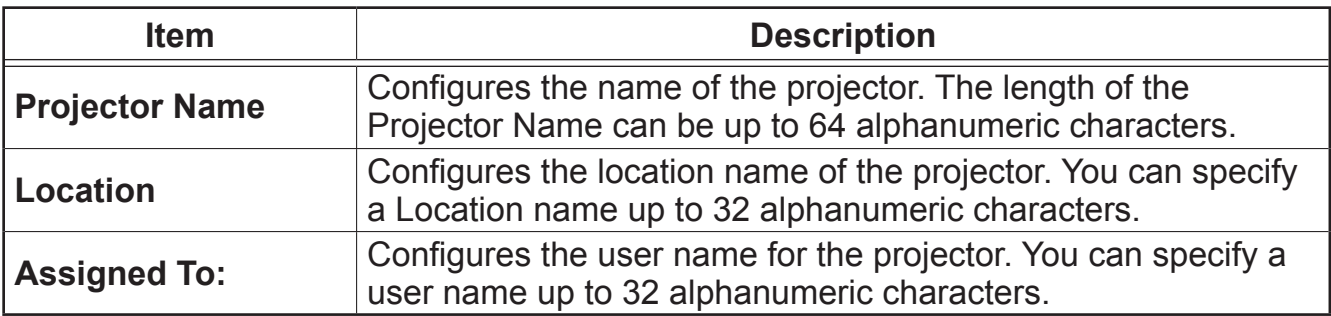

The usable symbols are space and the following:

!"#\$%&'()\*+,-./:;<=>?@[\]^\_`{|}~

To apply the settings, click the **[Send]** button.

### *3.2 Crestron e-Control® - Tools window (continued)*

#### 3. **Projector**

Configures the network settings of the projector.

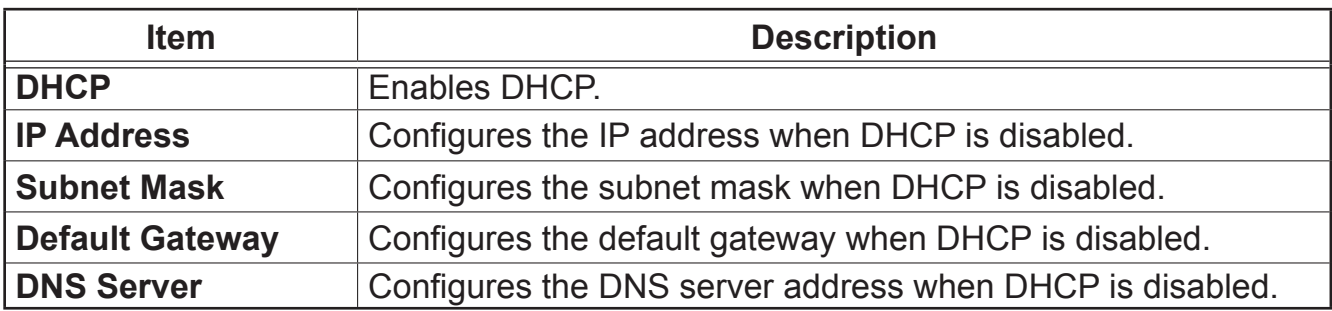

To apply the settings, click the **[Send]** button.

#### 4. **User Password**

Configures the User Password. To prompt the entry of User Password before starting e-Control®, select the checkbox.

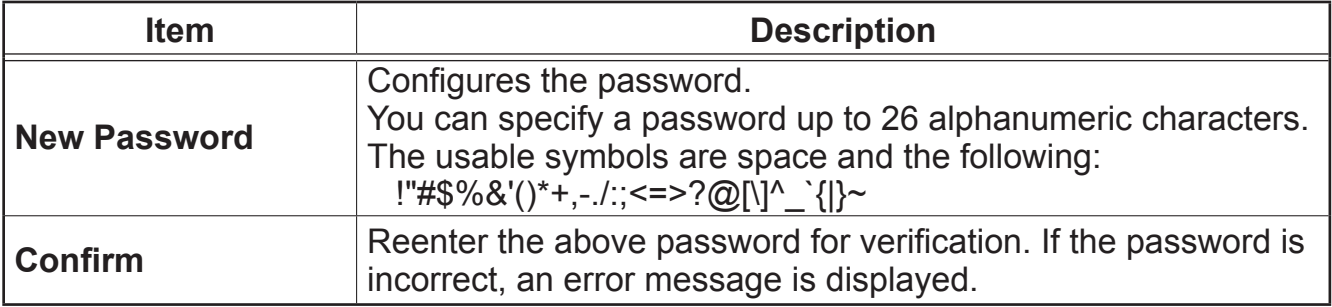

To apply the settings, click the **[Send]** button.

#### 5. **Admin Password**

Configures the Admin Password. To prompt the entry of Admin Password before displaying the Tools window, select the checkbox.

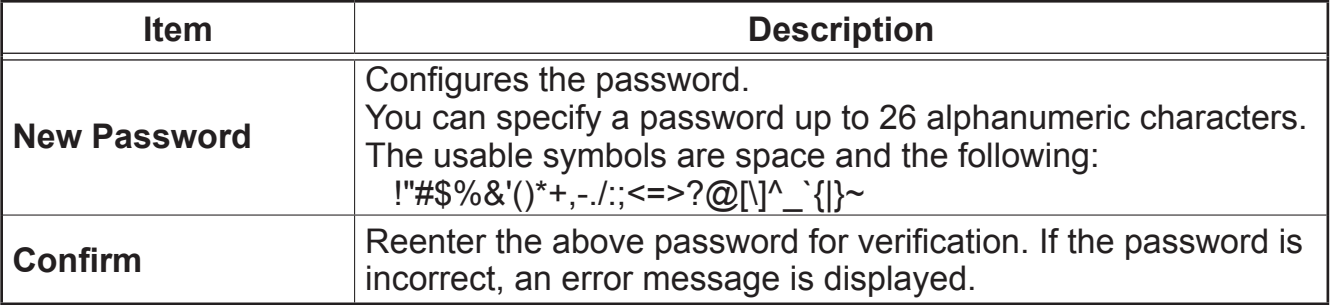

To apply the settings, click the **[Send]** button.
## *3.2 Crestron e-Control® (continued)*

### 3.2.3 Info window

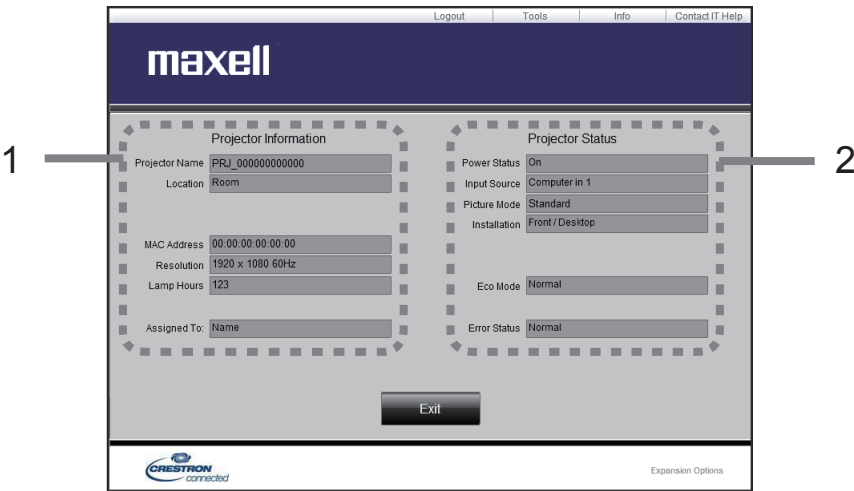

Displays the current settings and status of the projector. Click the **[Exit]** button to return to the Main window.

#### 1. **Projector Information**

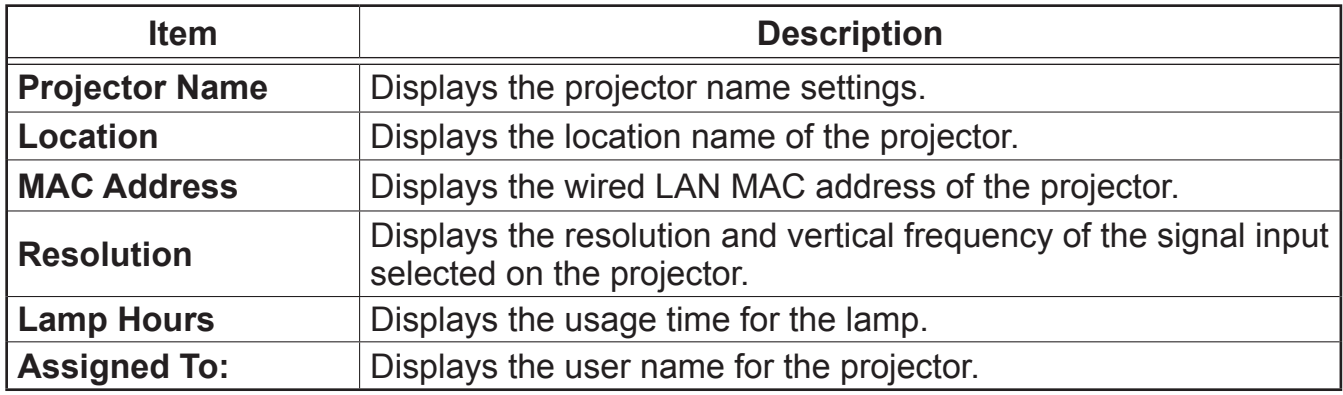

#### 2. **Projector Status**

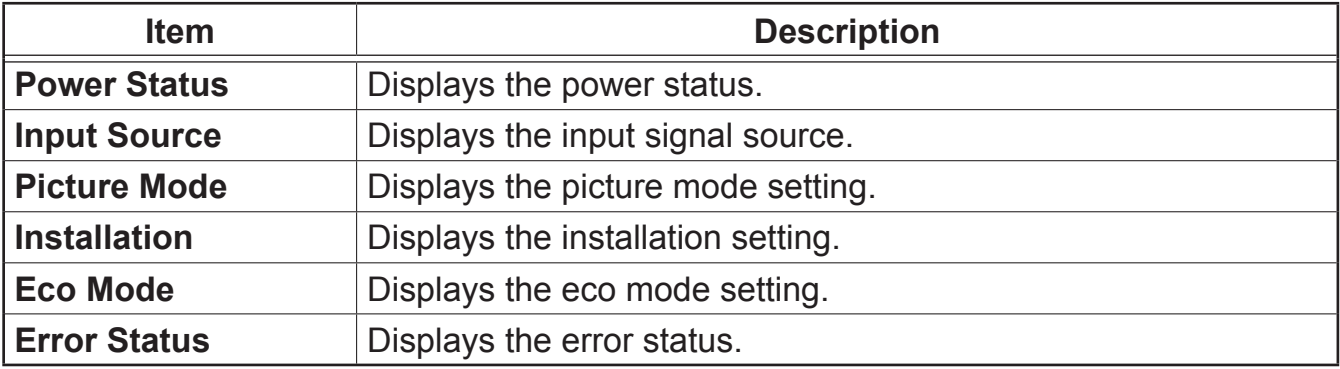

NOTE • Projector Name, Location and the user name for Assigned To: may appear truncated if they are too long.

## *3.2 Crestron e-Control® (continued)*

## 3.2.4 Help Desk window

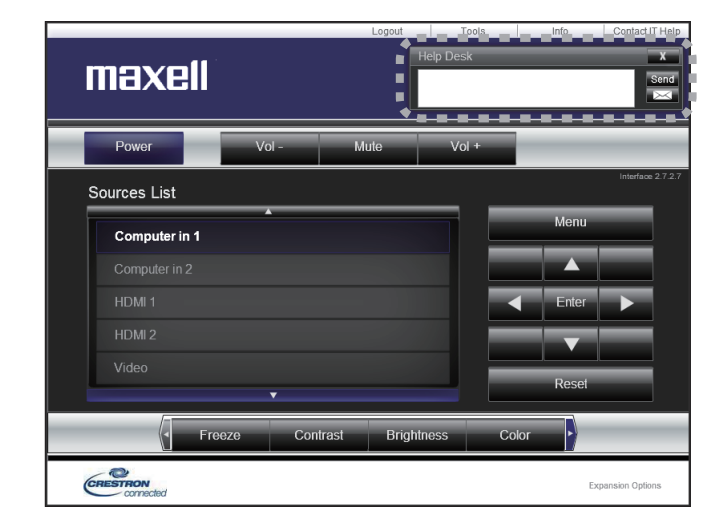

Sends/receives messages to/from the administrator for Crestron RoomView® Express and Fusion RV®.

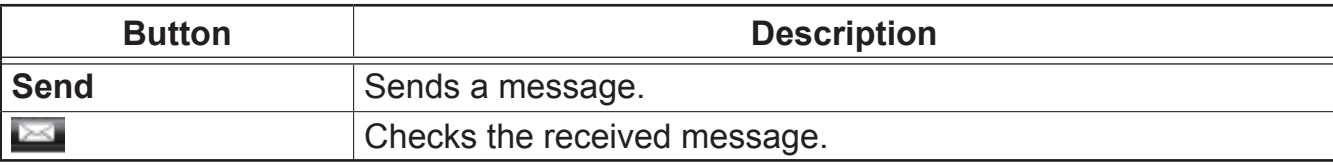

## *3.2 Crestron e-Control® (continued)*

## 3.2.5 Emergency Alert

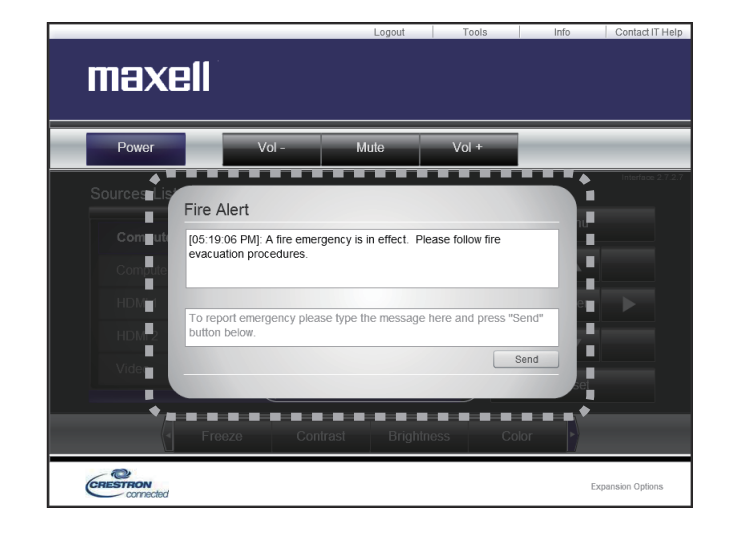

When the administrator for Crestron RoomView<sup>®</sup> Express and Fusion RV<sup>®</sup> sends out an alert message, it will be displayed on the screen.

You can reply to the alert message via a chat format. Input a message in the box below the alert message, and click the **[Send]** button.

NOTE • For the details of Emergency Alert, refer to the manual of Crestron RoomView® Express or Fusion RV®.

• The alert message from Crestron RoomView® and Fusion RV® is displayed on the screen of the projector in the way similar to the real-time text of the Messenger function. ( $\Box$ 81) If another real-time text is displayed on the screen, it will be overwritten by the alert message. However, if the priority of the realtime text is set to high, the alert message does not appear on the screen. For the details, refer to the manual for the application of the Messenger.

## 4. Network Presentation

#### 4.1 Outline

The projector can display or play back the computer screen images and audio data that are transmitted through the network. This Network Presentation feature helps you to smoothly make your presentations and conduct conferences.

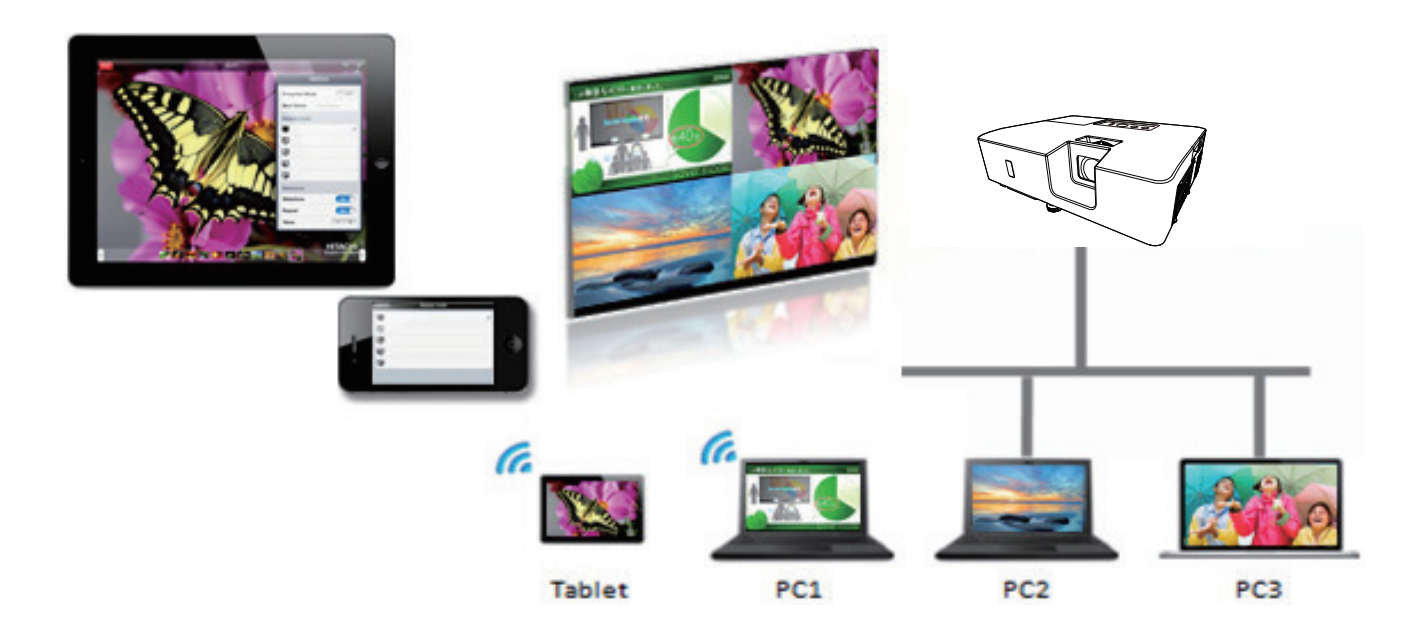

To use Network Presentation, an exclusive application, "LiveViewer" is required  $(420)$ .

For details of Network Presentation and instructions to install the "LiveViewer", refer to the manual for "LiveViewer".

**NOTE** • The use of "LiveViewer" function depends on the model you are using. If you want to use the latest "LiveViewer", please refer to the appropriate group item in the "LiveViewer" User's Manual. This model will be in the Group of H.

#### 4.2 Display Mode

LiveViewer has two display modes, Single PC mode and Multi PC mode.

### 4.2.1 Single PC mode

The Single PC mode can display images in full screen from one computer to the projector/switcher via wireless LAN or wired LAN.

#### $\blacksquare$  Presenter Mode

In the Single PC mode, the projector can be occupied by one computer and can block access from any other computers (if Presenter Mode is set to ON in LiveViewer). While making your presentation, you don't need to worry that the image on screen will be unexpectedly switched to an image sent by another computer. Presenter Mode can be set to ON in the option menu in the LiveViewer.

#### 4.2.2 Multi PC mode

The projector can display images of up to four computers connected at the same time.

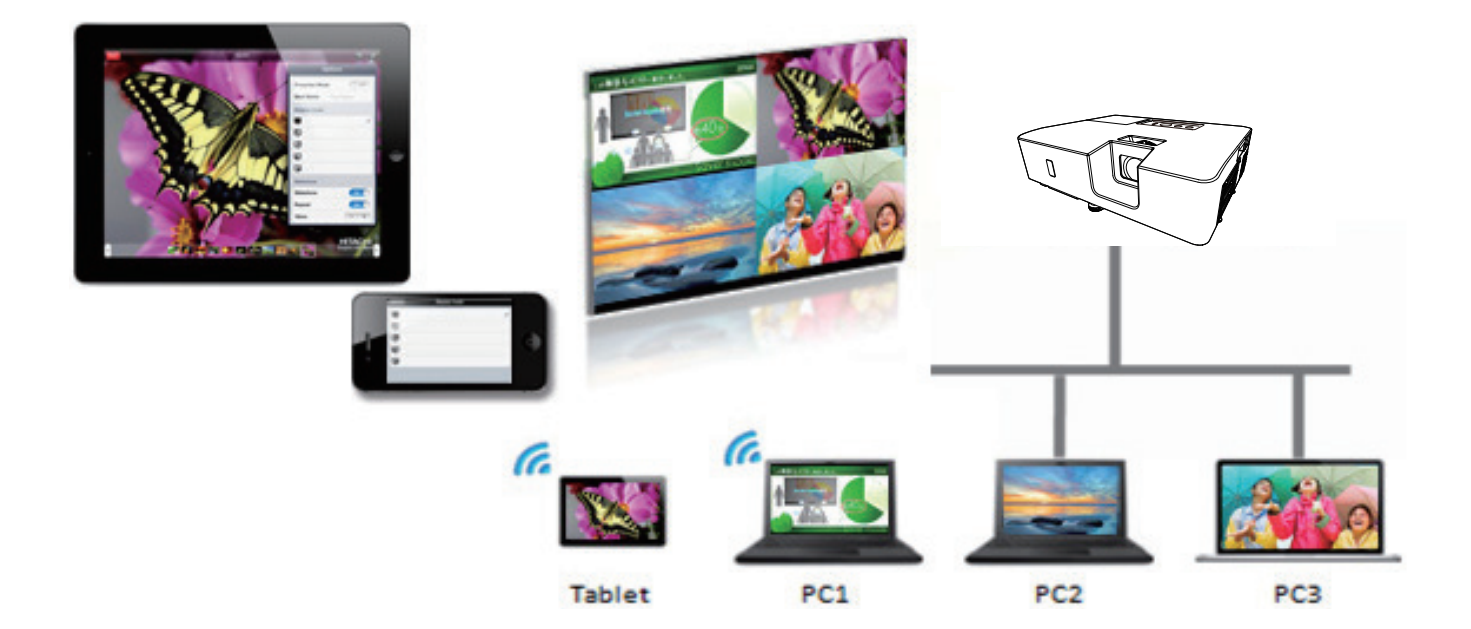

## 4.3 Multi Projector Mode

In the Multi Projector/Multi Display mode, up to 12 projectors or switchers connected to projectors can connect with the computer via wireless or wired LAN simultaneously.

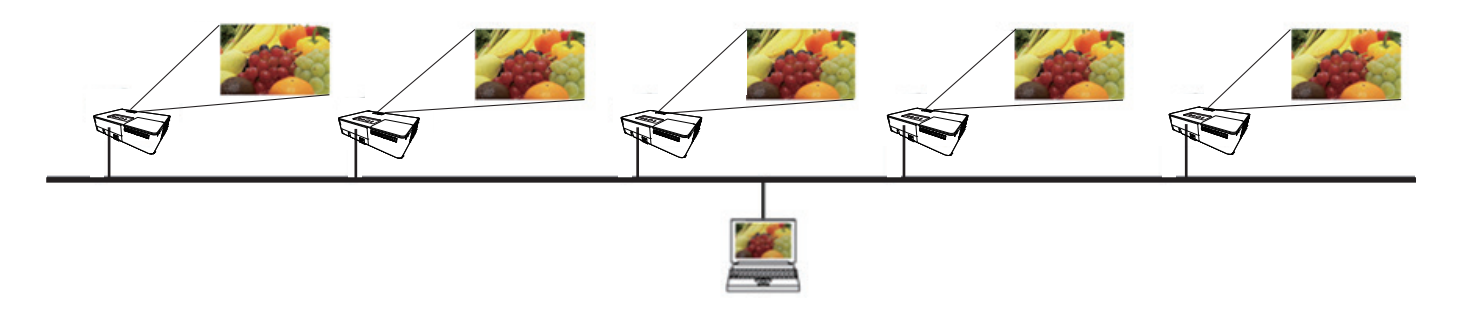

This function is for Windows users only.

### 4.4 Moderator Control Mode

One computer can be assigned as Moderator (Host) to control all other computers (Clients) or the switchers connected with the projector via wireless LAN or wired LAN. Since Clients cannot control the LiveViewer and the projector, the Host can proceed with the program as arranged smoothly and safely.

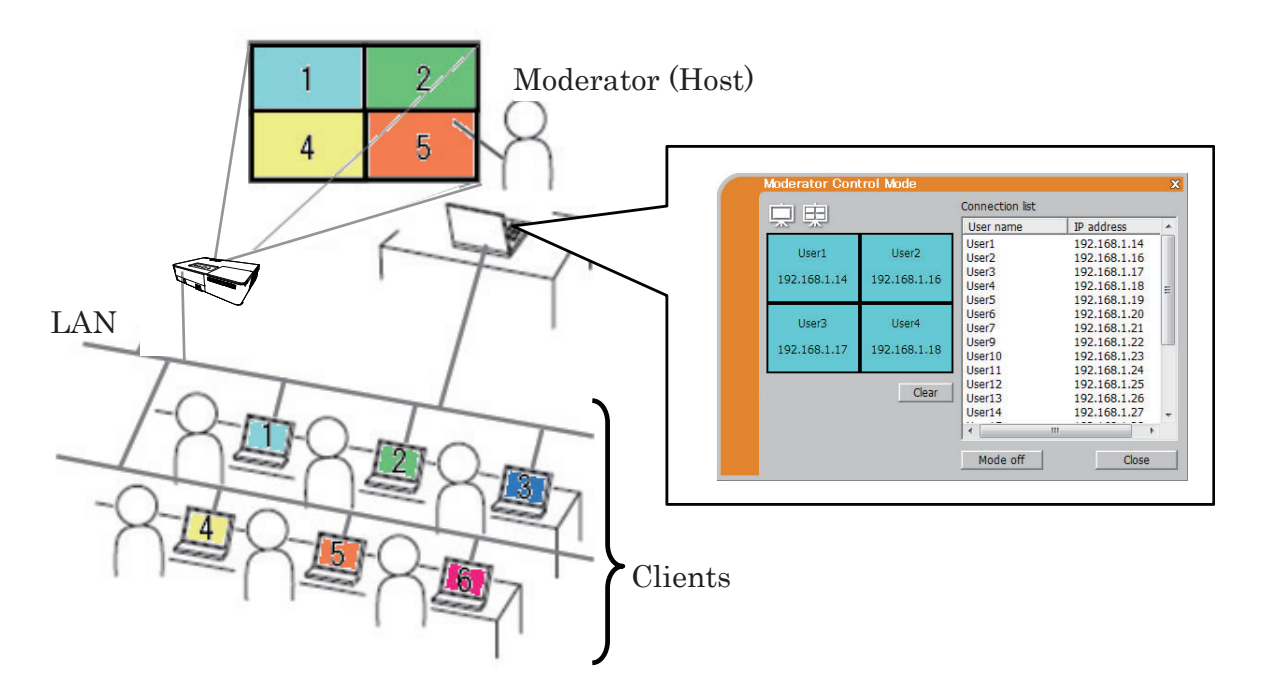

This function is for Windows users only.

### 4.5 Port Number

The port numbers used for LiveViewer are shown below.

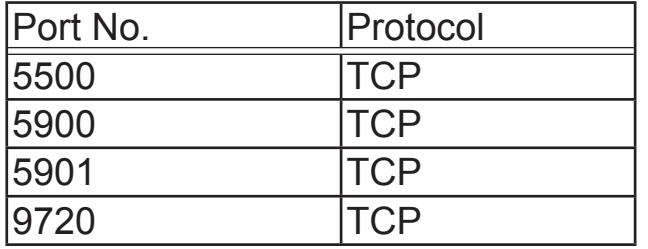

## **NOTE**

• When other application uses the ports above, LiveViewer and Projector Quick Connection may not work.

## 5. My Image Function

The projector can display still images transferred via the network. It is possible to allocate up to 4 image files.

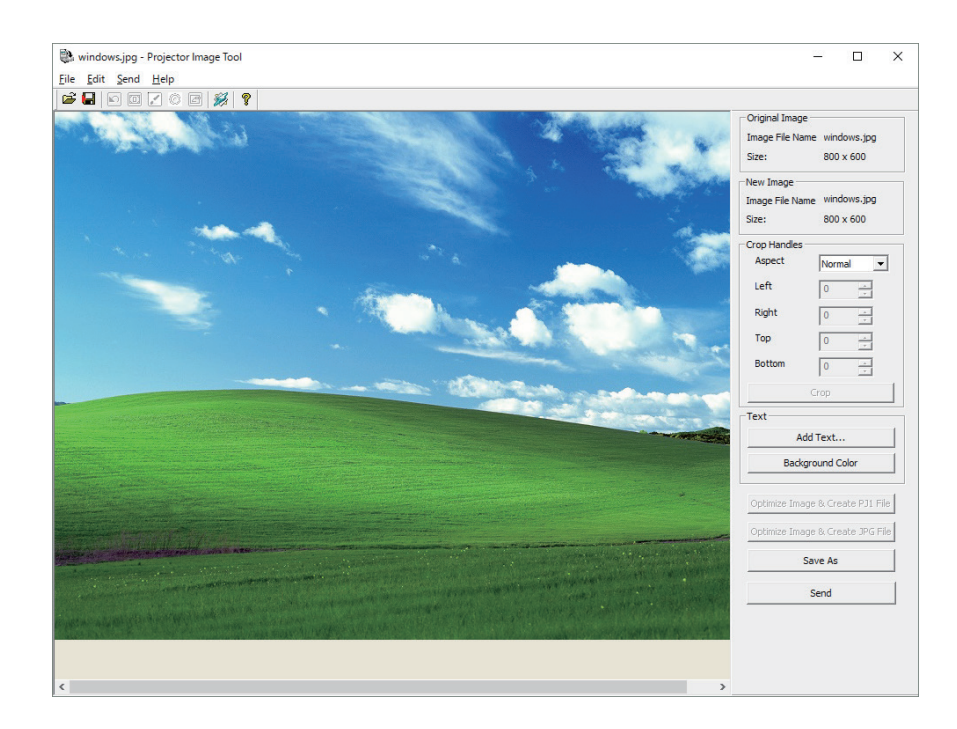

MY IMAGE transmission requires an exclusive application for your computer.  $(\Box 20)$ 

Use the application to transfer the image data.

For information on the necessary settings and operations for the computer and projector, refer to the manual for the application.

To display the transferred image, select the MY IMAGE item in the NETWORK menu. For more information, please see the description of the MY IMAGE item of the NETWORK menu.

**NOTE** • Using MY BUTTON registered as MY IMAGE can display transferred image. (**QQ**OPTION menu in the Operating Guide)

• The image file also can be displayed by using schedule function from the web browser. (**9493**)

• If data is transferred via wireless and wired LAN at the same time, the projector may not be able to process the data correctly.

## 6. Messenger Function

#### 6.1 Outline

The projector can display text data transferred via the network on the screen and play back audio data inside the projector.

The text data can be displayed on the screen in two ways. One is to display the text transferred from the computer on real time, and the other is to choose the text data stored in the projector and display it.

It is possible to store up to 12 text data.

Refer to the manual of Messenger tool for details.

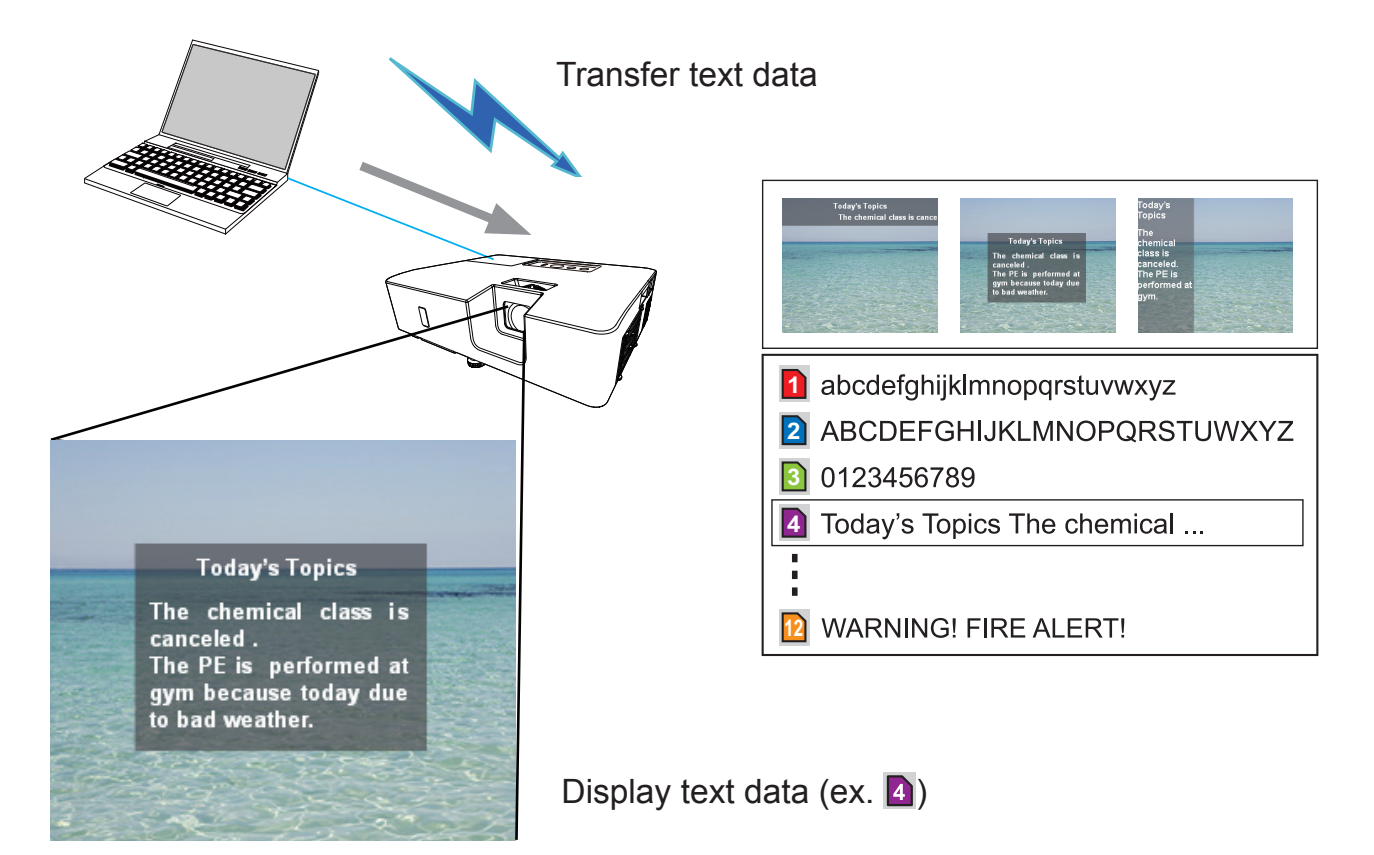

- (1) Scroll
- $(2)$  Box (Scroll up)
- (3) Pop on
- (4) Picture Side

Messenger function requires an exclusive application for your computer. (**QQ)** To edit, transfer and display the text data, use the application.

For information on the necessary settings and operations for the computer and projector, refer to the manual for the application.

## 6.2 Display Style

There are 4 types of message display style. The following is the description of each type.

1) Scroll

The message scrolls to the left in the message display area.

2) Box (Scroll up) The message scrolls upwards in the square message display area.

3) Pop on The message is displayed in full view in the square message display area.

4) Picture Side The message is displayed in the message display area on the right or left. This style is available only for WXGA model projector.

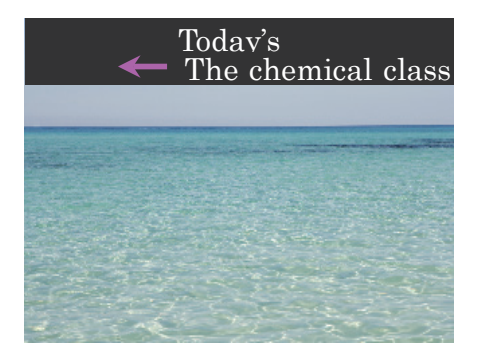

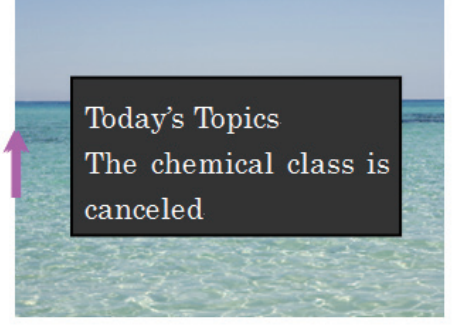

**CAUTION!!** 

Immediately, Turn off the projector main switch.

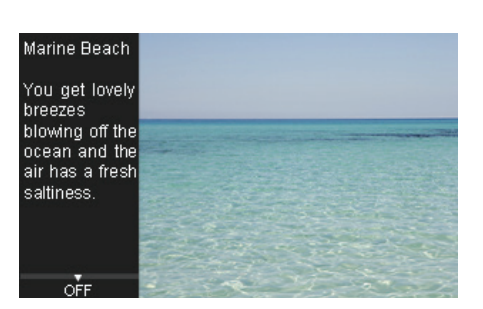

**NOTE** • Using MY BUTTON registered as MESSENGER can turn the displaying messenger text on/off. (**QOPTION** menu in the Operating Guide) • The text file also can be displayed by using schedule function via the web **browser.** ( $\Box$ **93**)

• If data is transferred via wireless and wired LAN at the same time, the projector may not process the data correctly.

## 7. Network Bridge Function

This projector is equipped with the NETWORK BRIDGE function to perform mutual conversion of a network protocol and a serial interface.

By making use of the NETWORK BRIDGE function, a computer connected to the projector via wireless or wired LAN is able to control an external device via RS-232C communication using the projector as a network device.

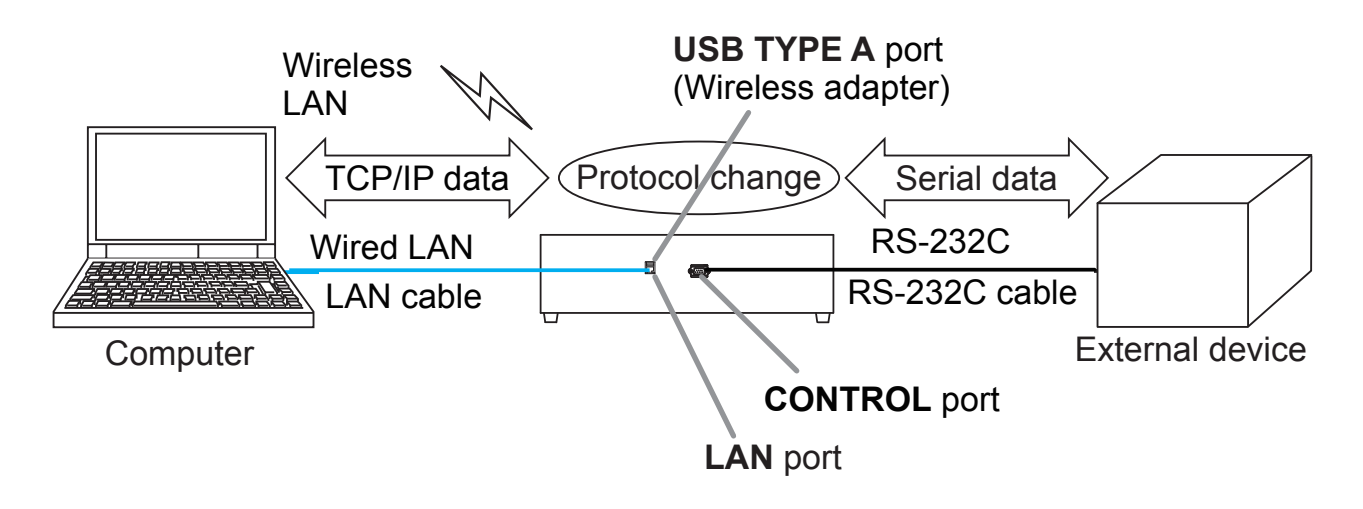

# 7.1 Connecting devices

- 1) Connect the projector's **LAN** port to the computer's LAN port with a LAN cable, or connect the wireless adapter to the **USB TYPE A** port.
- 2) Connect the projector's **CONTROL** port and the device's RS-232C port with an RS-232C cable, for RS-232C communication.

**NOTE** • Before connecting the devices, read the manuals for the devices to ensure the connection. For RS-232C connection, check the specifications of each port and use the suitable cable. ( $\Box$ Connection to the ports in the Operating Guide - Technical)

## 7.2 Communication setup

To configure the setup of the communication using NETWORK BRIDGE for the projector, use items in the COMMUNICATION menu. Open the menu of the projector and select the OPTION - SERVICE - COMMUNICATION menu.  $\Box$  OPTION menu > SERVICE > COMMUNICATION in the Operating Guide)

- 1) In the COMMUNICATION TYPE menu, select NETWORK BRIDGE (WIRELESS or WIRED depending on the type of connection you use) for the **CONTROL** port.
- 2) Using the SERIAL SETTINGS menu, select the proper baud rate and parity for the **CONTROL** port, according to the specification of the RS-232C port of the connected device. Default settings are as follows.

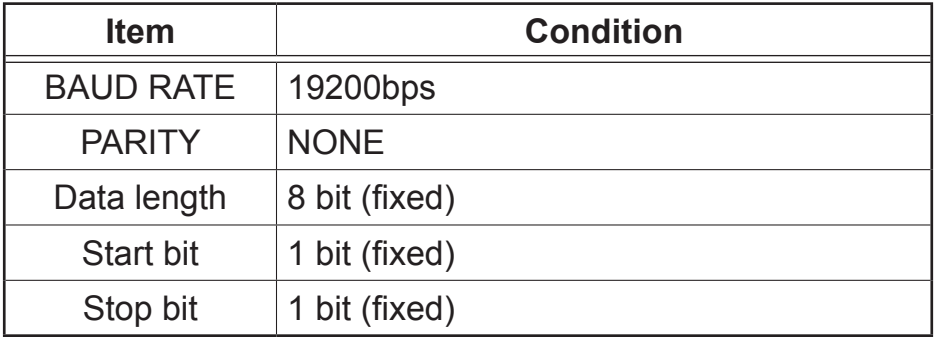

3) Using the TRANSMISSION METHOD menu, set up the proper method for the **CONTROL** port according to your use.

#### **NOTE**

• Using the COMMUNICATION menu, set up the communication. Remember that an unsuitable setup could cause malfunction of communication. . When either one of the NETWORK BRIDGE settings is selected in the COMMUNICATION TYPE menu, RS-232C commands cannot be received from the **CONTROL** port.

# 7.3 Communication port

For the NETWORK BRIDGE function, send the data from the computer to the projector with using the Network Bridge Port configured in the Port Settings of web browser. ( $\Box$ 48)

**NOTE** • It is set to 9717 by default.

## 7.4 Transmission method

The transmission method can be selected from the menus, only when the NETWORK BRIDGE is selected for the COMMUNICATION TYPE.  $\Box$  OPTION menu > SERVICE > COMMUNICATION in the Operating Guide) HALF-DUPLEX  $\leftrightarrow$  FULL-DUPLEX

## 7.4.1 HALF-DUPLEX

This method lets the projector make two way communication, but only one direction, either transmitting or receiving data, is allowed at a time. The method does not allow the projector to receive the data from the computer while waiting for response data from an external device. After the projector receives the response data from an external device or the response limit time is past, the projector can receive the data from the computer.

That means that the projector controls transmitting and receiving the data to synchronize the communication.

To use the HALF-DUPLEX method, set up the RESPONSE LIMIT TIME following the instructions below.

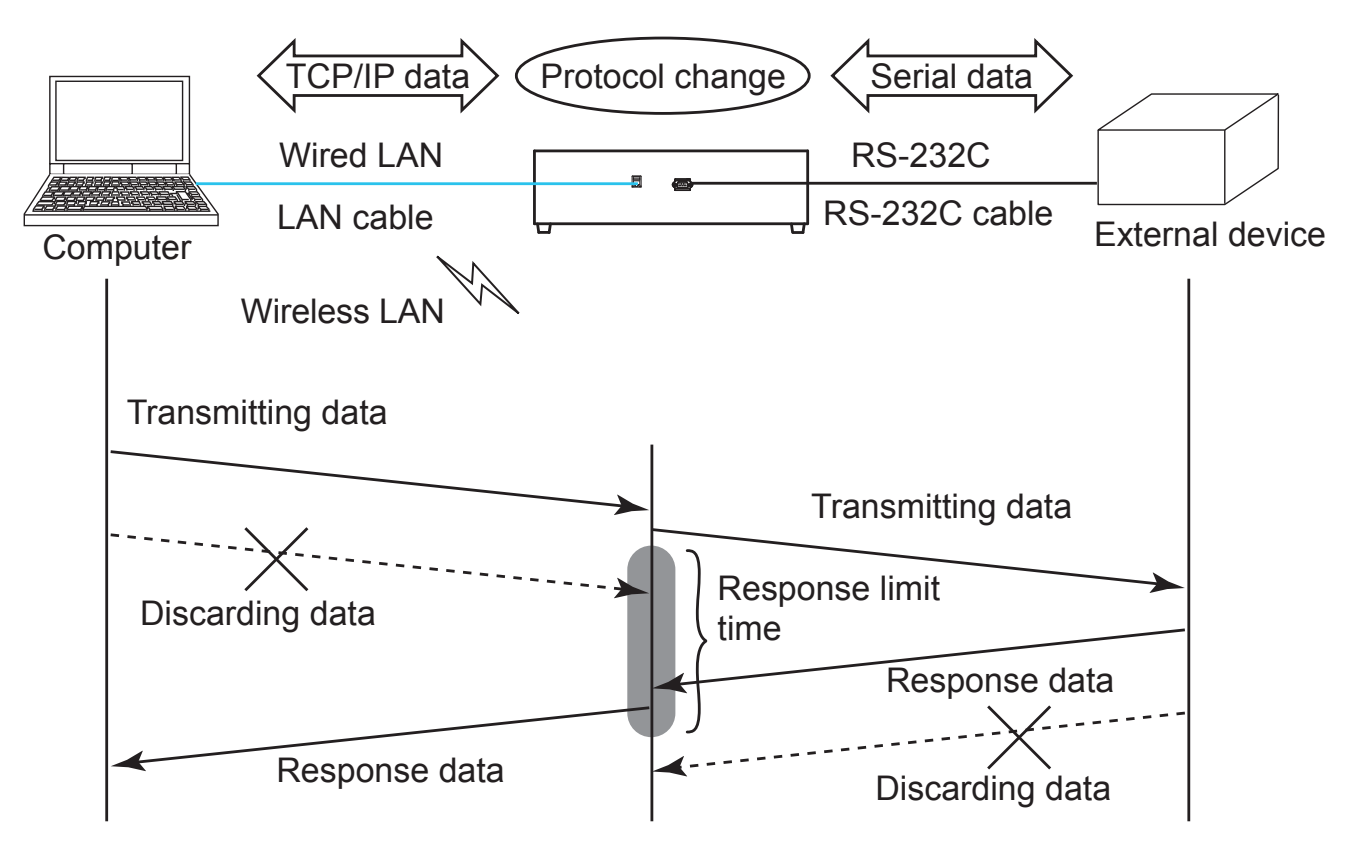

Using the RESPONSE LIMIT TIME menu, set the waiting time for response data from an external device. (COPTION menu > SERVICE > COMMUNICATION in the Operating Guide)

OFF  $\leftrightarrow$  1s  $\leftrightarrow$  2s  $\leftrightarrow$  3s ( $\leftrightarrow$  OFF)

#### *7.4 Transmission method (continued)*

**NOTE** • With using the HALF-DUPLEX method, the projector can send out 254 byte data at the maximum at a time.

• If it is not required to monitor the response data from an external device and the RESPONSE LIMIT TIME is set to OFF, the projector can receive the data from the computer and send it out to an external device continuously. The OFF is selected as the default setting.

## 7.4.2 FULL-DUPLEX

This method lets the projector make two way communication, transmitting and receiving data at the same time, without monitoring response data from an external device.

With using this method, the computer and an external device will send the data out of synchronization. If it is required to synchronize them, set the computer to make the synchronization.

#### **NOTE**

• When the computer controls the synchronization of receptions and transmissions. the external device may not be controlled properly depending on the status of data processing of the projector.

8. Other Functions

## 8.1 E-mail Alerts

The projector can automatically send an alert message to the specified e-mail addresses when the projector detects a certain condition requiring maintenance or detected an error.

**NOTE** • Up to five e-mail addresses can be specified.

• The projector may not be able to send e-mail if the projector suddenly loses power.

• Mails may not be sent correctly depending on the mail environment you are using.

Alerts available to E-mail alerts are as follows. (\*)

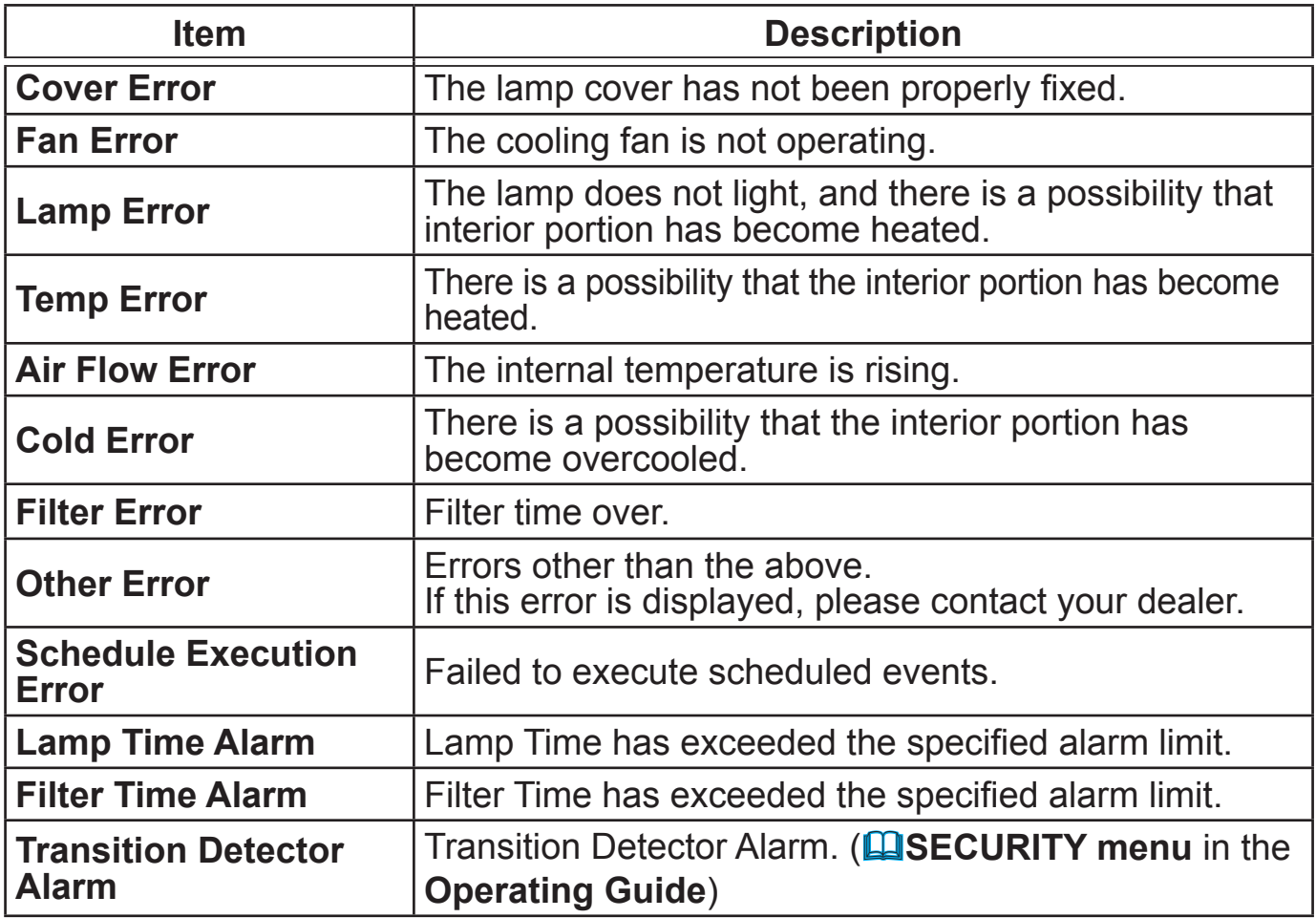

\* Supported alerts vary depending on the model.

(continued on next page)

**NOTE** • The timing of receiving Filter Error e-mail is depending on the FILTER MESSAGE setting in the LAMP & FILTER item of the SETUP menu which determines the period until the filter message is displayed on the projector screen. An e-mail will be sent when the usage time of the filter exceeds the set time limit. No notification e-mail will be sent if the FILTER MESSAGE is set to OFF. (**CALCATATION** menu in the Operating Guide)

• Lamp Time Alarm is a threshold for e-mail notification of the lamp time. When the Lamp Time exceeds the limit configured in the Projector Web Control, an e-mail will be sent.

• Filter Time Alarm is a threshold for e-mail notification of the filter time. When the Filter Time exceeds the limit configured in the Projector Web Control, an e-mail will be sent.

To use the projector's e-mail alert function, please configure the following items through a web browser.

#### **Mail Settings** ( $\Box$ 49)

1) Select **[Mail Settings]** on main menu in Projector Web Control.

2) Configure each item in Mail Settings page. Refer to item 3.1.5 Mail Settings ( *49*) for further information.

3) Click the **[Apply]** button to save the settings.

4) Click the **[Send Test Mail]** button to confirm that the e-mail settings are correct.

The following mail will be delivered to the specified addresses.

Subject line: Test Mail <Projector name>

Text : Send Test Mail

Date <Testing date>

Time <Testing time> IP Address <Projector IP address>

MAC Address <projector MAC address>

### **Alert Settings** ( *51*)

1) Select **[Alert Settings]** on main menu in Projector Web Control.

6Hournal configure each alert item. Refer to item 3.1.6 Alert Settings (**Queen**) for further information.

3) Click the **[Apply]** button to save the settings.

Failure/Warning e-mails are formatted as follows:

Subject line: <Mail title> <Projector name>

Text : <Mail text>

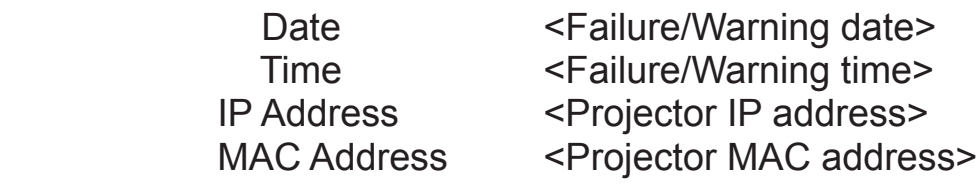

## 8.2 Projector Management using SNMP

The SNMP (Simple Network Management Protocol) enables to manage the projector information, which is a failure or warning status, from the computer on the network.

**NOTE** • It is recommended that SNMP functions are executed by a network administrator.

• SNMP management software must be installed on the computer to monitor the projector via SNMP.

#### **Standard MIB (MIB-2)**

You can refer to the following items defined in system group of Standard MIB  $(MIB-2)$ .

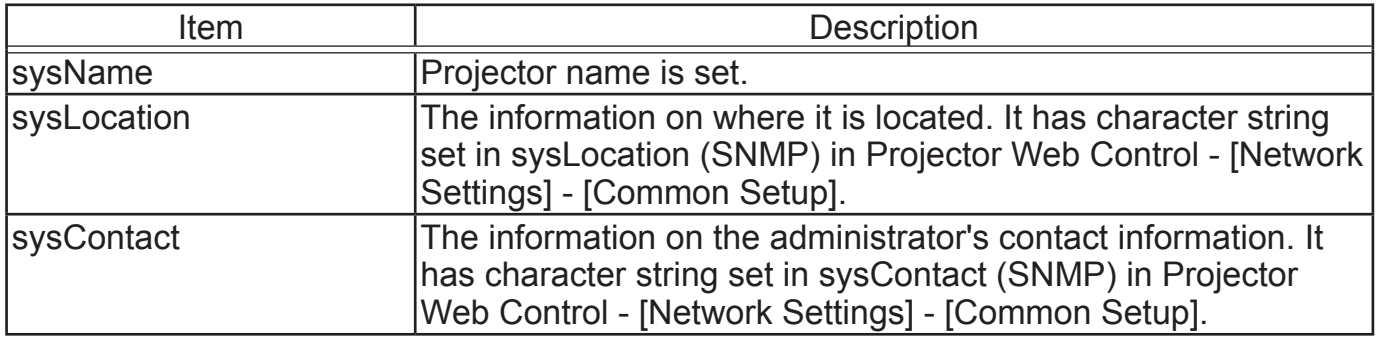

#### **Enhanced MIB**

You can get configuration information by using Enhanced MIB for projectors. Enhanced MIB for projectors can be downloaded from [Port Settings] page in Projector Web Control.

#### **Trap**

When an error or warning occurs in the projector, a notification can be sent to the specified address.

In addition to e-mail alert shown in 8.1 E-mail Alerts ( *88*), the following notification can be sent.

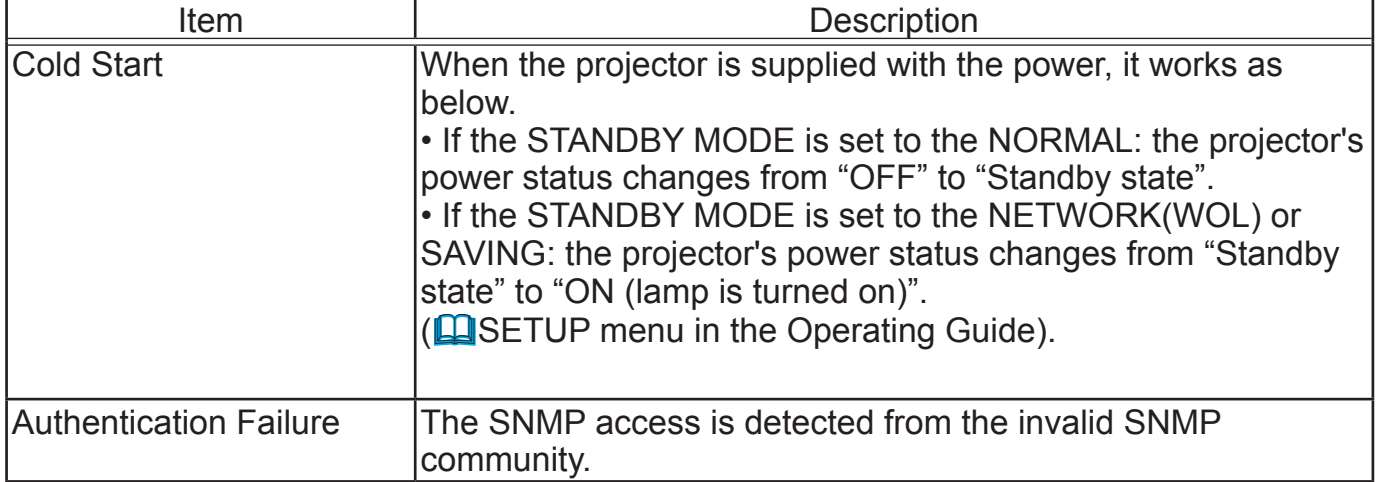

Setup the following functions through WEB browser, if you want to manage the projector by SNMP.

#### **Port Settings** ( $\Box$ 48)

- 1) Select **[Port Settings]** on main menu in Projector Web Control.
- 2) Click the **[Download MIB File]** to download a MIB file.
- 3) Click the **[Enable**] check box to open the SNMP Port. Set the address to send the SNMP trap to when a Failure/Warning occurs.

#### **Security Settings** ( *58*)

- 1) Select **[Security Settings]** on main menu in Projector Web Control.
- 2) Click the **[SNMP]** and set the community name on the displayed screen.

#### **Alert Settings** ( *51*)

Configure the settings for Trap transmission of Failures/Warnings.

- 1) Select **[Alert Settings]** on main menu in Projector Web Control.
- 2) Select the Failure/Warning item to be configured.
- 3) Click the **[Enable]** check box to send out the SNMP trap for Failures/Warnings. Clear the **[Enable**] check box when SNMP trap transmission is not required.
- 4) Click the **[Apply]** button to save the settings.

**NOTE** • Register the downloaded MIB file to SNMP manager program to be used.  $\cdot$  Be sure to execute Network Restart when the settings of **[Port Settings]** or [**Security Settings]** is changed.

## 8.3 Event Scheduling

The scheduling function enables to setup scheduled events including power on / power off. It enables to be "self-management" projector.

Note the following before setting the schedule.

NOTE • Schedule can also be set in OPTION - SCHEDULE menu of the projector. ( $\blacksquare$ Refer to Operating Guide – OPTION).

• A maximum of 16 programs of schedule can be set. A maximum of 20 events can be registered in 1 program.

• No events are registered in program 1 – 16 with factory default settings. The program is required to be set in advance when using the schedule function for the first time.

• The priority for scheduled events is as follows 1) specific date 2) weekly

• Up to 10 specific dates are available for scheduled events. Priority is given to those with the lower numbers when more than one event has been scheduled for the same date and time (e.g., 'Specific date No. 1' has priority over 'Specific date No. 2' and so on.

• The power on event has the lowest priority among all the events set at the same time.

 $\cdot$  Be sure to set the date and time before enabling scheduled events. ( $\Box$ 56)

• After the projector is moved, check the date and time set for the projector before configuring the schedules.

• The internal clock's time may not remain accurate. Using SNTP is recommended to maintain accurate time.

• Certain error state in the projector (such as temperature error, lamp error) will prevent the projector from appropriate execution of scheduled functions/events.

• Events "**My Image**" and "**Messenger**" will not be executed appropriately and result in "schedule execution error" status when the lamp does not light and/or data to be displayed are not stored in the projector at the time when scheduled event is executed.

• Events "**Input Source**" and "**My Image**" is not executed if security function is enabled and the projector is locked due to the function.

• If no USB memory device is inserted to the projector or no image data for display exists at the scheduled event time, a schedule execution error occurs against the scheduled Slide show event.

• When you start the Slide show, input source will be automatically switched to the **USB TYPE A** port.

• Image files stored in the root directory of the USB memory device will be displayed for the scheduled Slide show.

The procedure to set the schedule in Projector Web Control is described in the following.

Setting the program is necessary to use the schedule function. Various events such as power on/off or switching input source, and the time to execute the events are to be registered in the program. No events are registered in program 1 – 16 with factory default settings. Set the program following the steps below. In the case that the program has already been set, skip to step 6).

1) Select **[Schedule Settings]** on main menu in Projector Web Control.

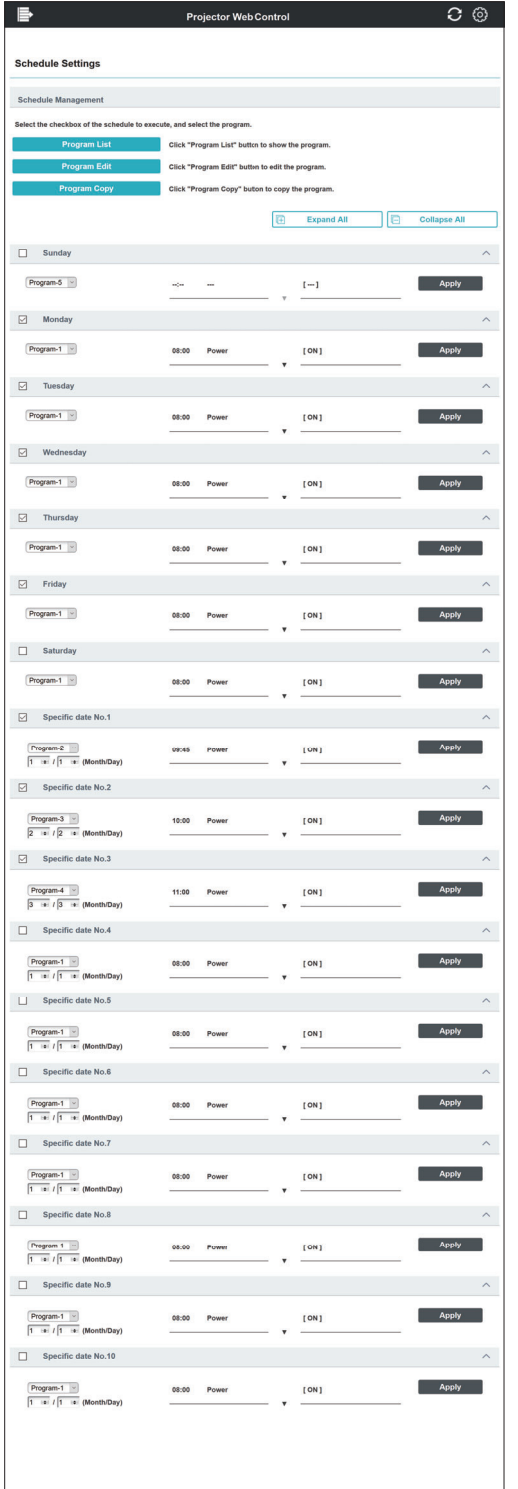

2) Click the **[Program Edit]** button to display the program edit screen. Select the program you want to edit in dropdown list and click the **[Select]** button.

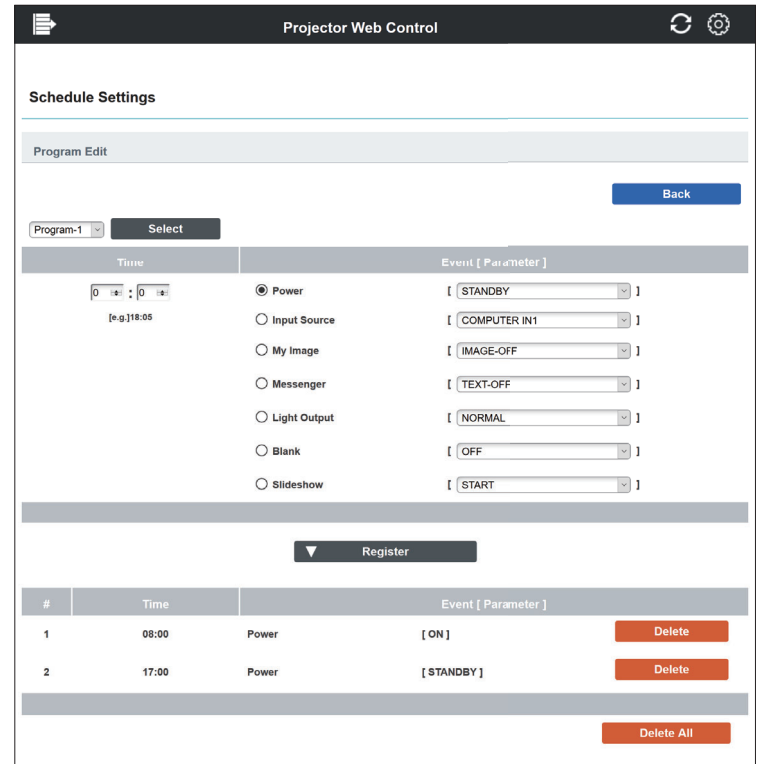

3) After setting the time, events and parameters, click the **[Register]** to add the new event.

Click the **[Delete]** button when you want to delete an event.

Click the **[Delete All]** button when you want to delete all the events in the currently selected program.

- 4) When you want to edit the program with other number continuously, select the program you want to edit in dropdown list and click the **[Select]** button.
- 5) Click the **[Back]** button to go back to schedule management screen after finishing the program setting.

Click the **[Program List]** button to display the program list screen.

In this screen, the event information registered in each program number can be confirmed.

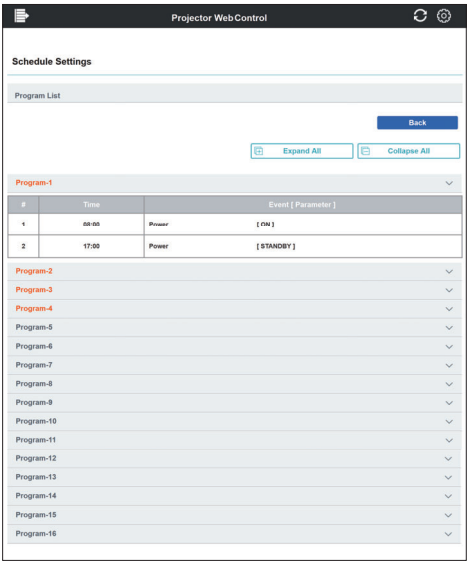

The procedure to assign the program set in the step 1)  $\sim$  5) to the schedule is described in the following.

- 6) Click the checkbox of the schedule to be executed (e.g. Click the checkbox of "Monday", when it is to be executed on Mondays) in the schedule management screen.
- 7) Select the program to be executed in dropdown list. You can confirm the event information registered in each program in the program list on the bottom of the screen. When setting the Specific date No.1  $\sim$  10, enter the date (month/day).
- 8) Click the [Apply] button to save the schedule settings in the projector. Repeat step  $6$ )  $\sim$  8) similarly to set the schedule you want to execute.

 The schedule settings are now complete. Finally, confirm the time stored in the projector is correctly set.

#### $\blacksquare$  How to copy the program

When you copy the currently selected program to other program, click the **[Program Copy]** button.

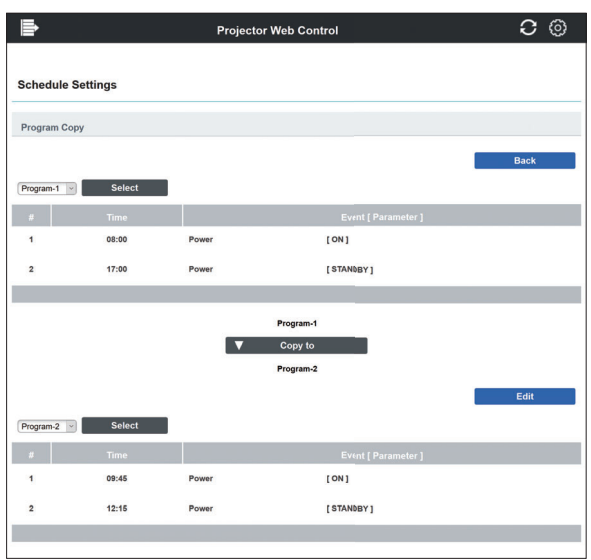

Click the **[Copy to]** button after selecting the program to which you want to copy in dropdown list.

The same program as the currently selected one cannot be specified as the program to which you want to copy.

Click the **[Edit]** button to edit the event of copied program after copying the program.

## 8.4 Command Control via the Network

You can configure and control the projector via the network using RS-232C commands.

## Communication Port

The following two ports are assigned for the command control.

```
TCP #23 (Network Control Port1 (Port: 23))
TCP #9715 (Network Control Port2 (Port: 9715))
```
**NOTE**  $\cdot$  Command control is available only via the specified port above.

## **Command Control Settings (** $\Box$ **48)**

Configure the following items from a web browser when command control is used.

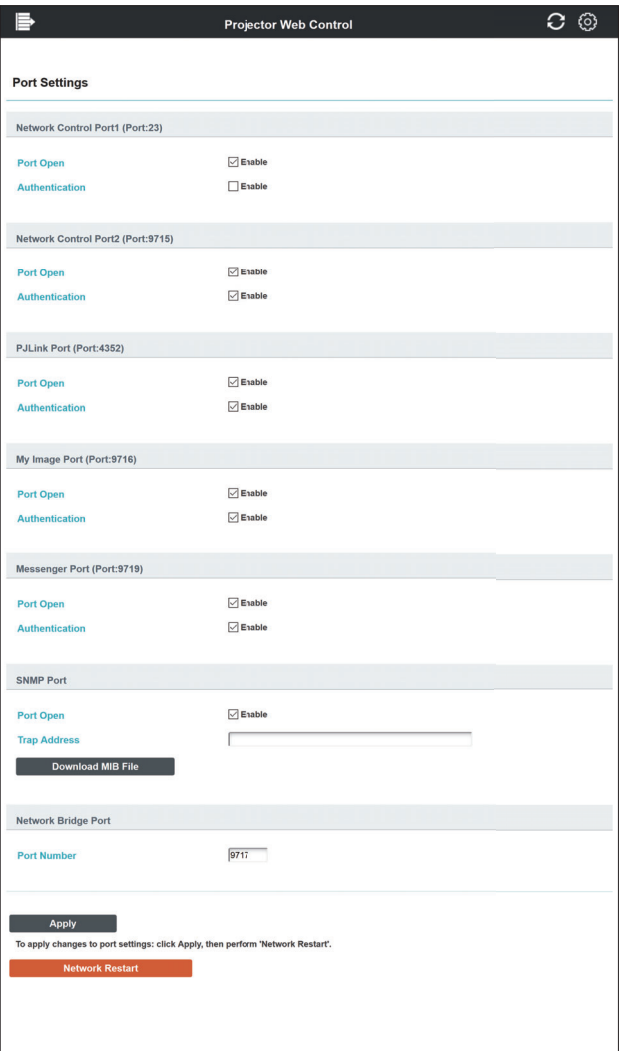

**Example**: If the IP address of the projector is set to **192.168.1.10:**

- 1) Enter "**http://192.168.1.10/**" into the address bar of the web browser, and select Projector Web Control from the selection window.
- 2) Enter your user name and password, and then click the **[OK]**.
- 3) Click the **[Port Settings]** on the main menu.
- 4) Click the **[Enable]** check box to open **Network Control Port1 (Port: 23)** to use TCP #23. Click the **[Enable]** check box for the **[Authentication]** setting when authentication is required, otherwise clear the check box.
- 5) Click the **[Enable]** check box to open **Network Control Port2 (Port: 9715)** to use TCP #9715. Click the **[Enable]** check box for the **[Authentication]** setting when authentication is required. otherwise clear the check box.

- 6) Click the **[Apply]** button to save the settings. When the authentication setting is enabled, the following settings are required.  $(\Box 58)$
- 7) Click the **[Security Settings]** on the main menu.
- 8) Click the **[Network Control]** and enter the desired password. \* See NOTE.
- 9) Click the **[Apply]** button to save the settings.

NOTE • The Password will be the same for **Network Control Port1 (Port: 23)**, **Network Control Port2 (Port: 9715)**, **PJLink Port (Port: 4352)**, **My Image Port (Port: 9716)** and **Messenger Port (Port: 9719)**.

• The new configuration settings are activated after restarting the network connection. When the configuration settings are changed, you must restart the network connection. You can restart the network connection from Network Restart on the main menu. (**466**)

## Command Format

Command formats differ among the different communication ports.

• TCP #23

You can use the RS-232C commands without any changes. The reply data format is the same as the RS-232C commands. ( $\Box$ RS-232C Communication in the Operating Guide - Technical)

However, the following reply will be sent back in the event of authentication failure when authentication is enabled.

<Reply in the event of an authentication error>

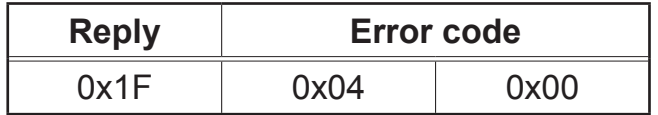

#### • TCP #9715

## **Send Data format**

The following formatting is added to the header (0 x 02), Data length (0 x 0D), Checksum (1 byte) and Connection ID (1 byte) of the RS-232C commands.

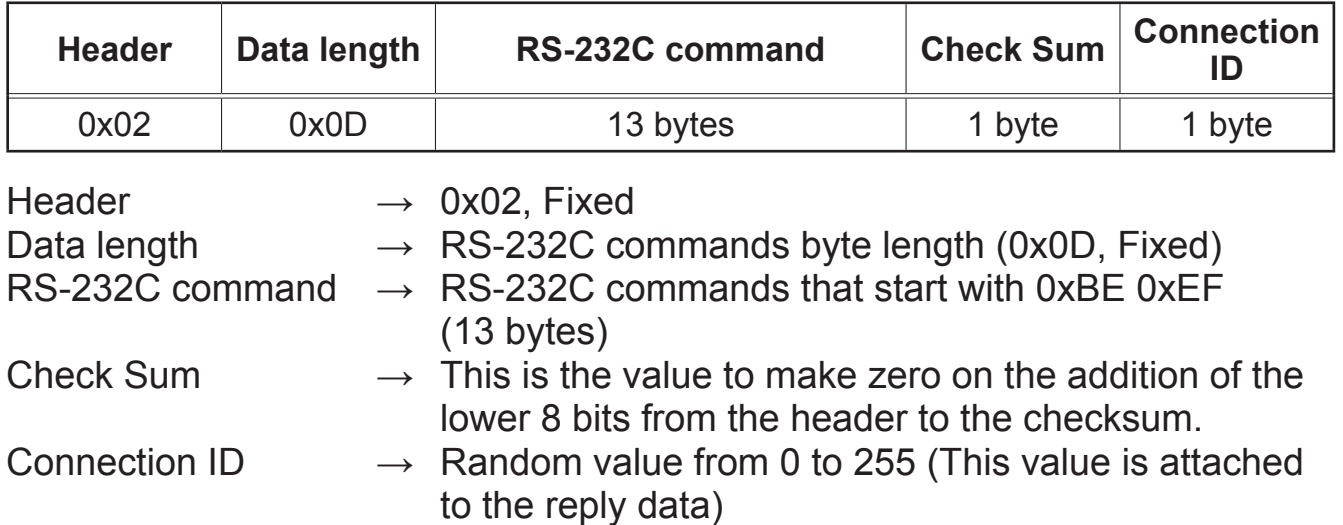

#### **Reply Data format**

The connection ID (the data is same as the connection ID data on the sending data format) is attached to the RS-232C commands reply data.

<ACK reply>

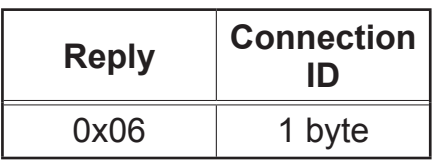

<NAK reply>

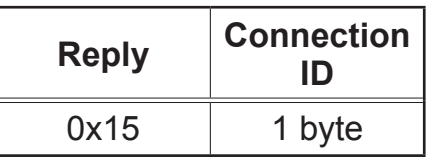

<Error reply>

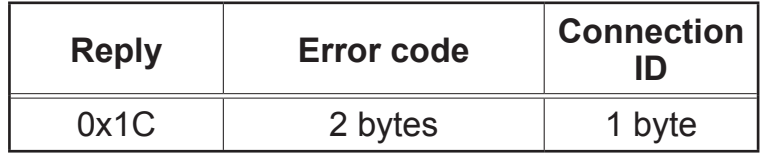

<Data reply>

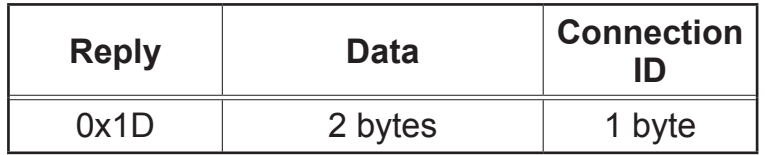

<Projector busy reply>

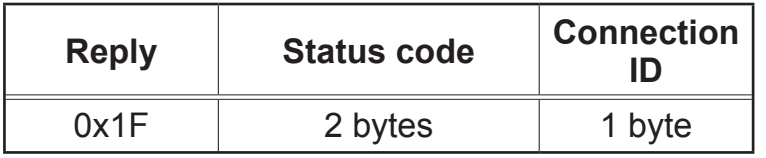

<Authentication error reply>

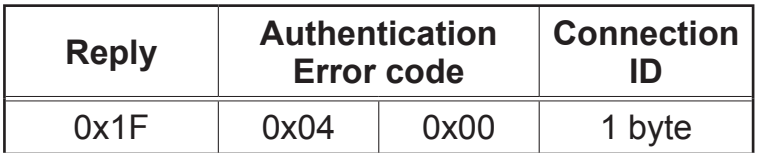

### Automatic Connection Break

The TCP connection will be automatically disconnected after there is no communication for 30 seconds after being established.

## Authentication

The projector does not accept commands without authentication success when authentication is enabled. The projector uses a challenge response type authentication with an MD5 (Message Digest 5) algorithm.

When the projector is using a LAN, a random 8 bytes will be returned if authentication is enabled. Bind this received 8 bytes and the Password and digest this data with the MD5 algorithm and add this in front of the commands to send.

The following is a sample if the Password is set to "password" and the random 8 bytes are "a572f60c".

- 1) Connect the projector.
- 2) Receive the random 8 bytes "a572f60c" from the projector.
- 3) Bind the random 8 bytes "a572f60c" and the Password "password" and it becomes "a572f60cpassword".
- 4) Digest this bind "a572f60cpassword" with MD5 algorithm. It will be "e3d97429adffa11bce1f7275813d4bde".
- 5) Add this "e3d97429adffa11bce1f7275813d4bde" in front of the commands and send the data.

Send "e3d97429adffa11bce1f7275813d4bde"+command.

6) When the sending data is correct, the command will be performed and the reply data will be returned. Otherwise, an authentication error will be returned.

**NOTE** • As for the transmission of the second or subsequent commands, the authentication data can be omitted when the same connection.

## 8.5 Crestron Connected™

Crestron Connected $TM$  is a multi-user resource management program provided by Crestron Electronics, Inc. It is an application for managing and controlling the projector and other AV devices collectively.

For the details of Crestron Connected<sup>TM</sup>, refer to the Crestron<sup>®</sup> website.

URL: http://www.crestron.com

The following communication interfaces can be used to manage the entire facility.

1) Crestron Fusion RV® / Crestron RoomView® Express / Crestron RoomView® Server Edition Fusion RV<sup>®</sup>, RoomView<sup>®</sup> Express and RoomView<sup>®</sup> Server Edition are software provided by Crestron Electronics, Inc. They are used for managing all the AV devices, and are also able to communicate with the help desk as well as send out alert messages.

For the details of the software, refer to the following website.

URL: http://www.crestron.com/getroomview

2) Crestron e-Control®

Crestron e-Control® is a system controller that can be operated via a web **browser.** ( $\Box$ 67)

# 9. Troubleshooting

Phenomenon: Cannot communicate with the projector. (Wired network)

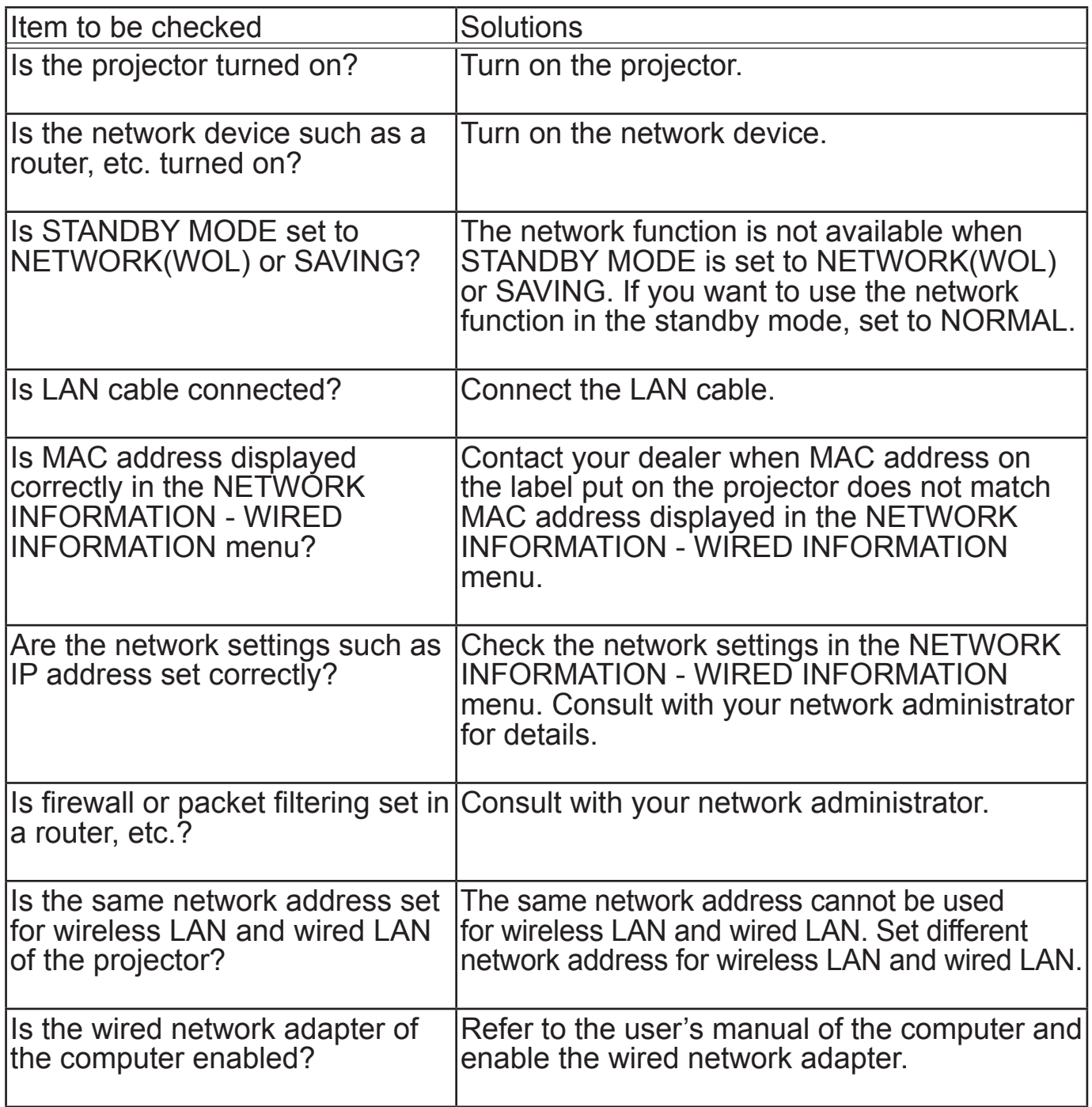

Phenomenon: Cannot communicate with the projector. (Wireless network)

#### 1. Common

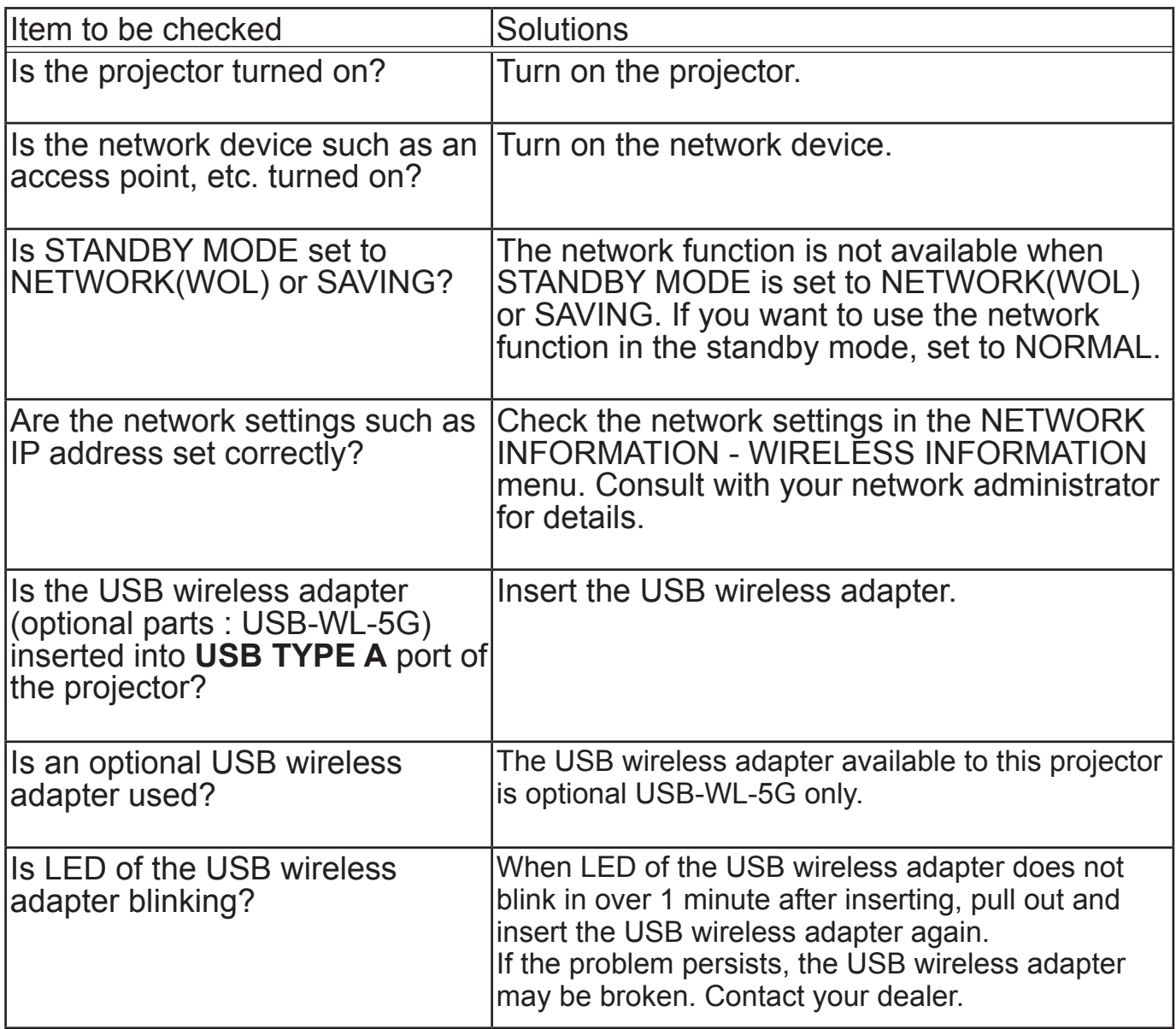

Phenomenon: Cannot communicate with the projector. (Wireless network) (continued)

1. Common (continued)

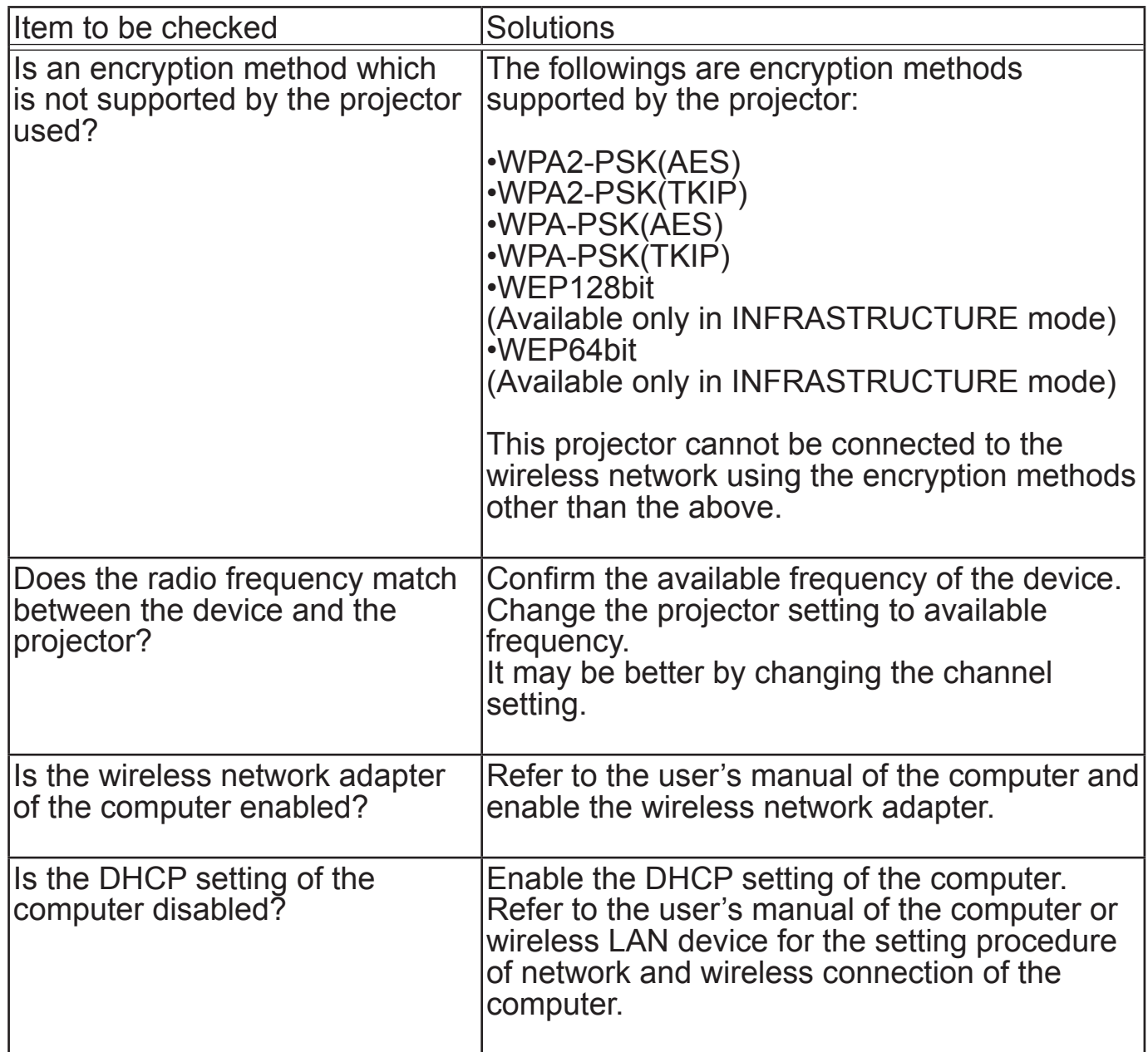

Phenomenon: Cannot communicate with the projector. (Wireless network) (continued)

## 1. Common (continued)

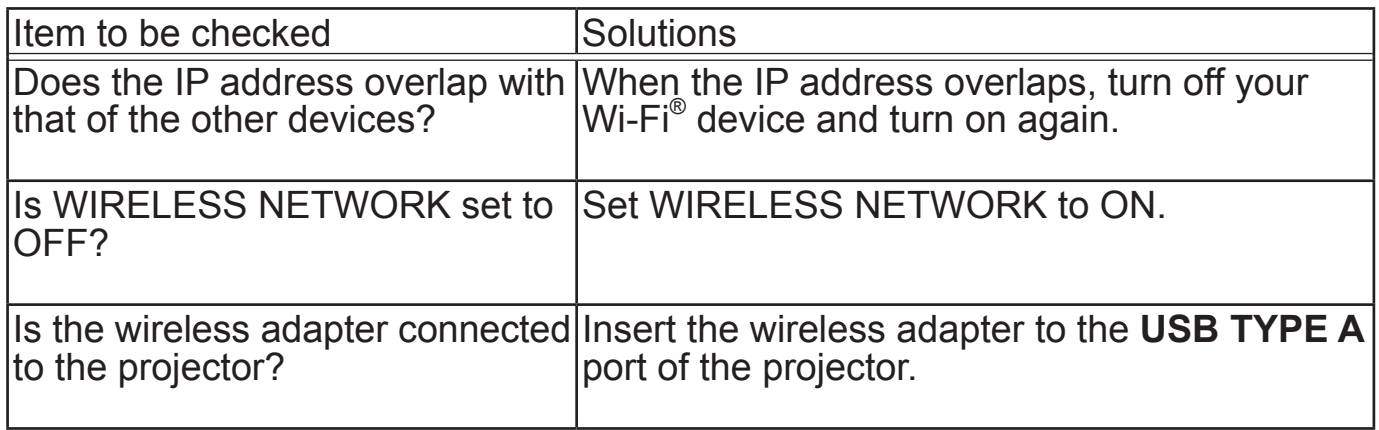

## 2. SIMPLE ACCESS POINT

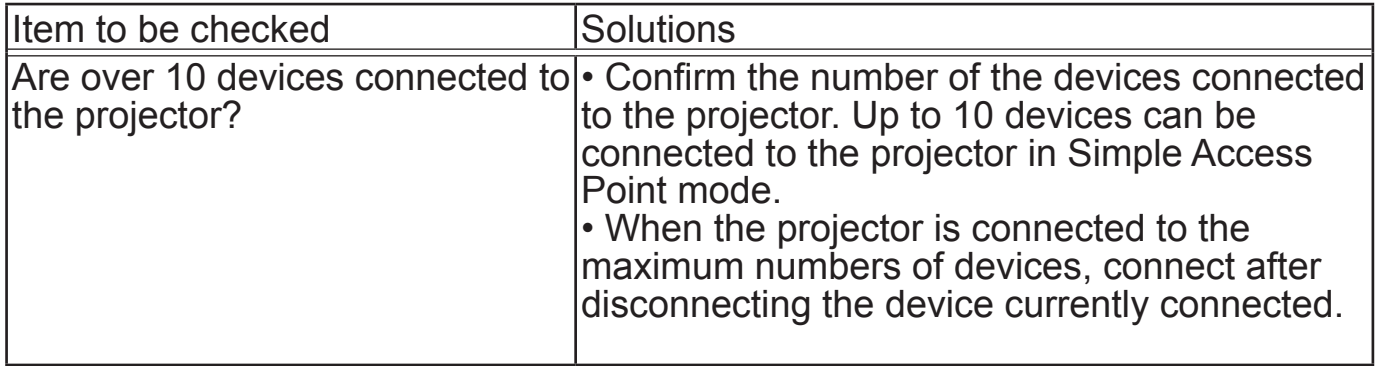

Phenomenon: Cannot communicate with the projector. (Wireless network) (continued)

#### 3. INFRASTRUCTURE

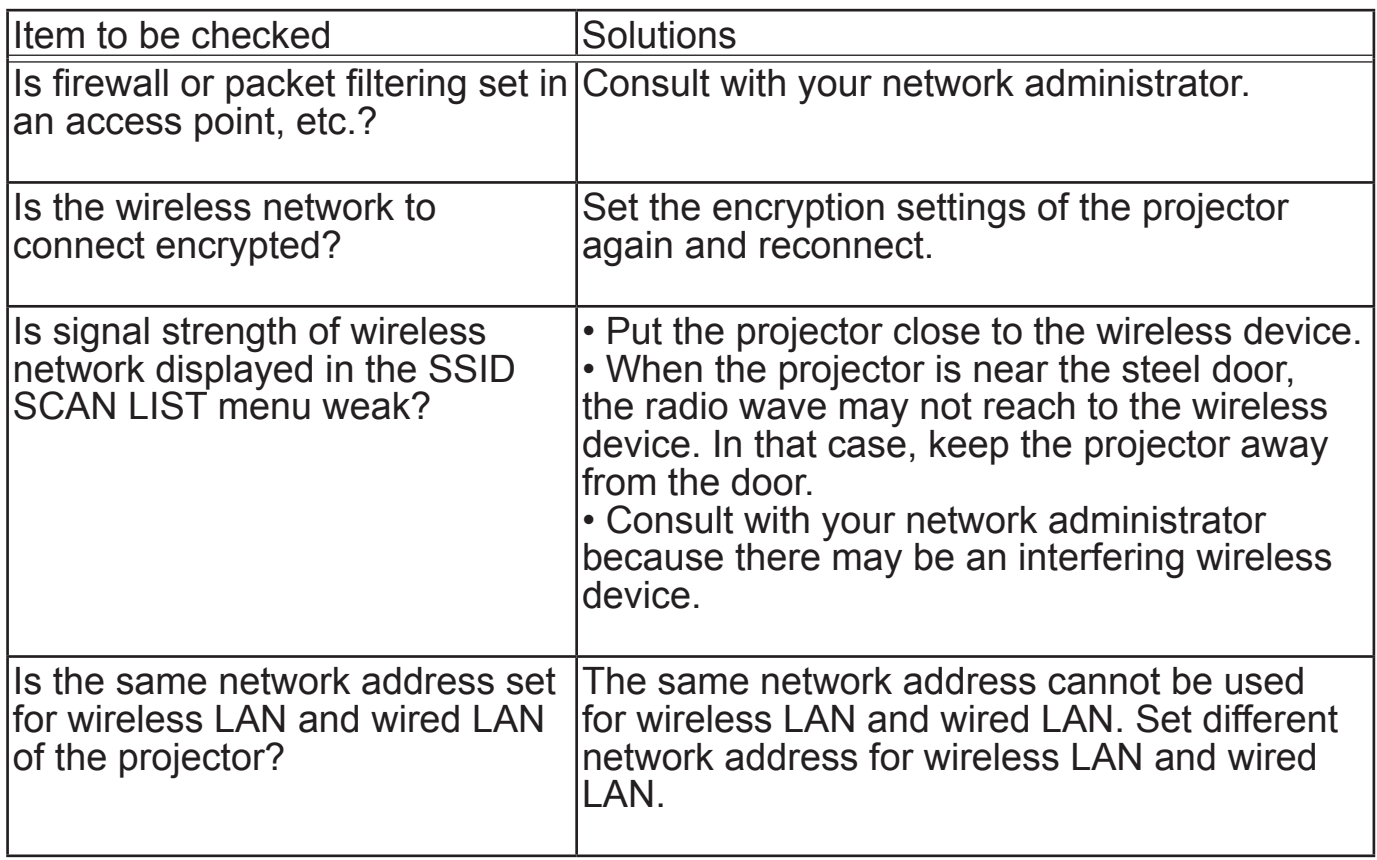

Phenomenon: Cannot use wireless LAN and wired LAN at the same time.

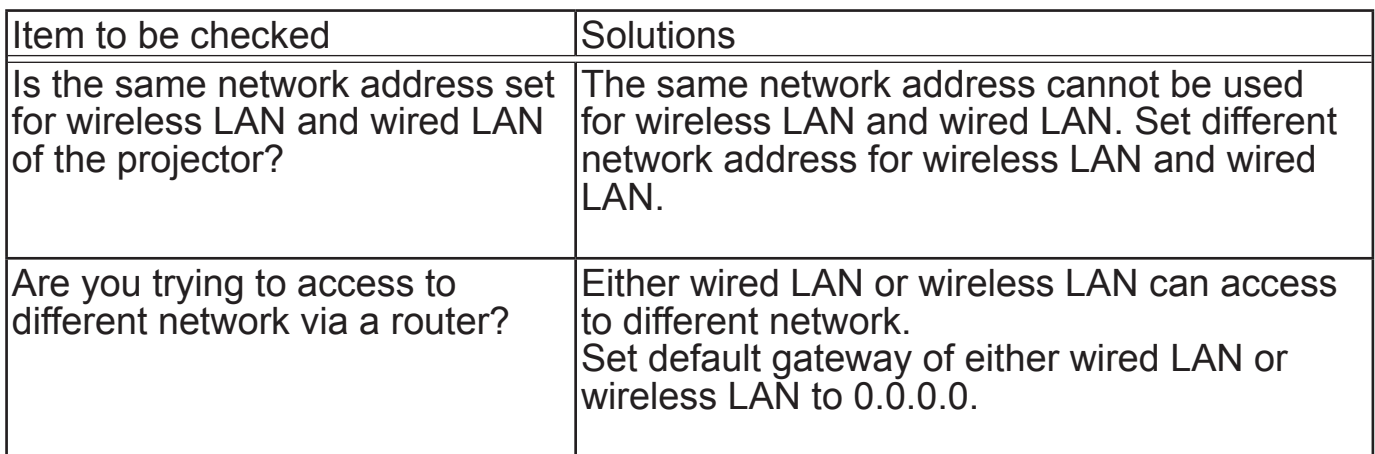

Phenomenon: Web(Projector Web Control) is not displayed correctly.

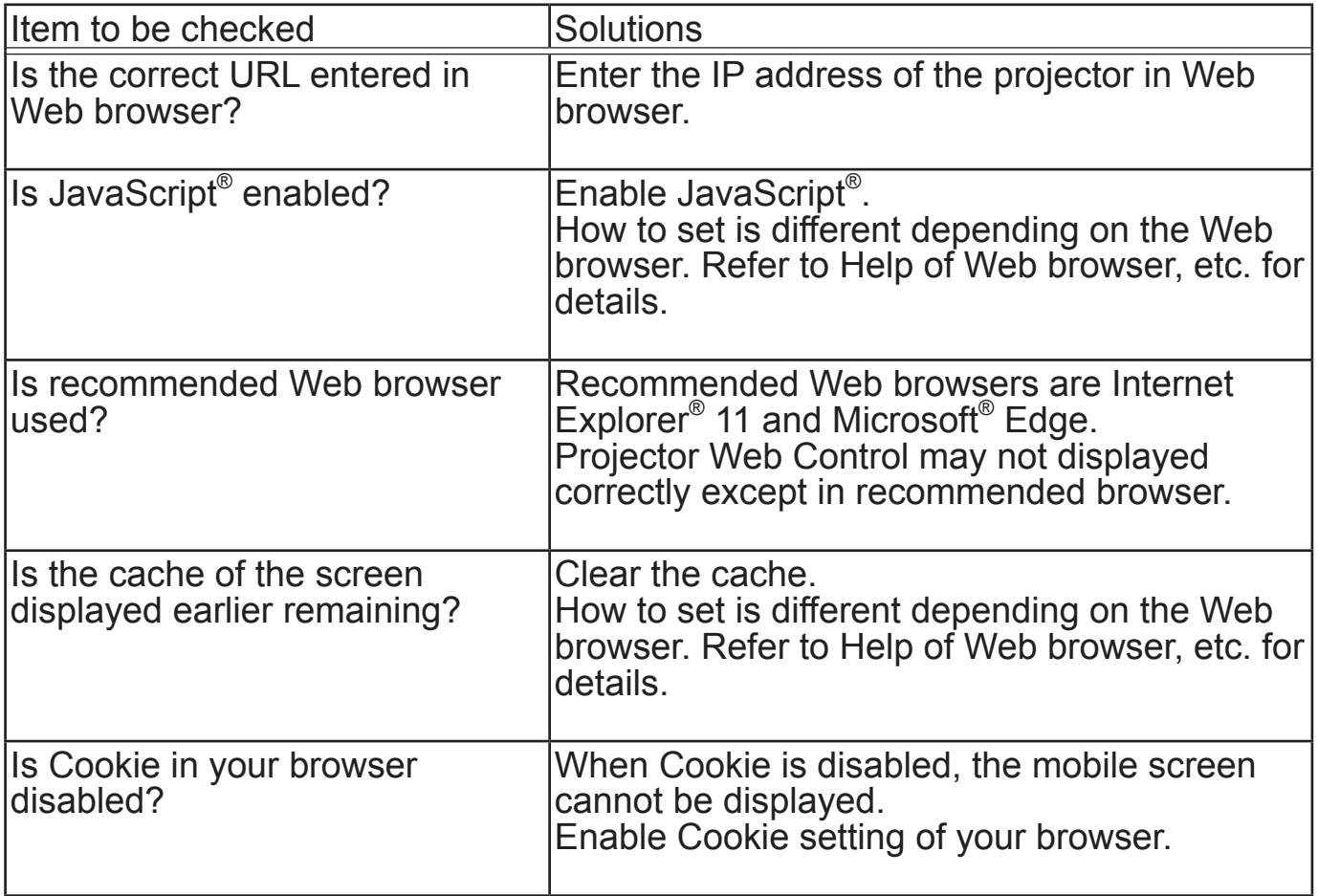

Phenomenon: Crestron e-Control® is not displayed.

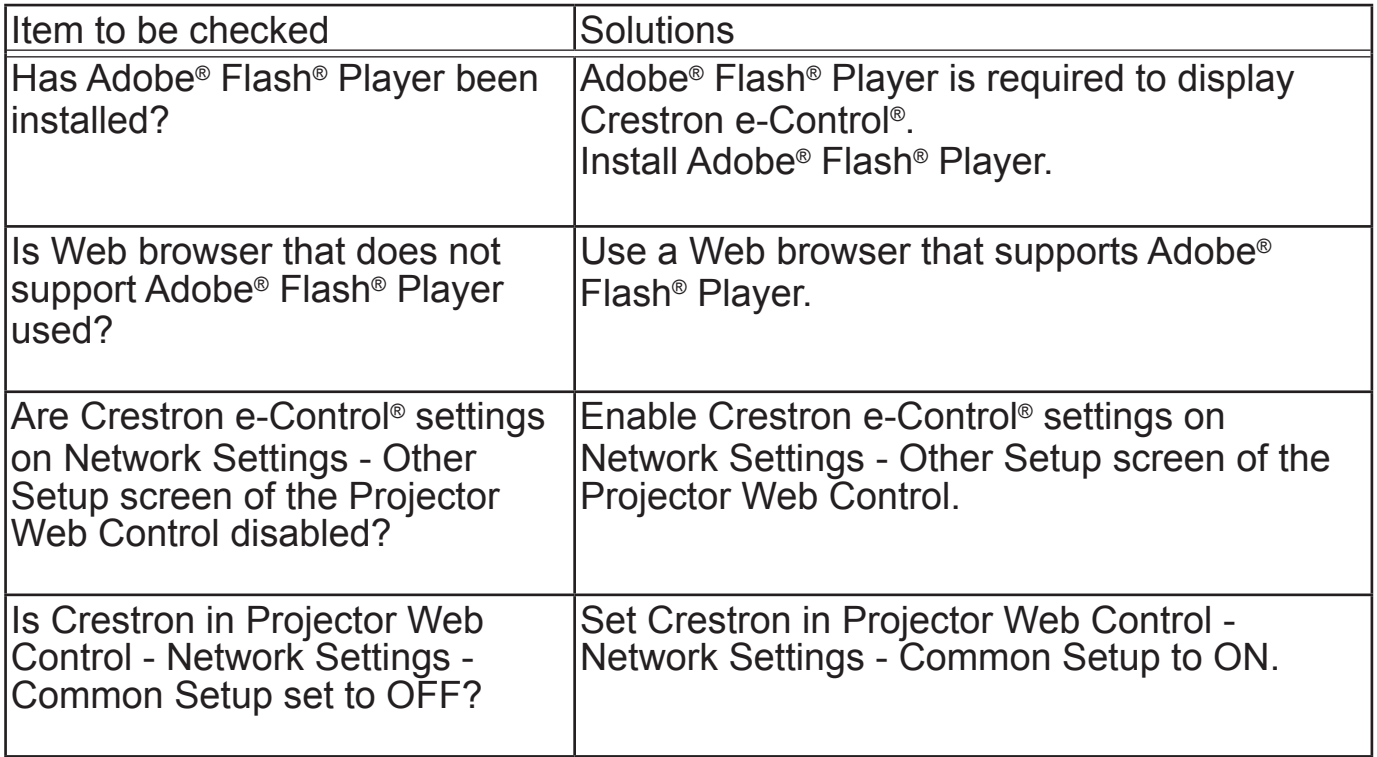
Phenomenon: Cannot send an e-mail correctly.

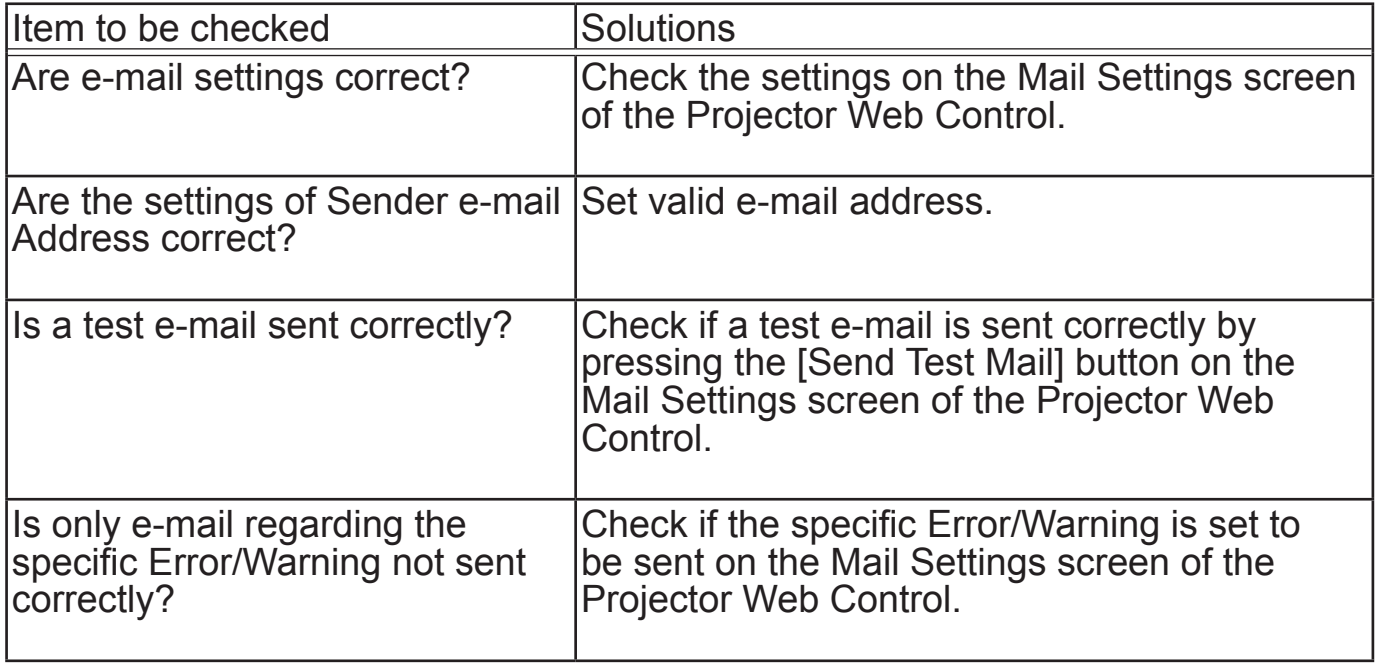

Phenomenon: An e-mail does not reach only to the specific address.

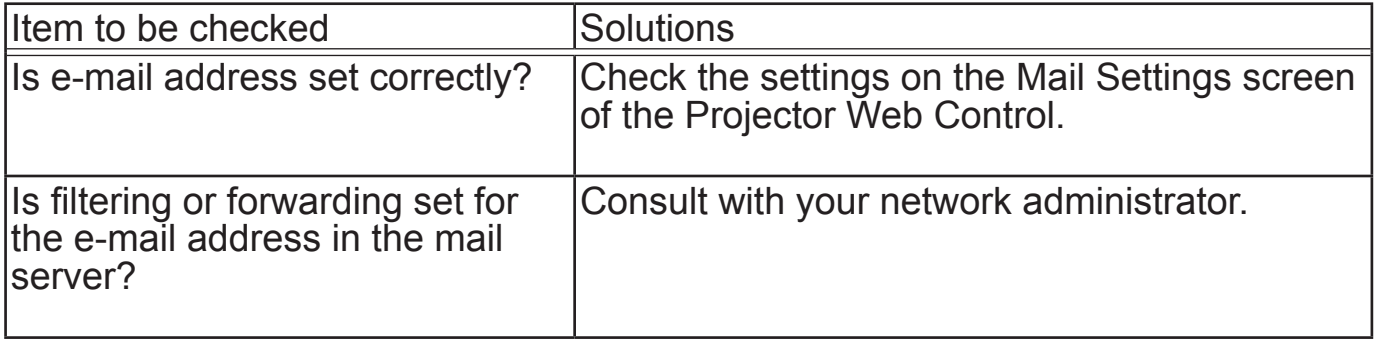

Phenomenon: The schedule is not executed correctly.

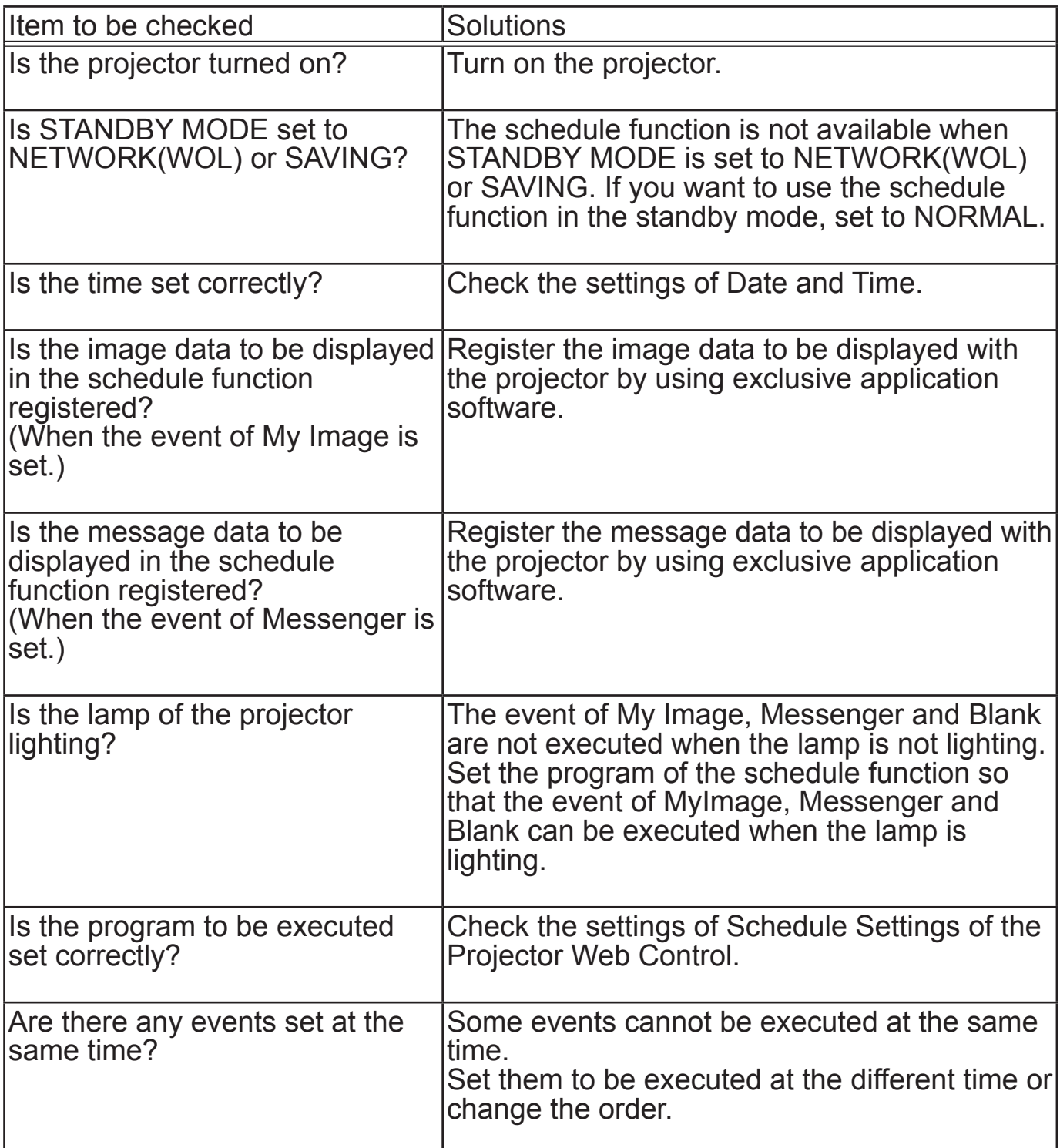

\* The schedule function may not operate correctly depending on the status of the projector.

Phenomenon: The time settings are not correct.

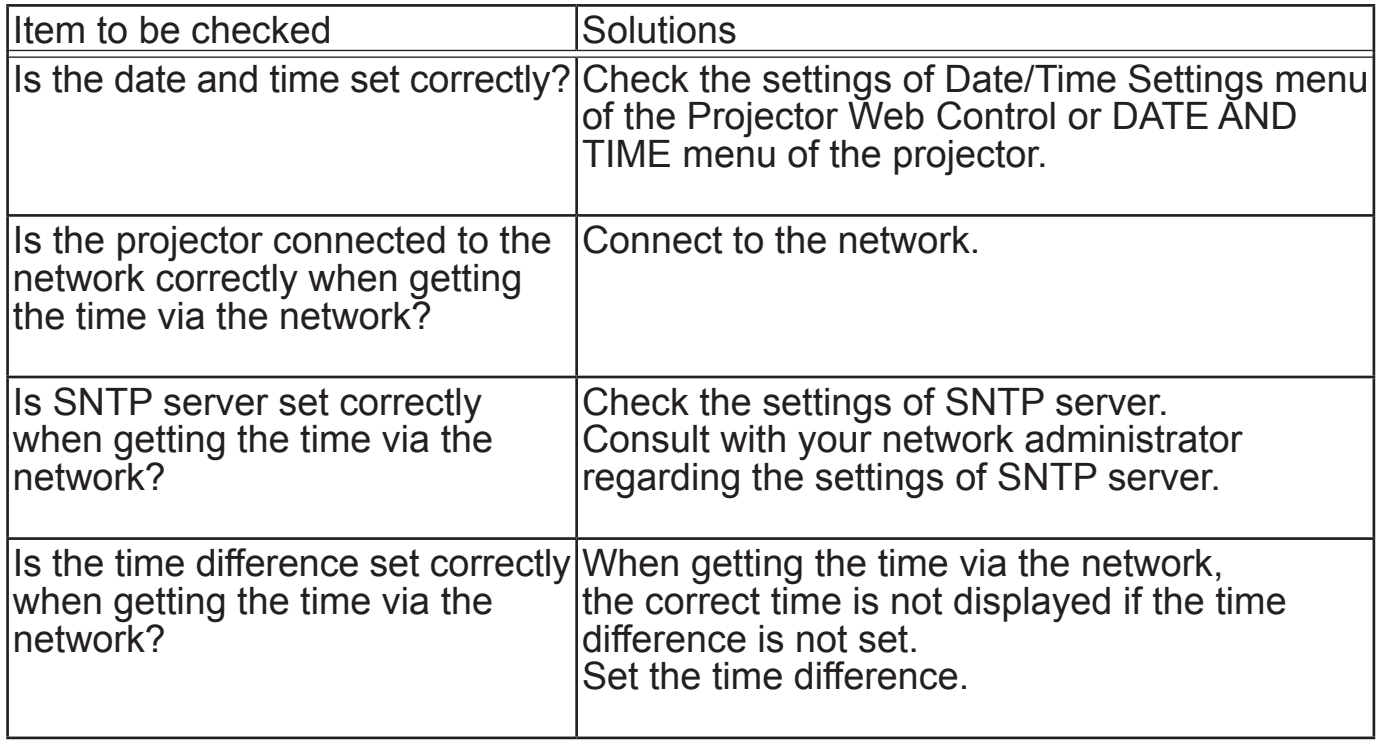

Phenomenon: Cannot control the external device by using Network Bridge.

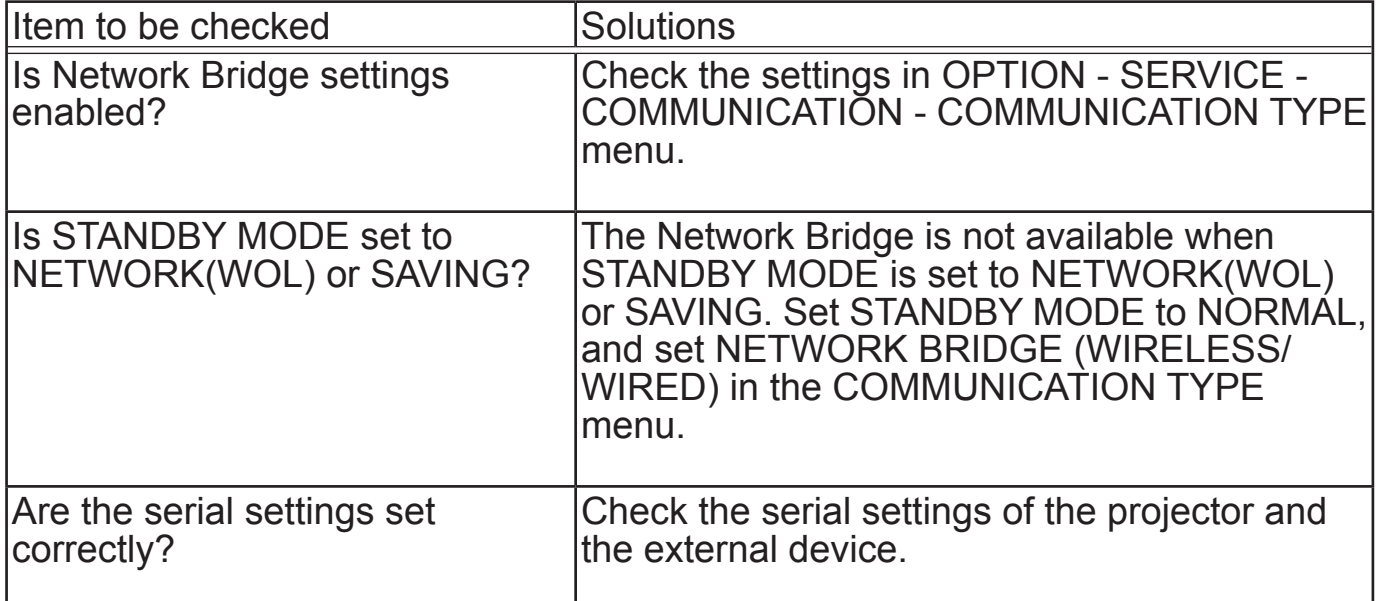

## 10. Warranty and after-sales service

If an abnormal operation (such as smoke, strange odor or excessive sound) should occur, stop using the projector immediately.

If this does not resolve the problem, please consult your dealer or service company. They will tell you what warranty condition is applied.

Check our website where you may find the latest information for this product.

## **Trademark acknowledgment**

- Microsoft® and Internet Explorer®, Windows® are registered trademark of Microsoft Corporation in the U.S. and/or other countries.
- Mac®, Mac OS® and OS X® are registered trademarks of Apple Inc. in the U.S. and/or other countries.
- Adobe® and Flash® are registered trademarks of Adobe Systems Incorporated.
- Oracle and Java are registered trademarks of Oracle and/or its affiliates.
- HDMITM, the HDMI logo and High-Definition Multimedia Interface are trademarks or registered trademarks of HDMI Licensing LLC in the United States and other countries.
- Crestron®, Crestron e-Control®, e-Control®, Crestron ConnectedTM, Fusion RV®, Crestron RoomView® and RoomView™ are trademarks or registered trademarks of Crestron Electronics, Inc. in the United States and other countries.
- Trademark PJLink is a trademark applied for trademark rights in Japan, the United States of America and other countries and areas.

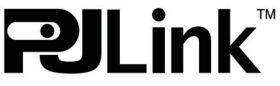

• Wi-Fi® is registered trademarks of Wi-Fi Alliance®. Other names may be trademarks of their respective owners.